### 認識 LabVIEW

short for Laboratory Virtual Instrumentation Engineering Workbench 實驗室虛擬儀器專案平台

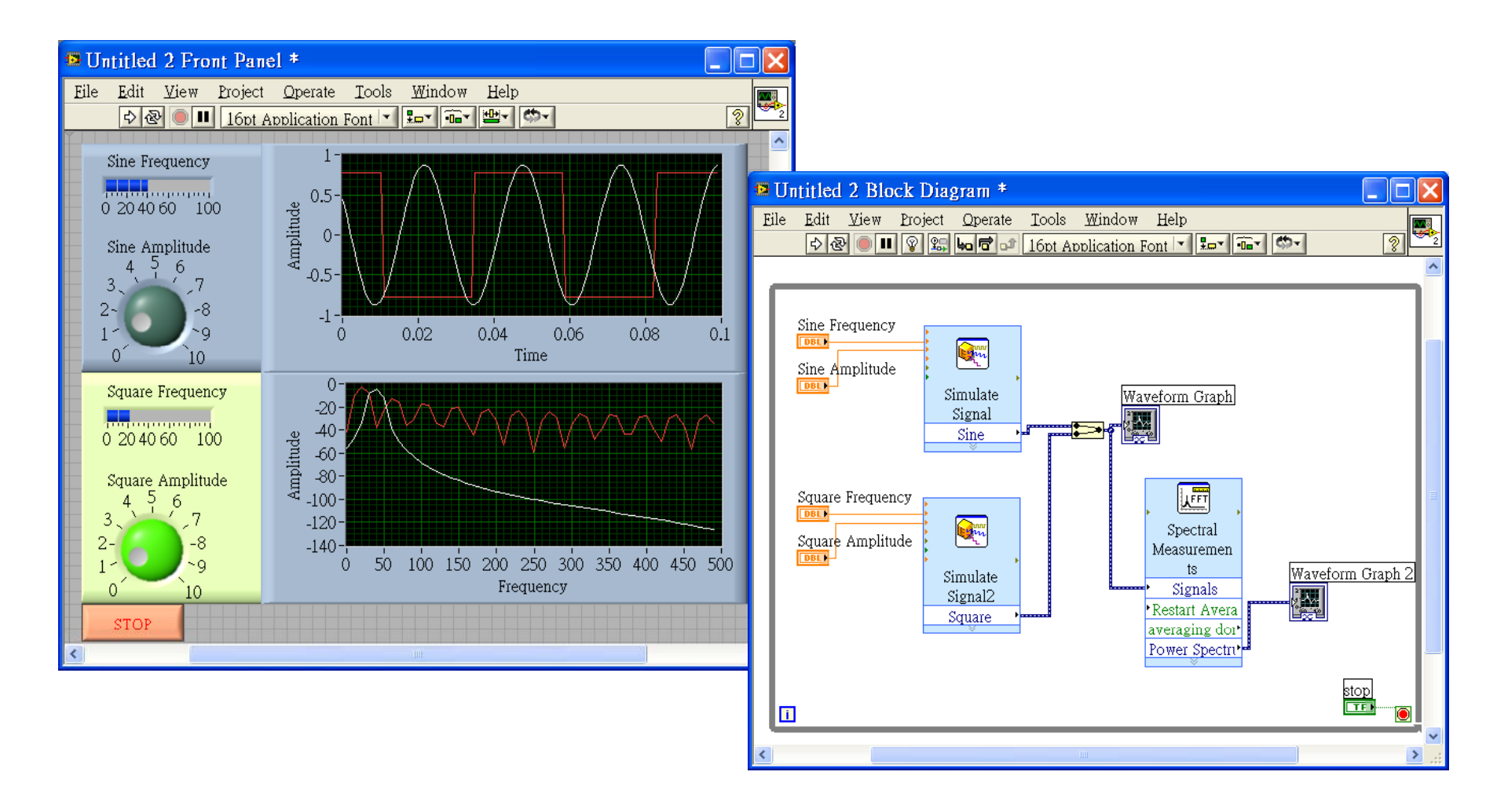

### VI由哪些部分組成?

- P. 儀器面板(Front Panel) :
	- 是一個VI的操作 介面環境,提 供安置人機介 面的各項物件
- p. 圖示程式碼 (Block Diagram) : 是一個圖形程式 設計環境,由

許多小圖像 (SubVI) 與 結點所組成

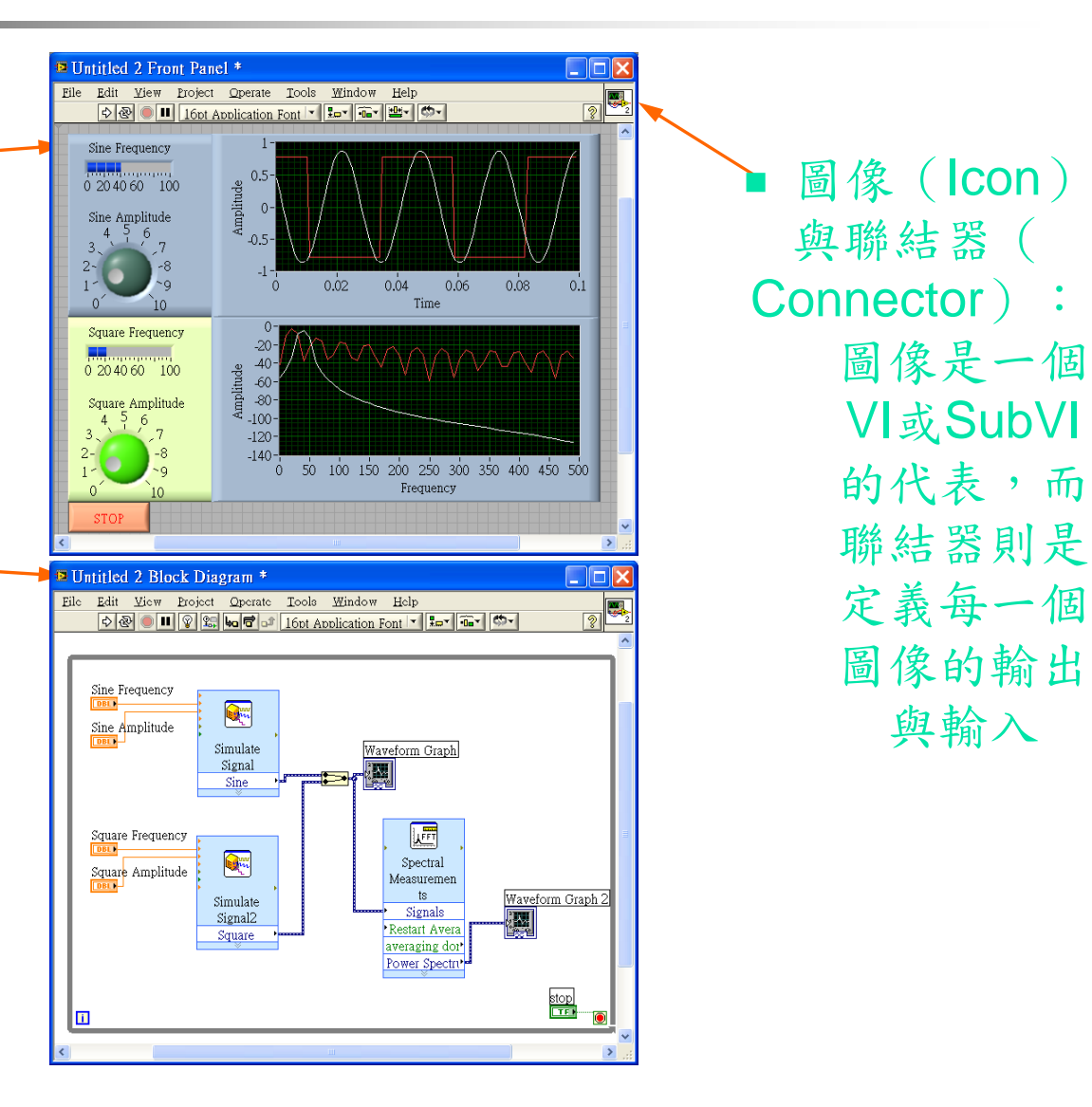

 圖像(Icon) 與聯結器( (Connector) : 圖像是一個 的代表,而 聯結器則是 圖像的輸出 與輸入

Г

## 前置面板 (Front Panel)

#### **前置面板 (Front Panel)**

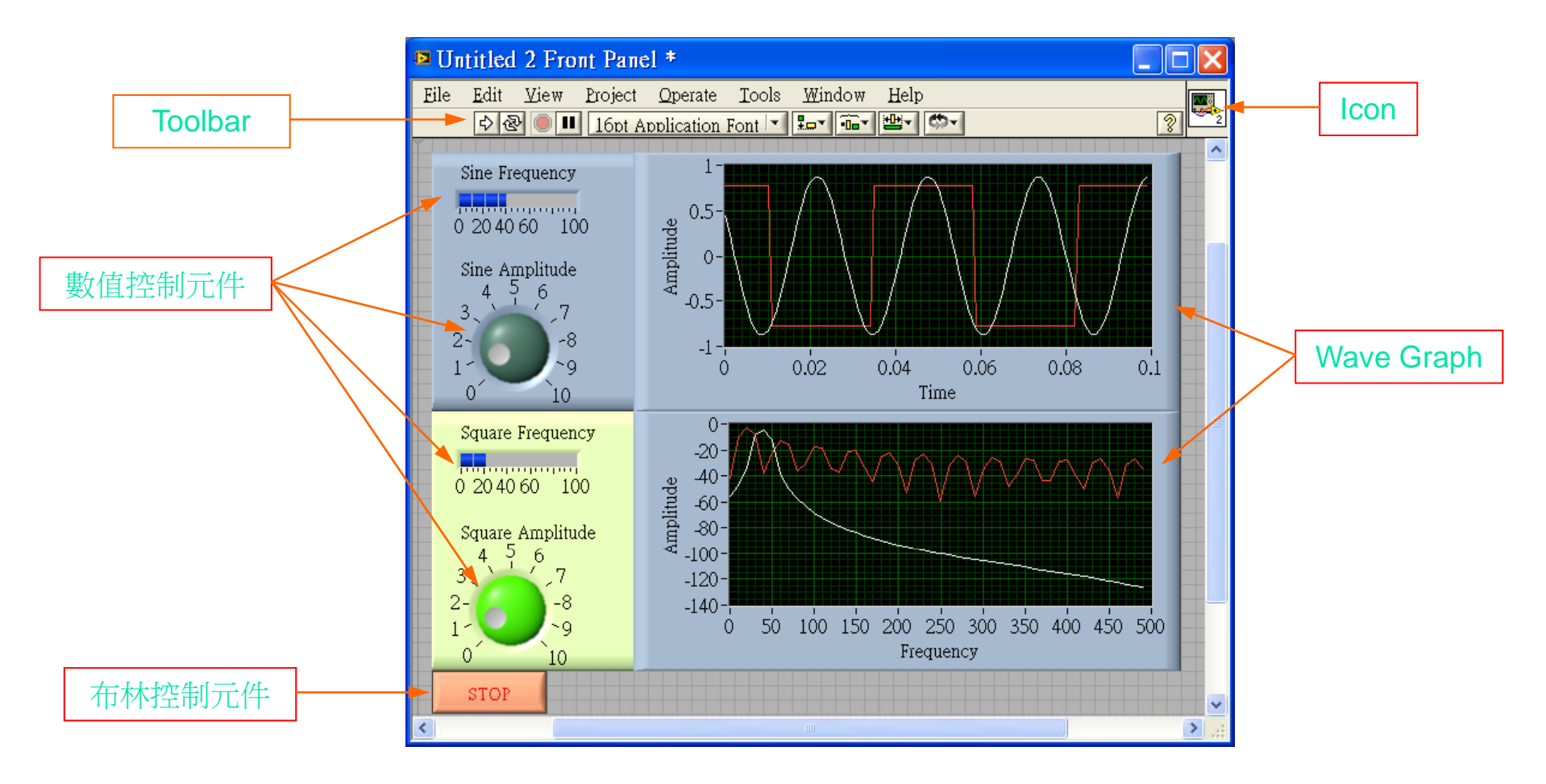

## 圖示程式 (Block Diagram)

#### **圖示區 (Block Diagram)**

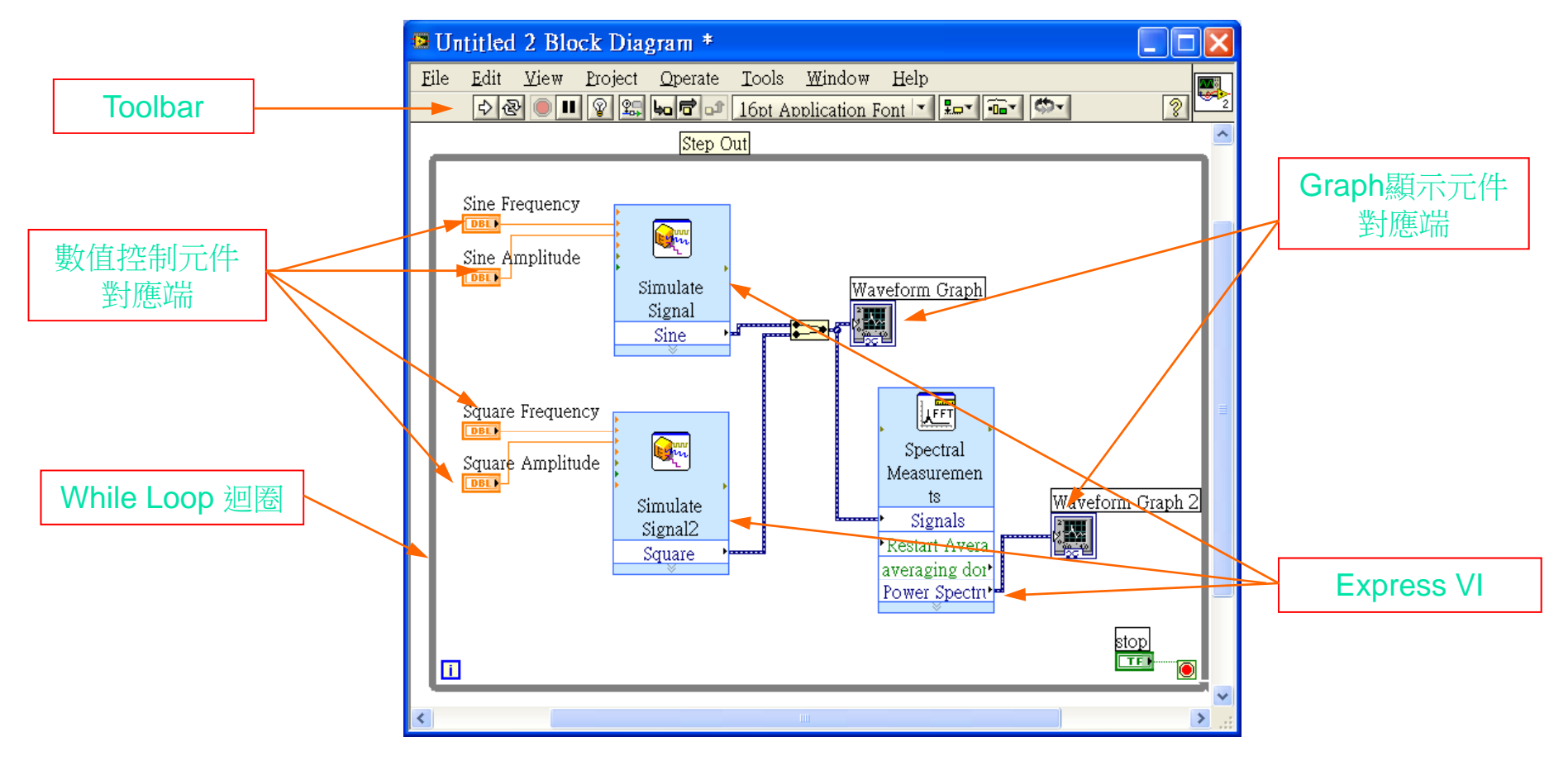

# 編輯工具面版 (Tools Palette)

#### edit and modify both front panel and block diagram

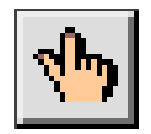

操作工具(Operating tool):用來操作前置面板上 的各項人機介面物件

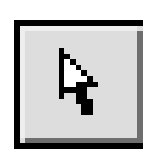

定位工具 (Positioning tool):用來選擇、移動物 件以及改變物件的大小

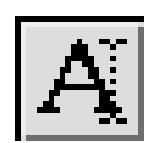

文字標示工具 (Labeling tool):用來編輯註解或 輸入文字

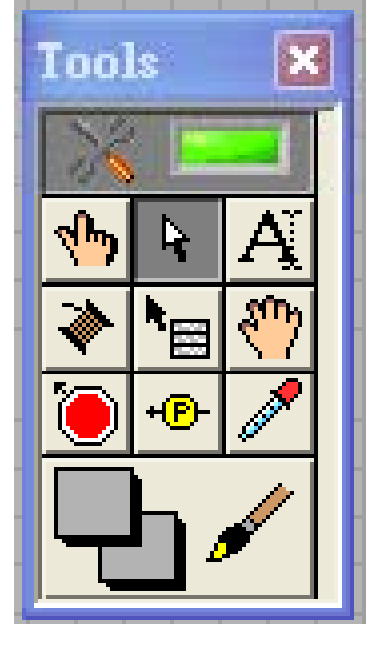

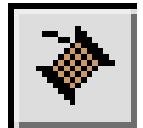

連線工具 (Wiring tool):用來連接圖示區內的各 個結點

# 編輯工具面版 (Tools Palette)

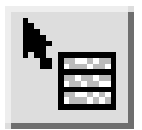

隨機選單工具 (Object pop-up menu tool):可隨 時呼叫物件的隨機式選單

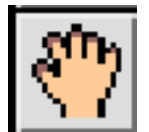

捲軸工具(Scroll tool):可不用捲軸棒而能移

動整個視窗

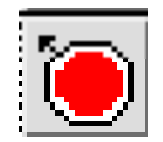

中斷點工具 (Breakpoint tool):用來設定中斷點, 讓該 V I執行到該點時中斷

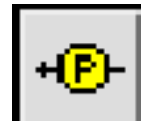

探查工具 (Probe tool): 用來設定探查點, 以顯 示該連線上通過的數據

## 編輯工具面版 (Tools Palette)

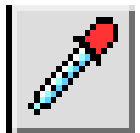

顏色複製工具 (Color copy tool): 方便複製顏色, 再由著色工具進行著色

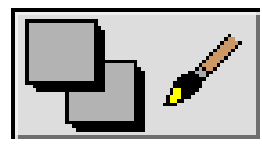

著色工具(Color tool):用來設定物件的顏 色,可設定前景與背景的顏色

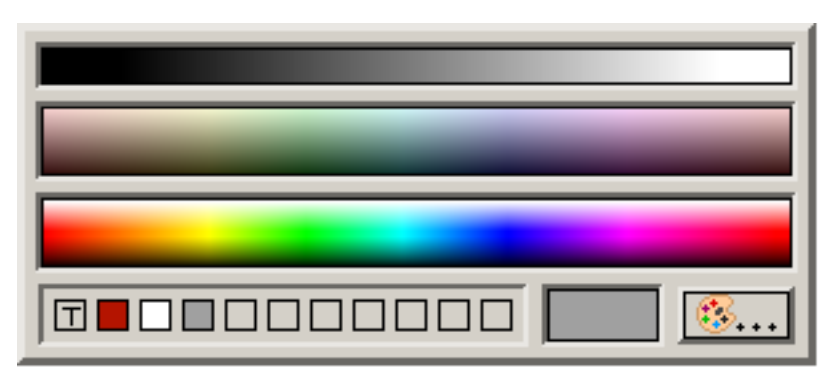

# 儀器面板-控制物件面盤

控制物件面盤(**Controls Palette**) 包含了常用的控制/顯示物件,簡單介 紹如下:

- **Reference Intervalse Inc.**
- **Boolean**
- **String & Path**
- **Array, Matrix & Cluster**
- **Example 18 List & Table**
- **E** Graph
- $\mathbf{r}$ Ring & Enum
- **E** Containers
- $\blacksquare$  I/O
- **Refnum**
- $\mathcal{L}_{\rm{max}}$ Variant & Class
- **Decorations**

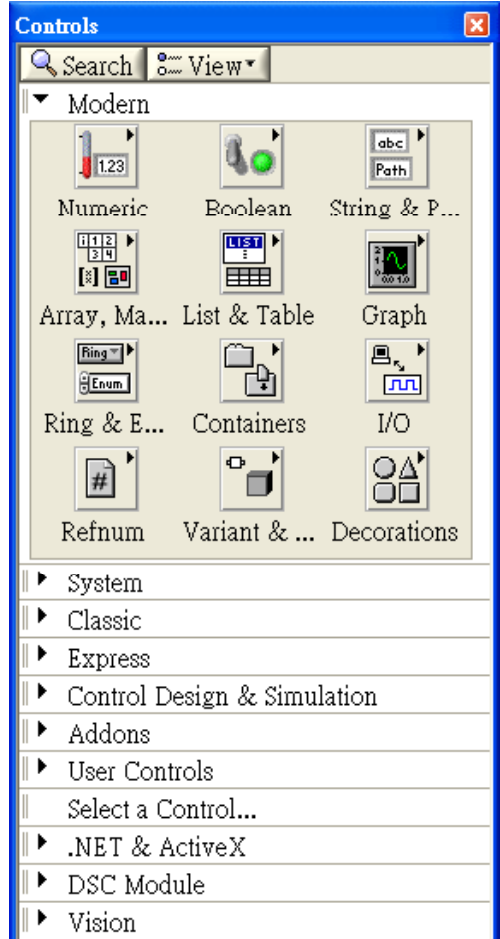

### 控制物件調色板 (Controls Palette)

 $\sqrt{\frac{1200}{1000}}$ 

**SHI** 

 $\mathbb{R}$ 

I

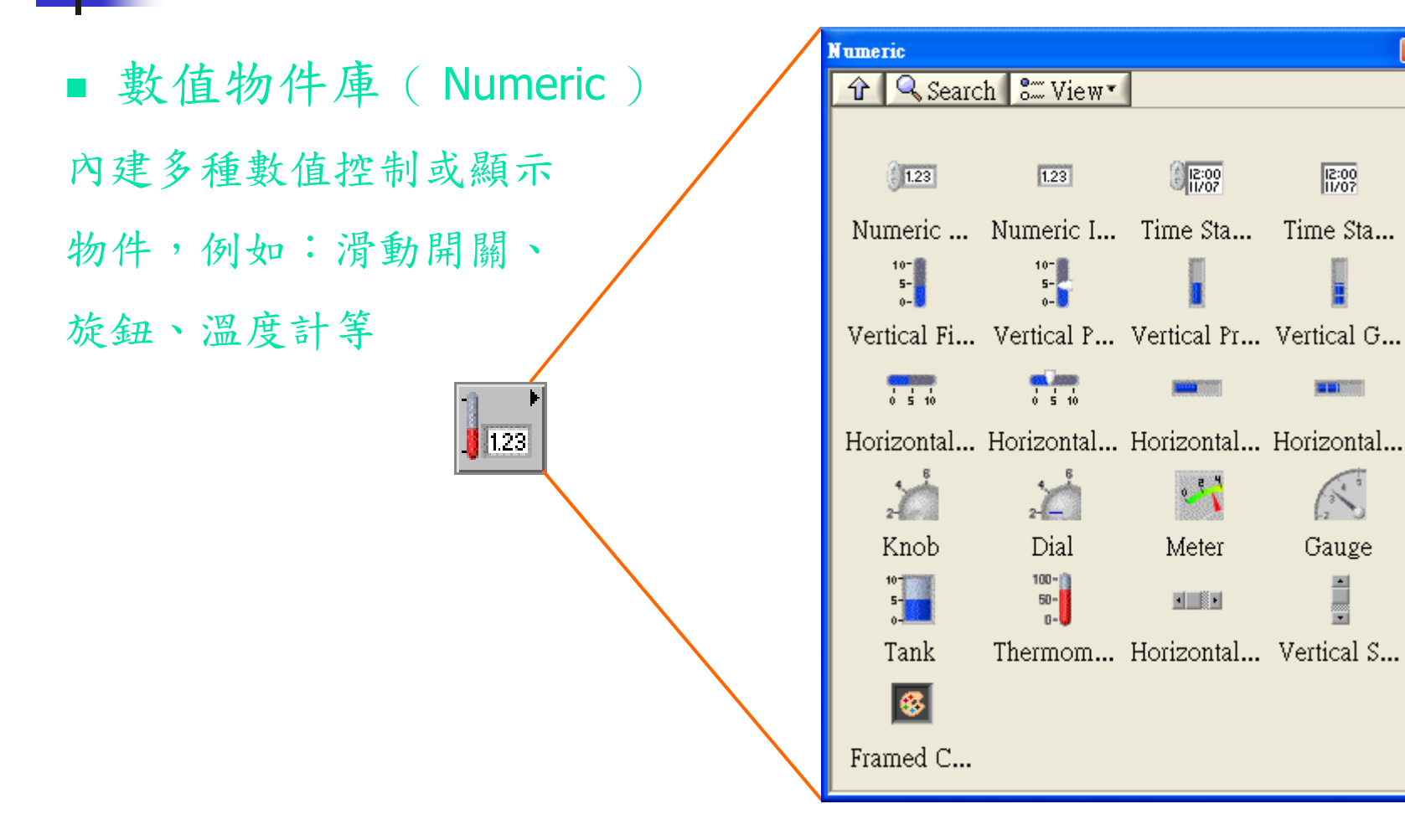

### 控制物件面版 (Controls Palette)

■ 布林物件庫 (Boolean): 內建多種布林控制或顯示 物件,並且提供六種機械 動作選項

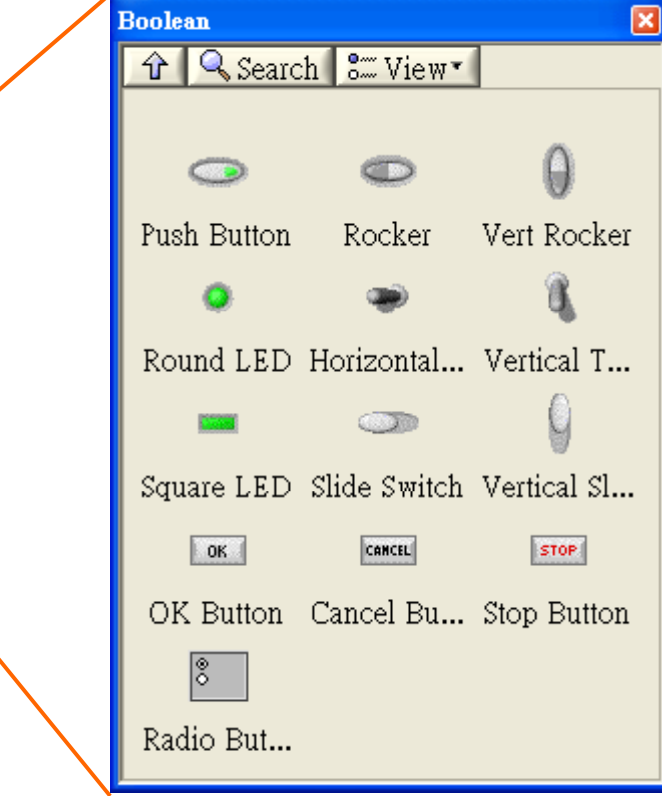

### 控制物件面版(Controls Palette)

布林物件的機械動作

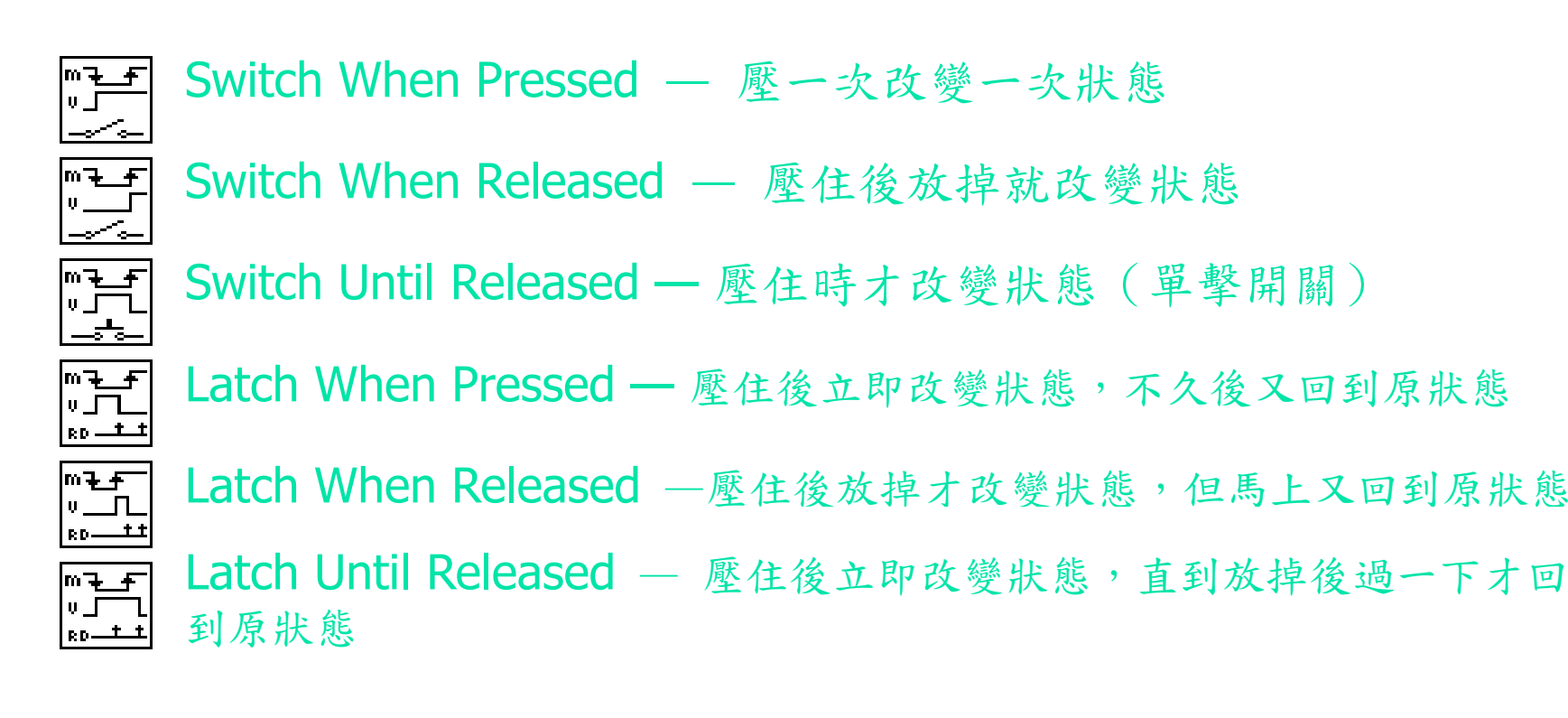

# 控制物件面版(Controls Palette)

#### ■字串與路徑物件庫 (String & Path)

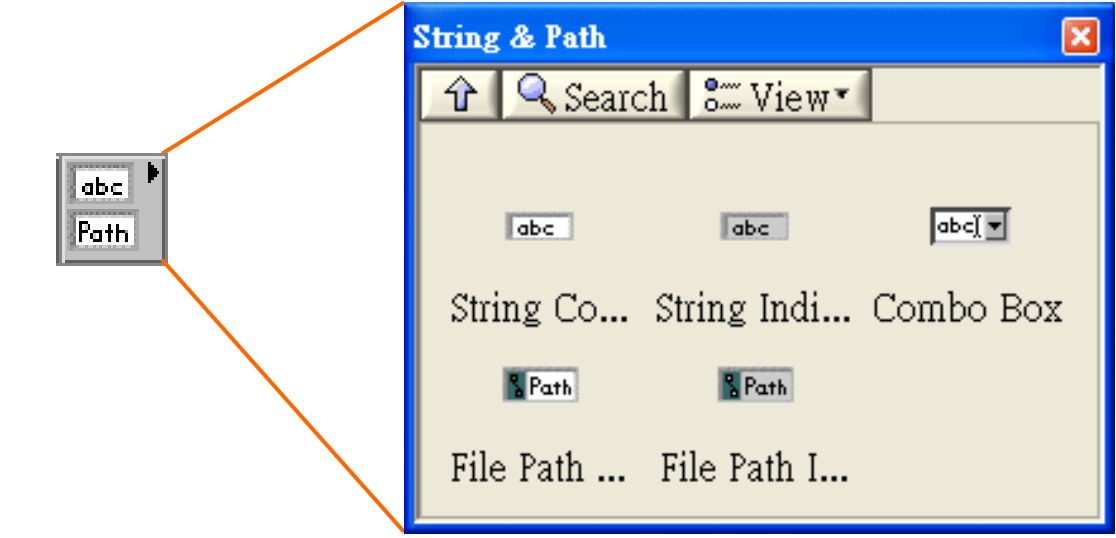

# \_ 控制物件面版 (Controls Palette)

■ 目錄與表格物件庫 (List & Table)

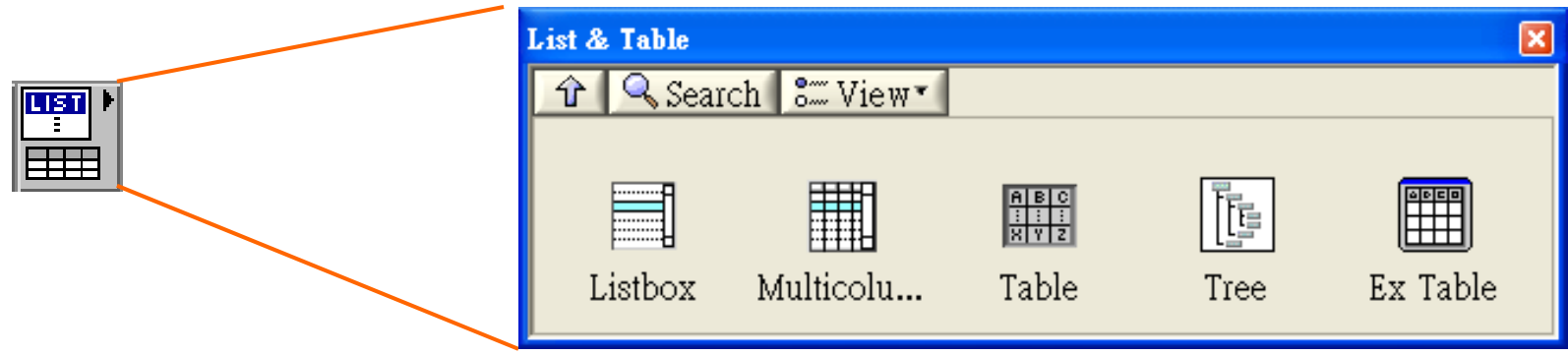

### 控制物件面版 (Controls Palette)

■ 繪圖物件庫 (Graph) 內建多種繪圖工具如: Waveform Chart、Waveform Graph、X-Y Graph、 Express X-Y Graph 、 3D Graph...等

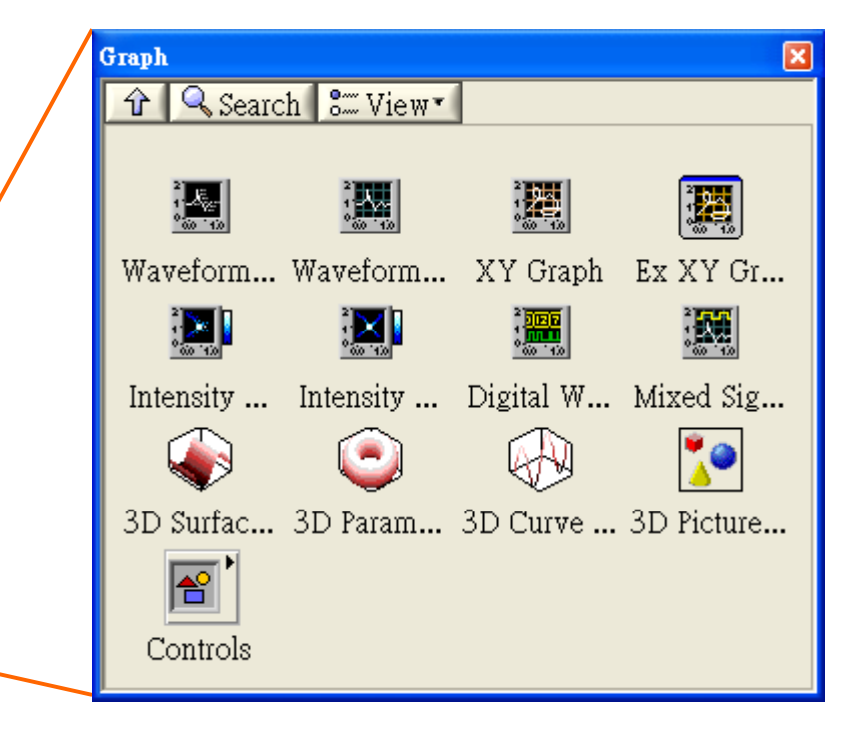

### 儀器面板工具列 Front Panel Tool Bar

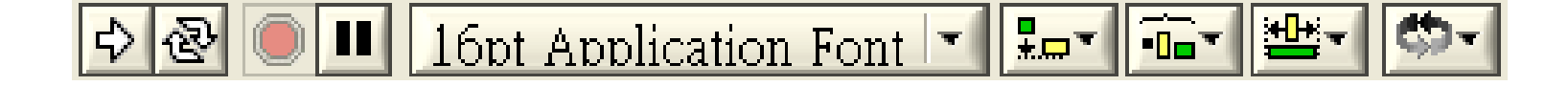

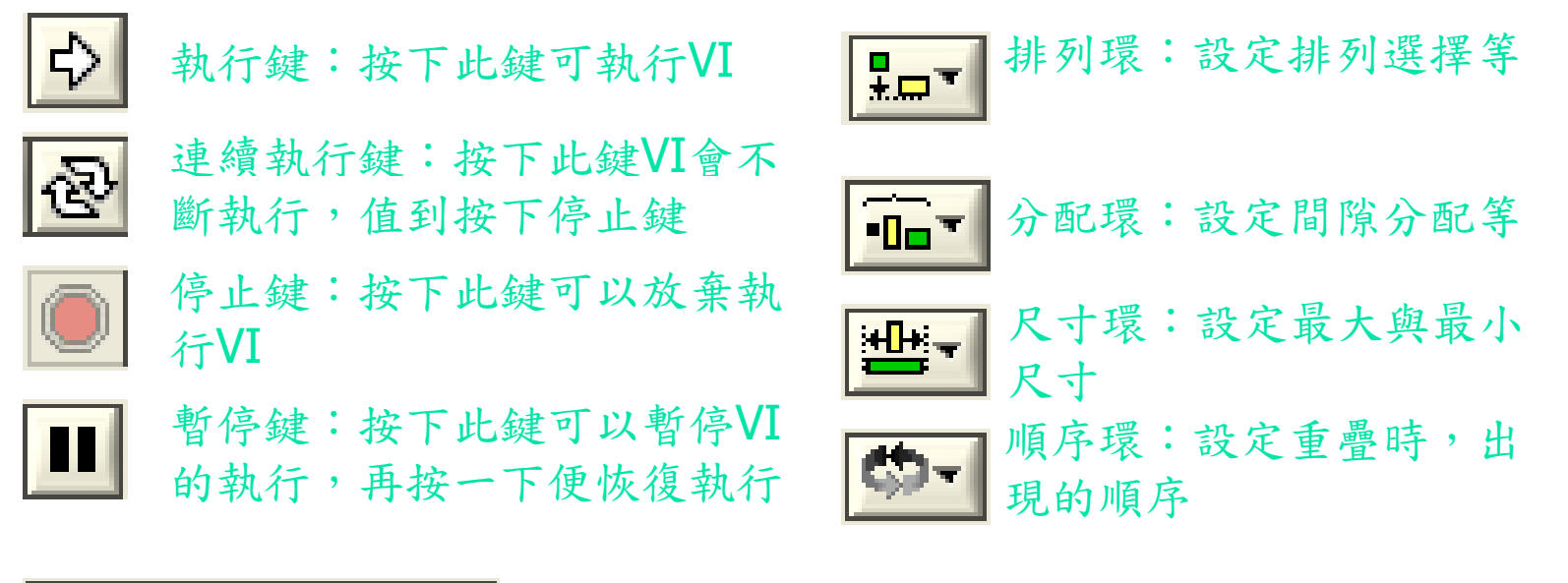

16pt Application Font | 字體框:設定字體的選項, 包含字型、大小、顏色等

圖示程式碼 3元件  $\mathbf{r}$ 圖示程式分為三種基本元件:控制與顯示對應端、結點、連線

前置面板

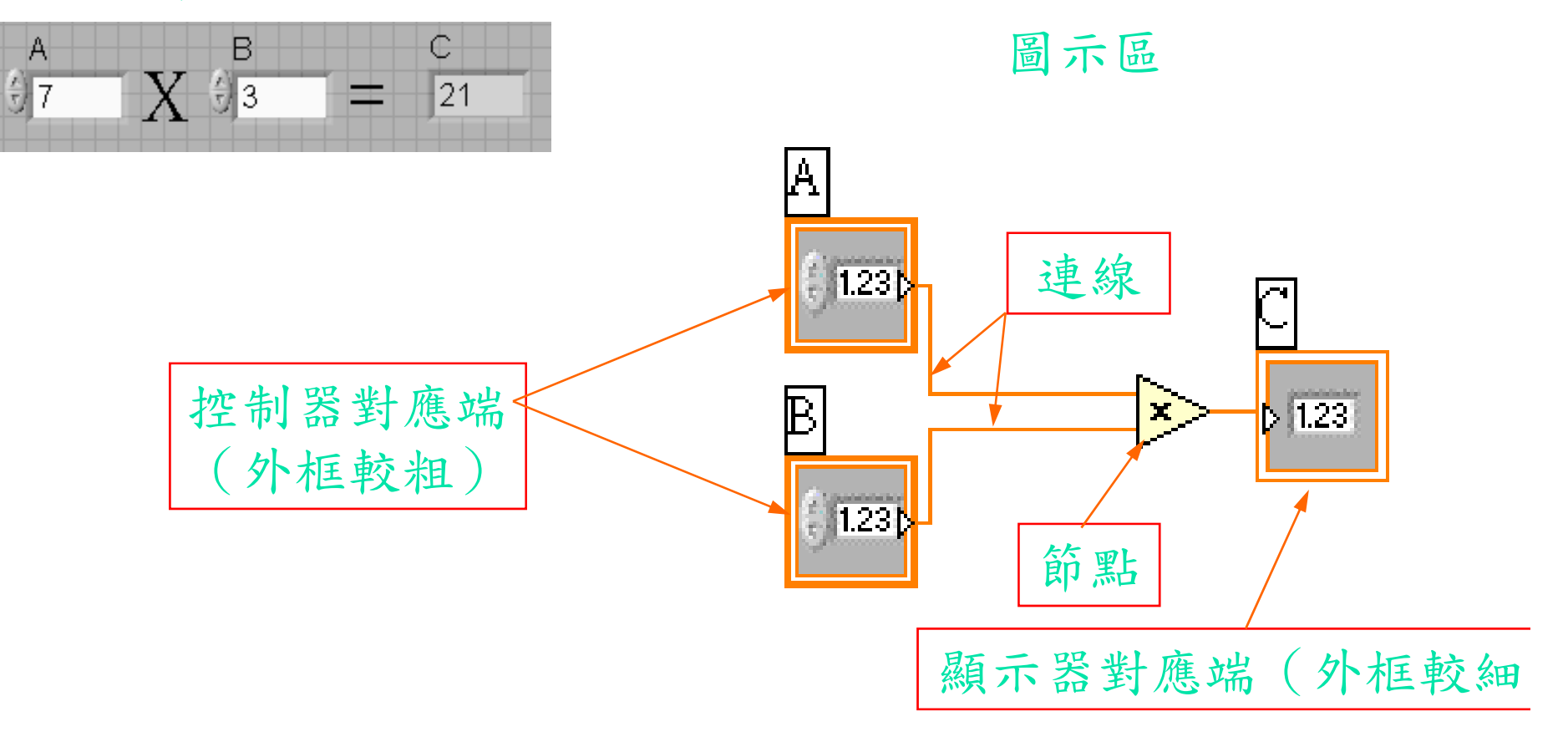

### 圖示程式碼:控制或指示對應端

#### ■ 對應端(Terminal):

當你在前置面版區加入一個控制或指示物件時,在圖 示區就會出現一個相對應的對應端。並且以顏色與形 狀來區分。例如外框粗的代表它是一個控制物件而細 的代表它是一個指示物件。

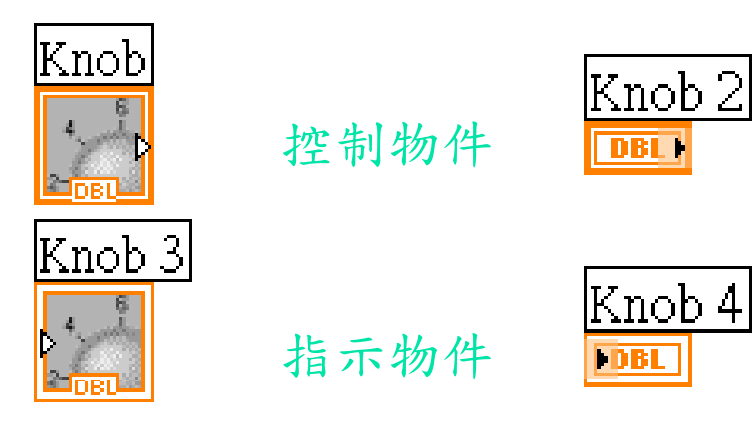

# 圖示程式碼: 數值控制與指示對應端

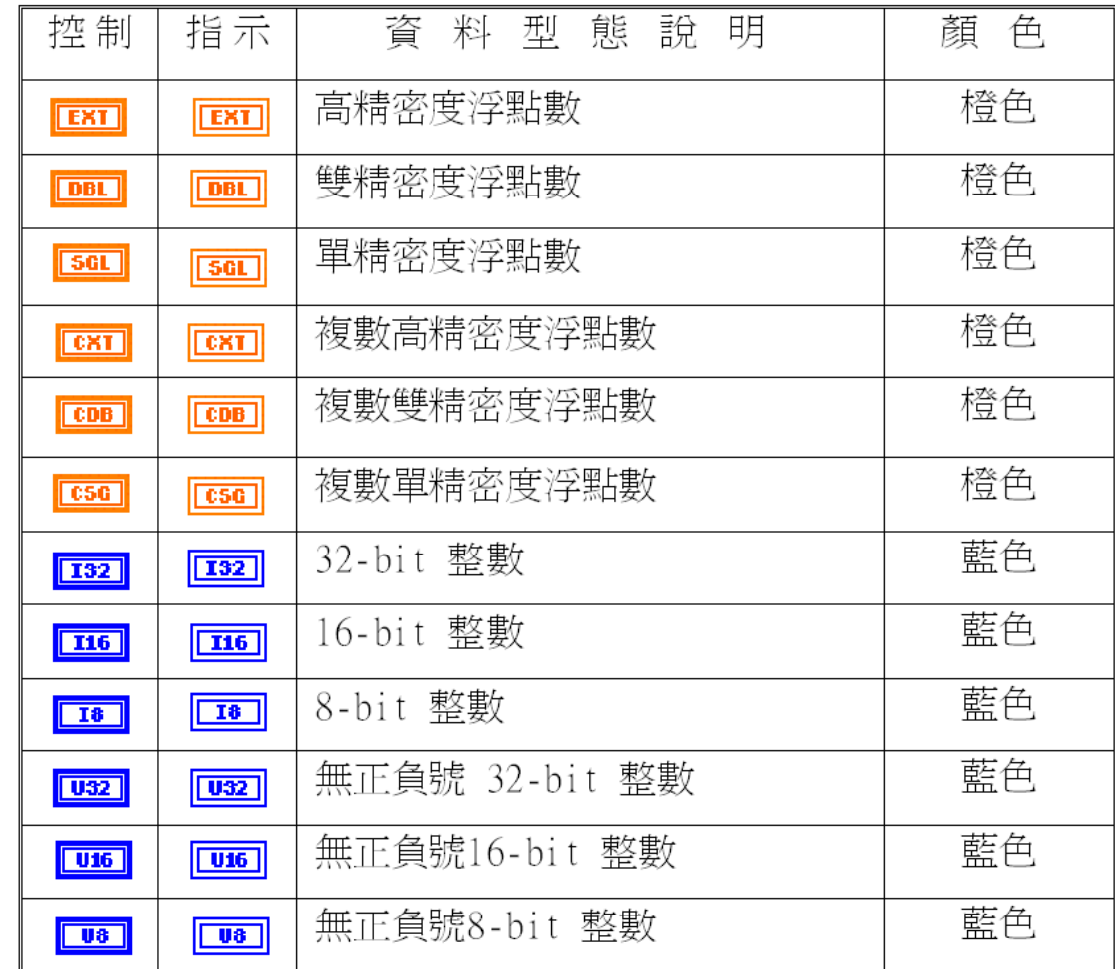

# 圖示程式碼:控制與指示對應端

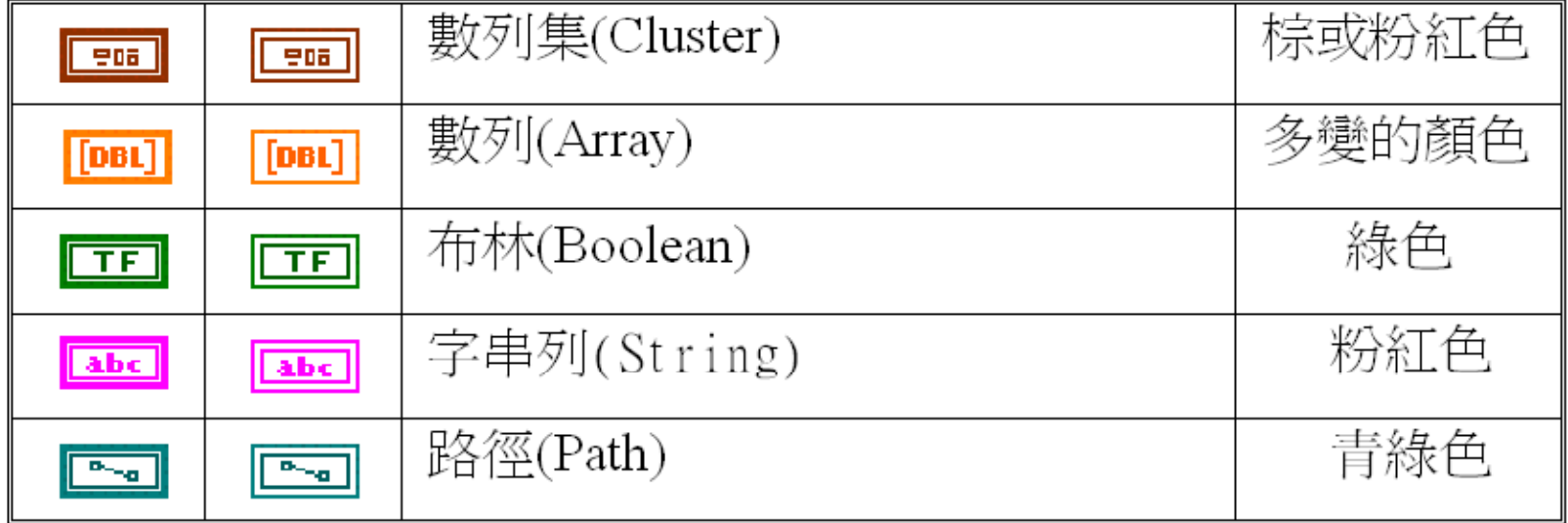

# 圖示程式碼:對應端 連線

#### 連線(**Wire**):

藉由連線,資料可由輸出端點傳輸到輸入端點,但是 不同型態的資料是不可互相連線,輸入端點與輸入端點 或輸出端點與輸出端點也是不可互相連線的。

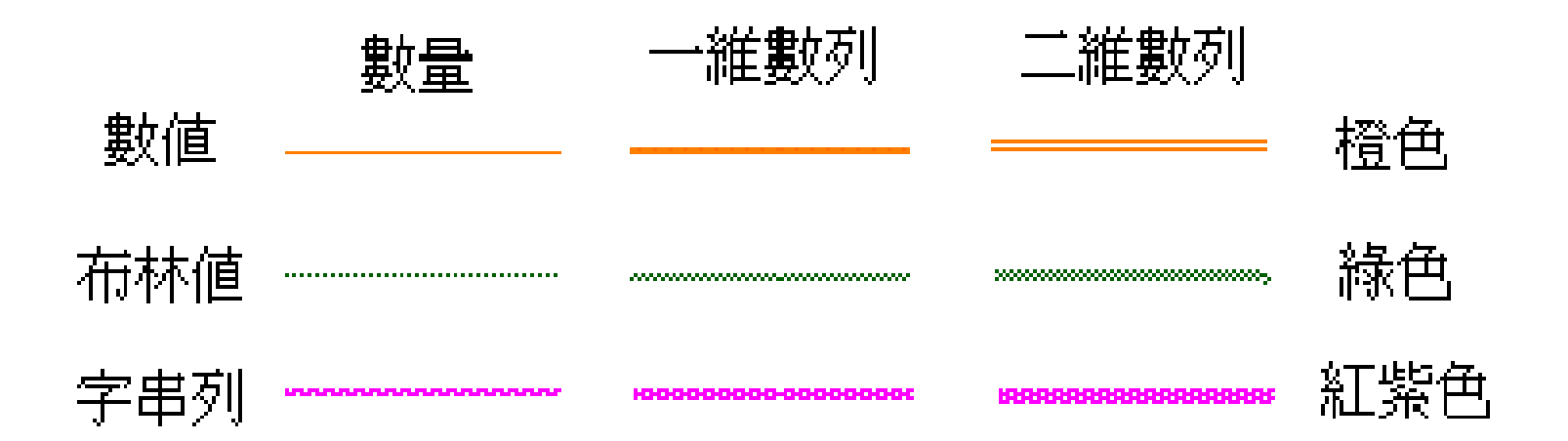

### 階層(Hierarchy)和圖像的聯結

#### ■ *階層(Hierarchy)*:

是LabVIEW的特點之一,也就是說每一個VI之中會有數個 SubVI , SubVI 之中又會有數個SubVI, 如此一來可以讓程 式看起來更加簡潔。

■ 圖像(icon)的聯結:

每一個VI都可以設計一個圖像來代表它,這個圖像就在前置面 版的右上方,可利用選取顯示聯接器(Show Connector)來 進行物件與聯接器之間的關係的建立。

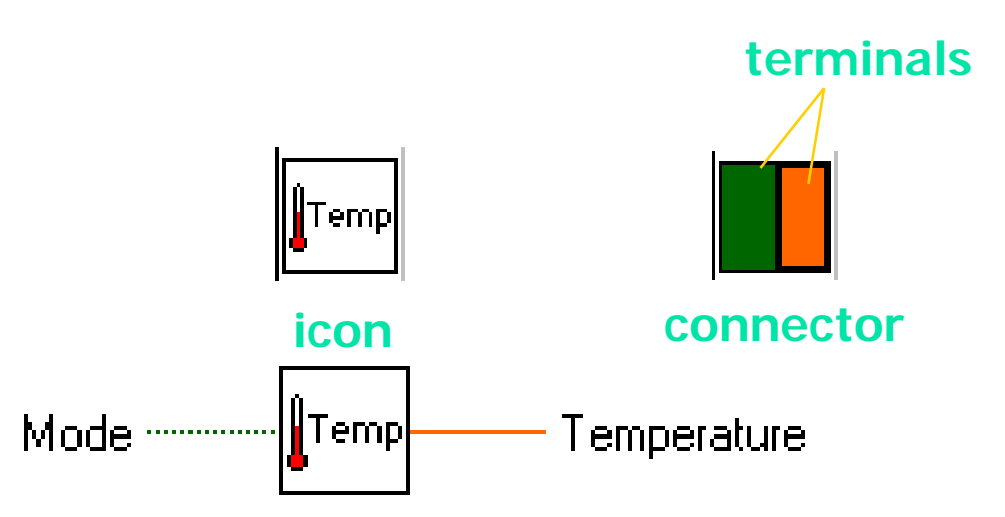

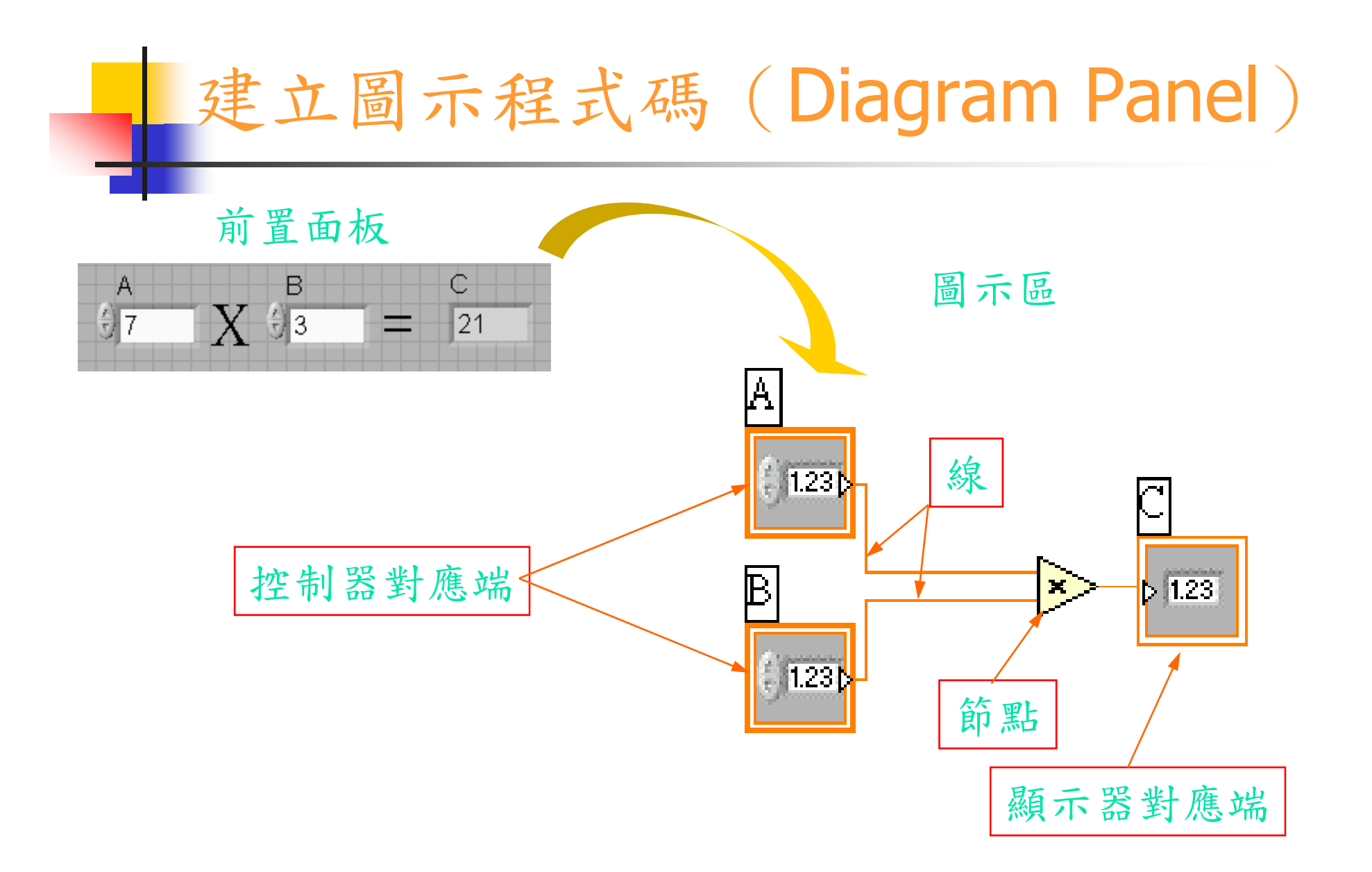

### 圖示程式碼-函數面盤

#### **函數面盤(Functions Palette)** 包含了常用的Function Sub-Palette,簡單介 紹如下:

- $\mathcal{L}_{\rm{max}}$ **Structures**
- $\mathcal{L}_{\text{max}}$ Array
- **Contract** Cluster & Variant
- $\mathcal{L}_{\rm{max}}$ Numeric
- $\blacksquare$  File I/O  $\blacksquare$  App
- $\mathcal{L}_{\mathcal{A}}$ Boolean
- $\mathcal{L}_{\text{max}}$ **String**
- **Exercise Comparison**
- $\mathcal{L}_{\mathcal{A}}$ **Timing**
- $\mathcal{L}_{\mathcal{A}}$ Dialog & User Interface
- **Naveform**
- **Application Control**
- **Synchronization**
- **Graphics & Sound**
- $\mathcal{L}_{\mathcal{A}}$ **Report Generation**
- …etc.

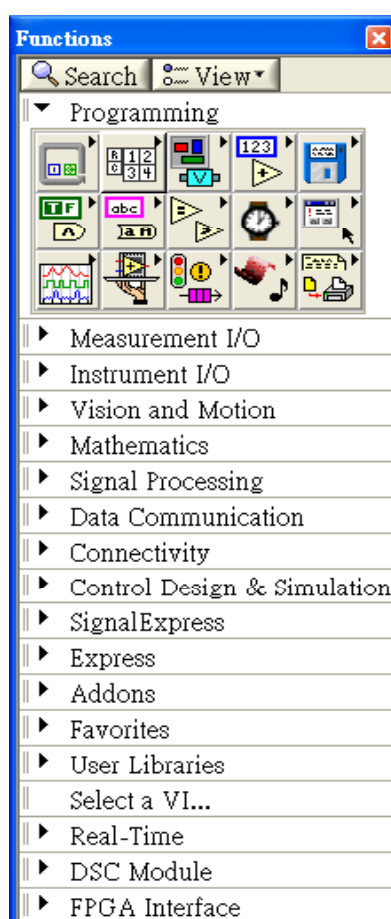

## 函數面版 (Functions Palette)

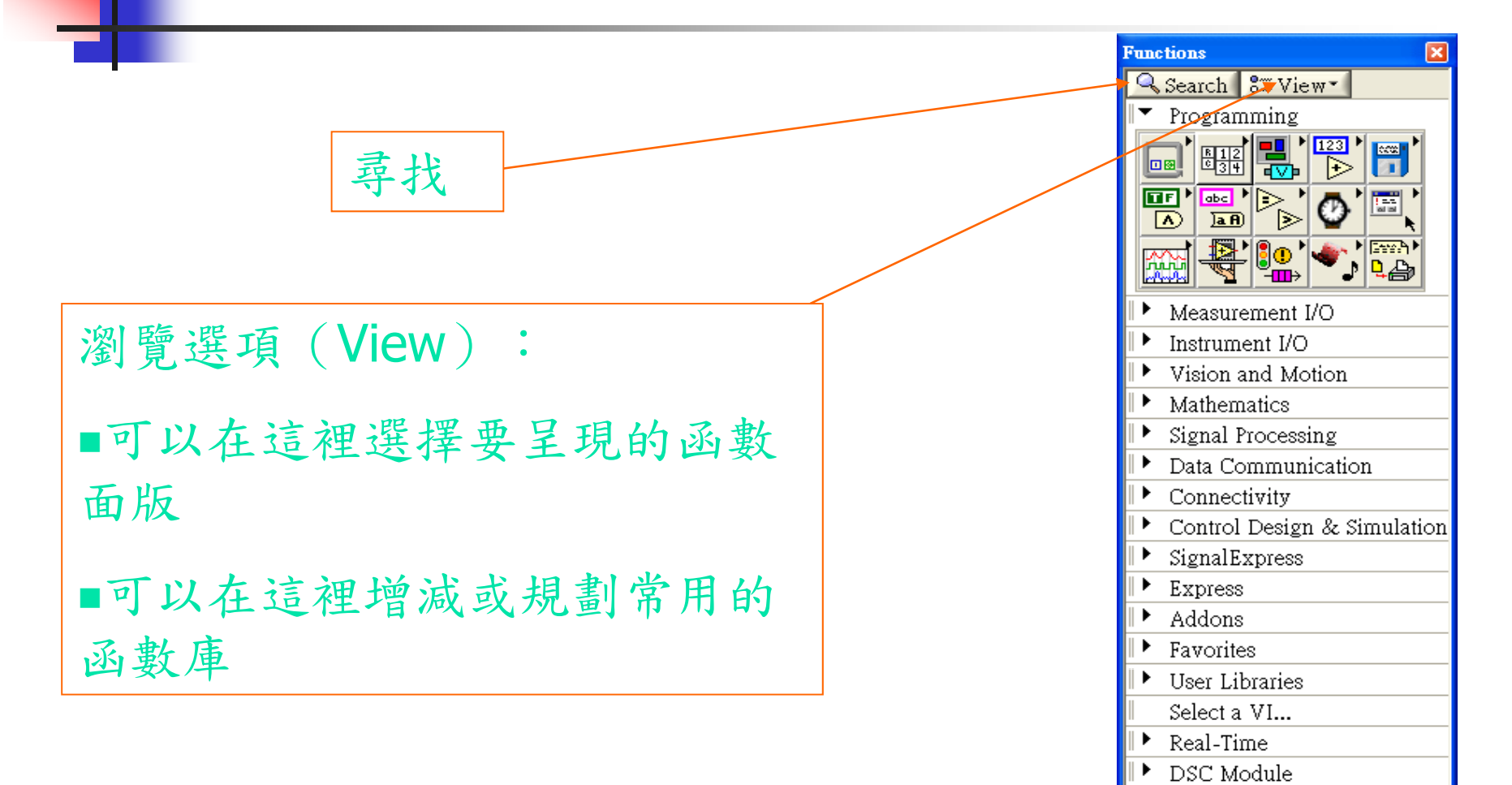

 $\triangleright$  FPGA Interface

# 搜尋Controls 、VIs或Functions

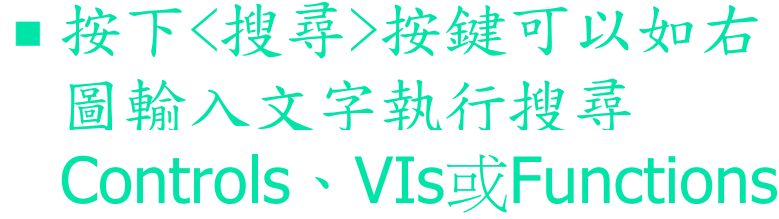

- 在圖示區可將選擇的項目 直接拖曳到圖示區
- 也可以double-click選擇的 項目直接打開這個VI

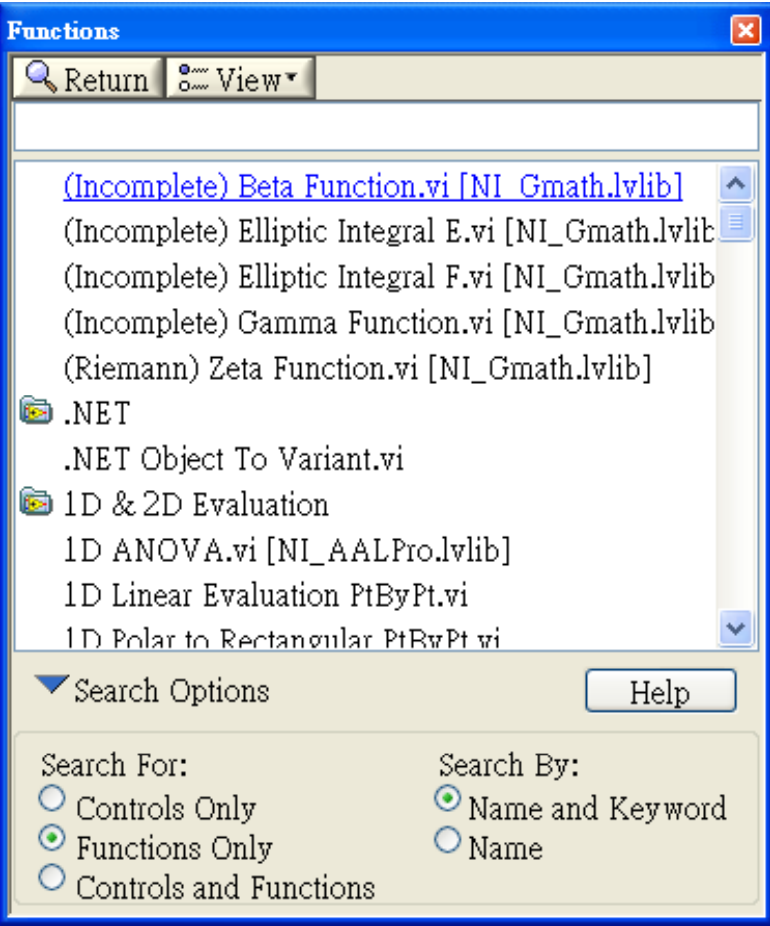

## 規劃自己的控制面盤或函數面盤

#### Programs\National Instruments\LabVIEW 8.2

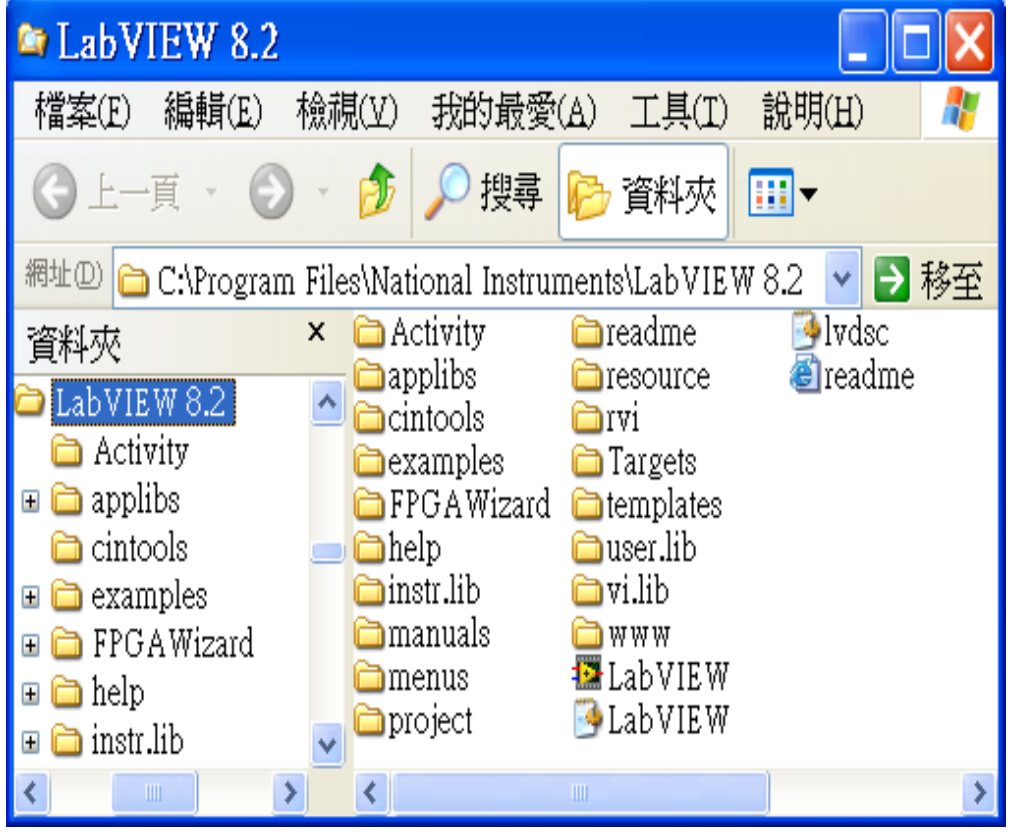

■ 將vi.lib放在LabVIEW 8.2的目 錄裡面

 將你自建的函數或控制物件 放在user.lib或instr.lib內讓它們 出現在控制面盤或函數面盤

這是**LabVIEW 8.2** 的起始畫面,我們 可以經由選取"**File"** 裡面的"**New VI" 一或畫面中的"Blank VI"**來開始一個虛擬 儀表的建立

建立一個虛擬儀表

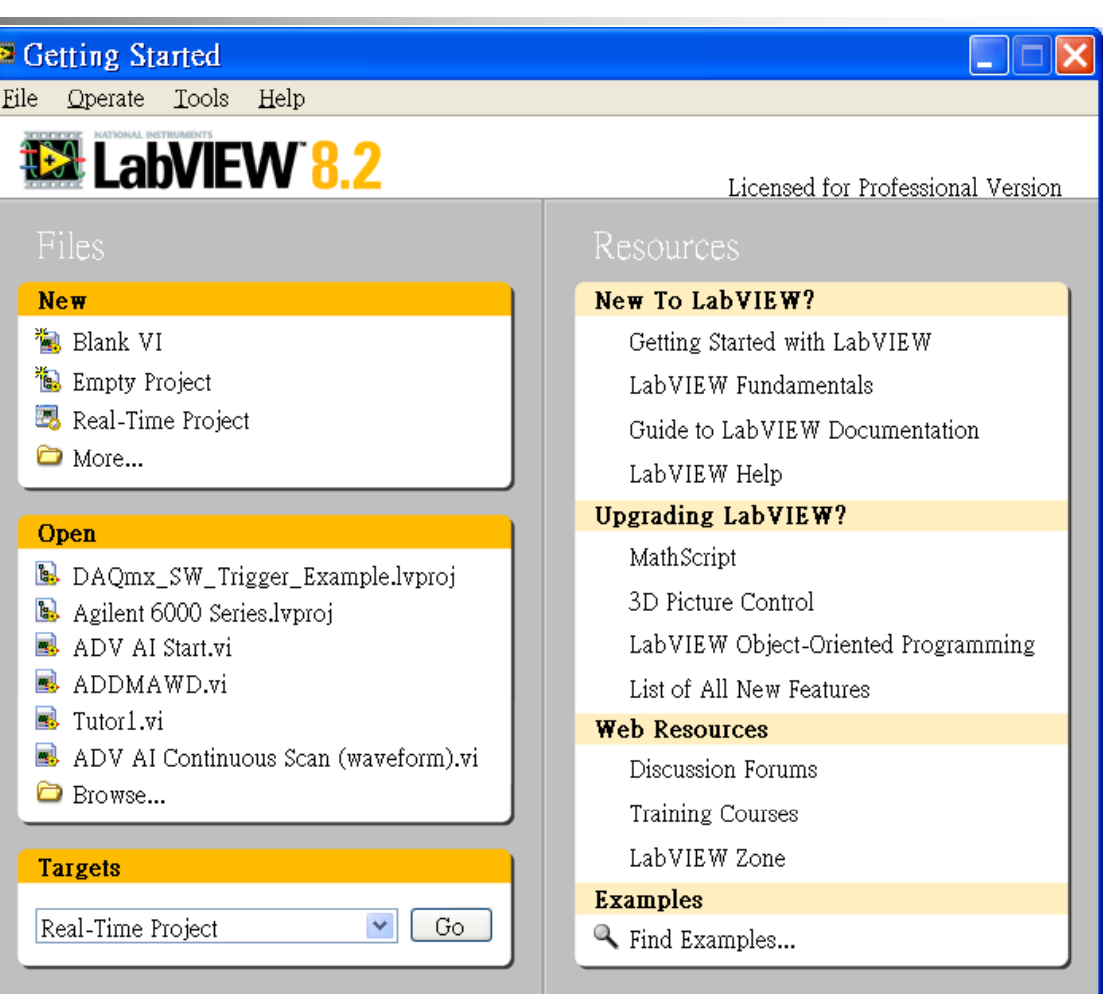

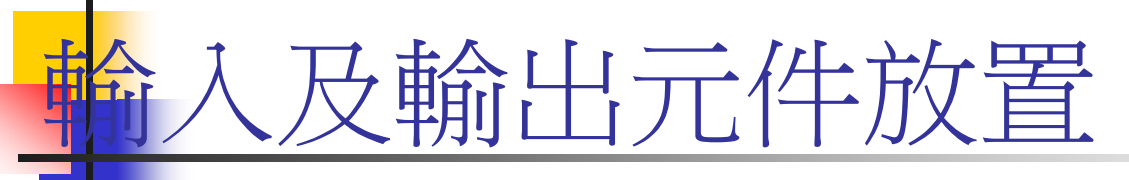

#### $\mathbb{R}^3$ ■ 前置面板是由控制元件(輸入)與顯示元件(輸 所組成

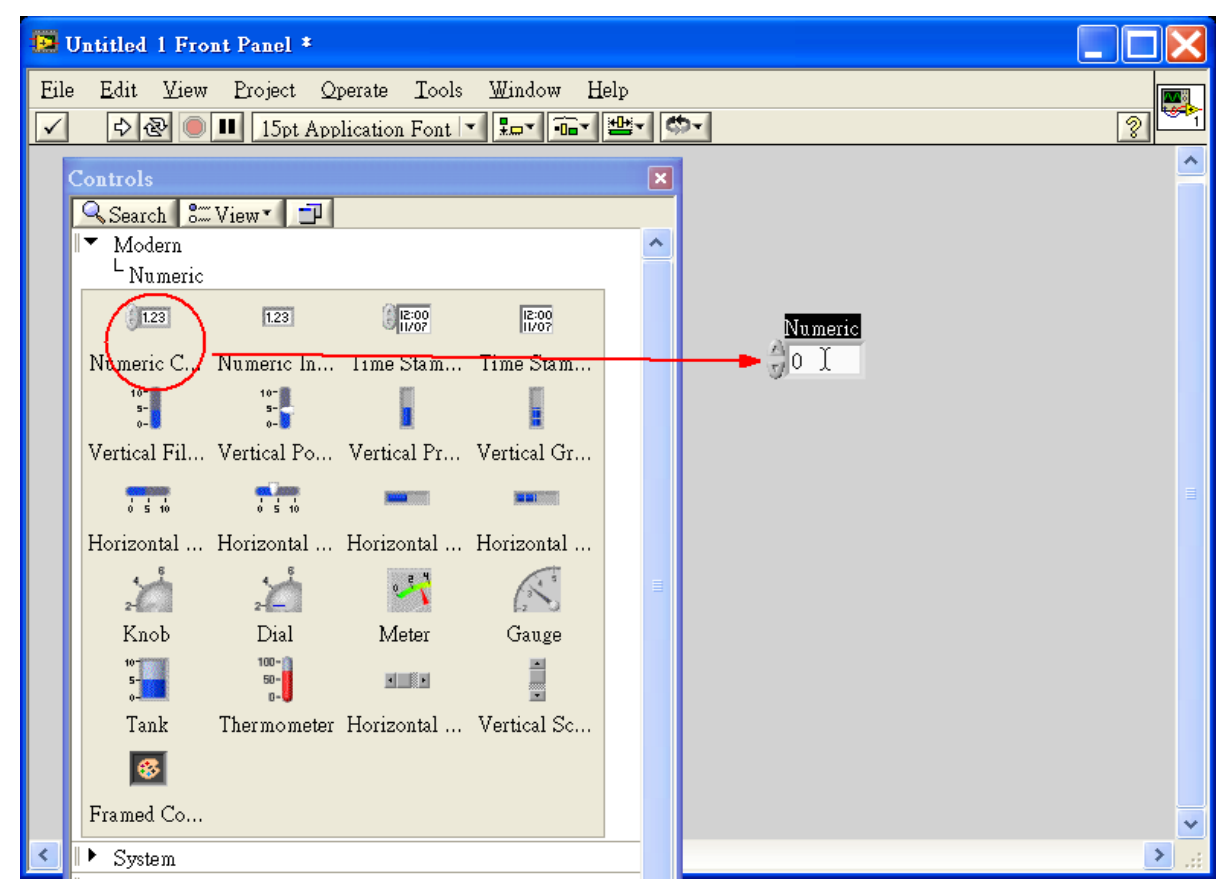

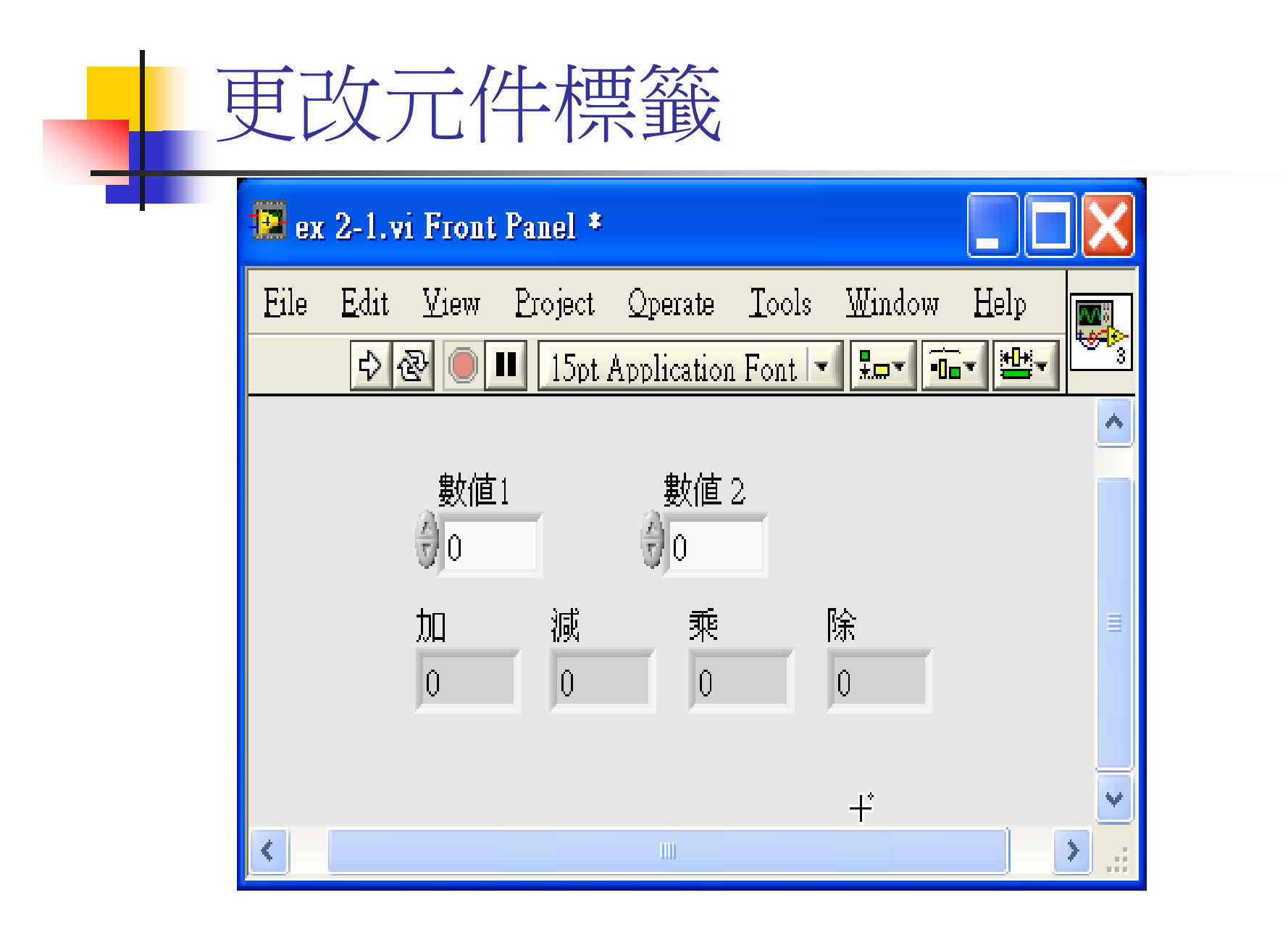

### 將函數放置於程式方塊圖區

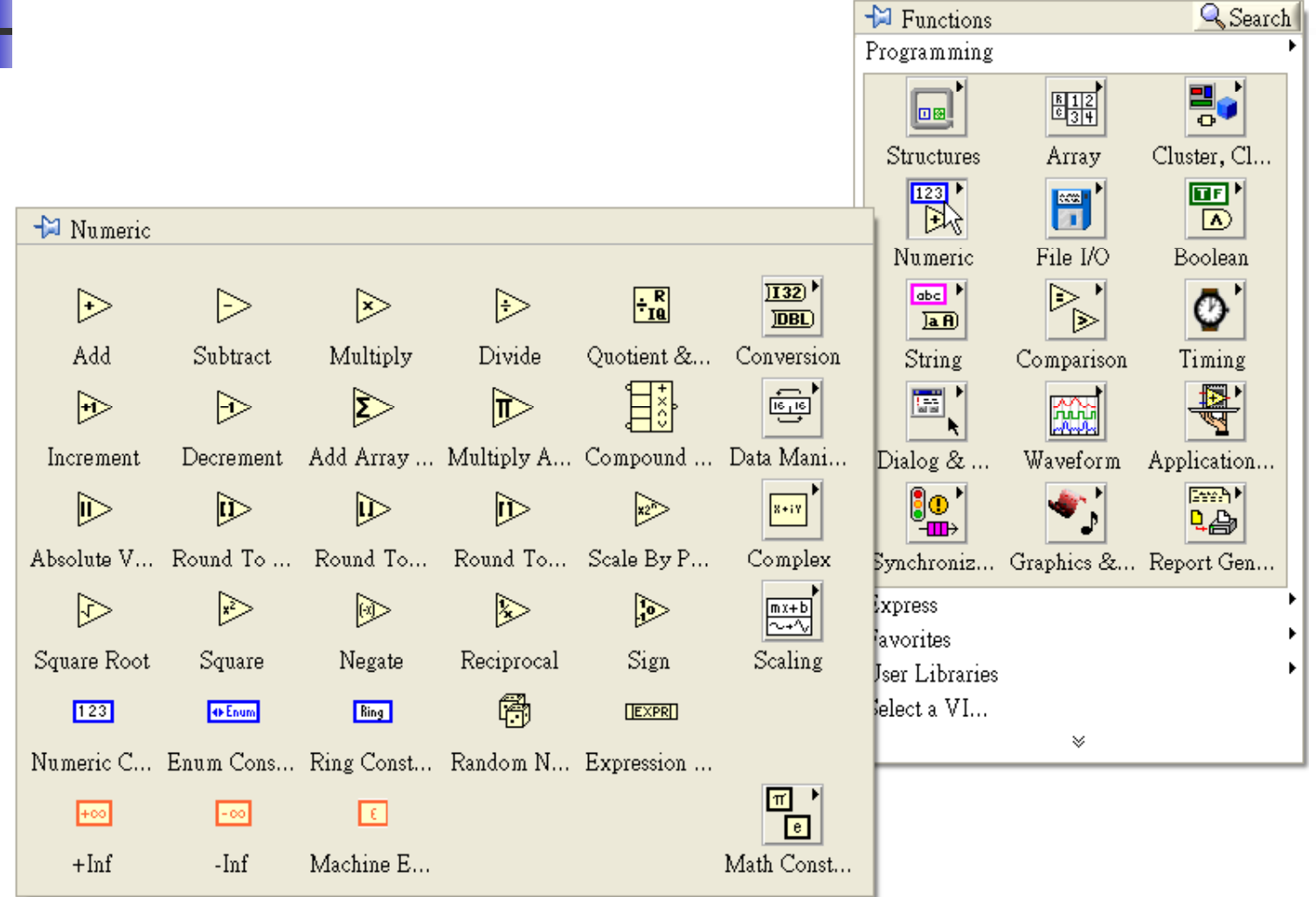

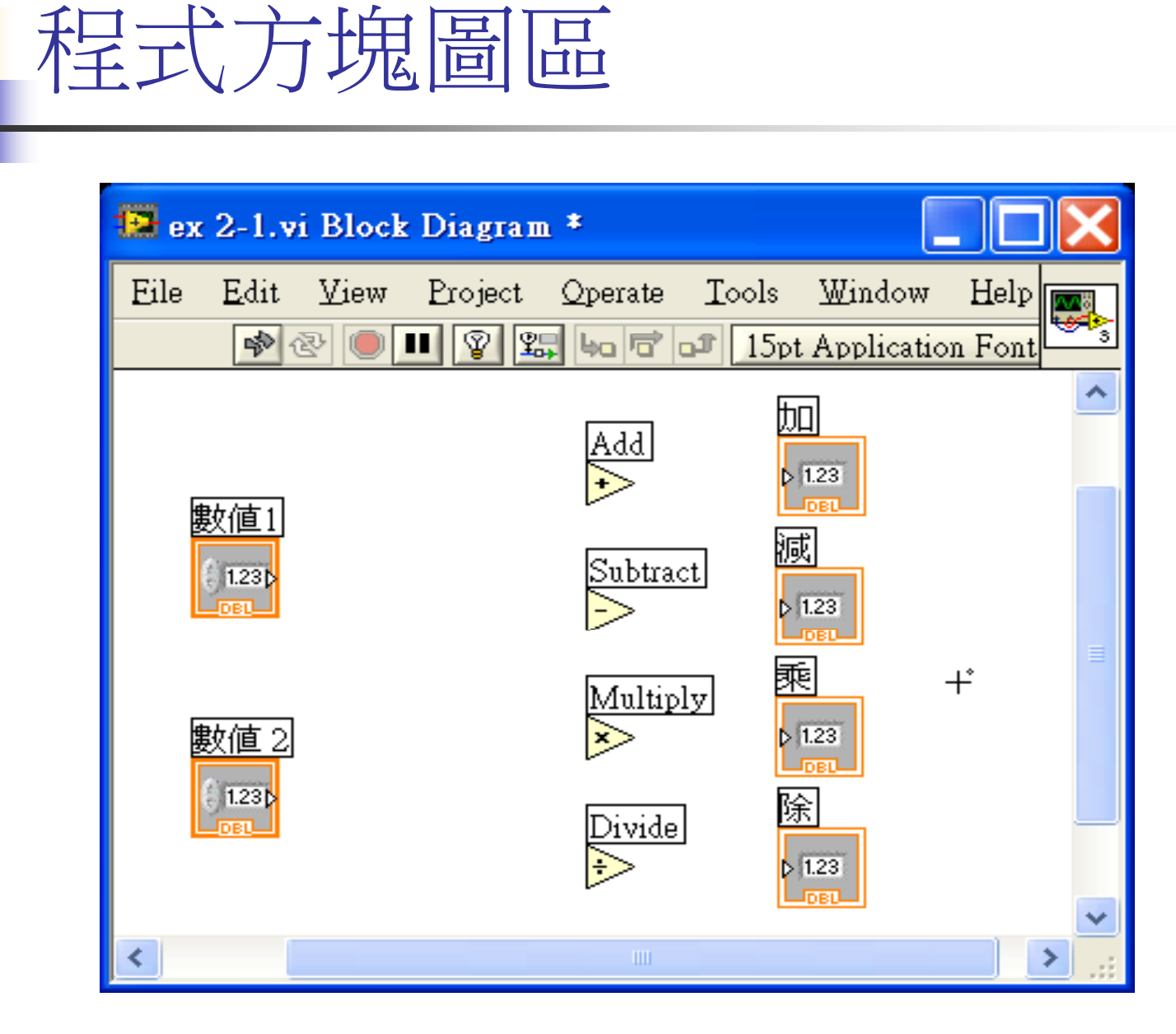

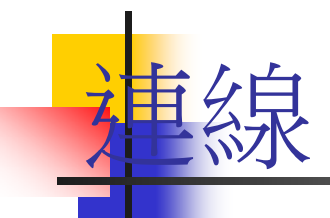

 $\overline{\mathcal{L}}$ 連線,是為兩個端點連接一條資料路徑,且其資料為單一 流向,資料的來源可為一端點,但目的可以為多個端點, 因LabVIEW 是依據資料流的模式來執行VIs,因此,所有 的元件都要經過連線有資料流流過之後方可執行,其執行 方向則是依據流程控制的模式進行。

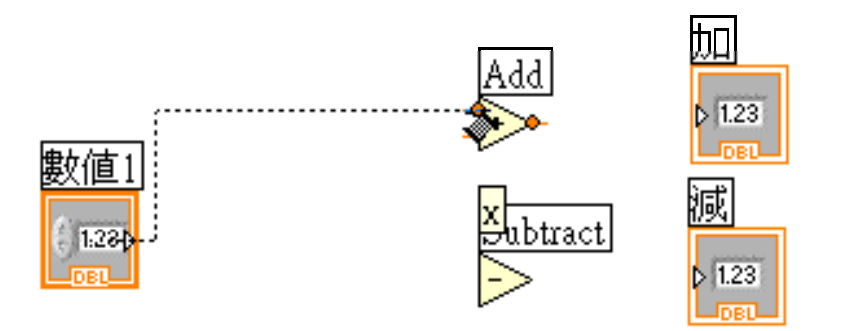

# VI程式的執行

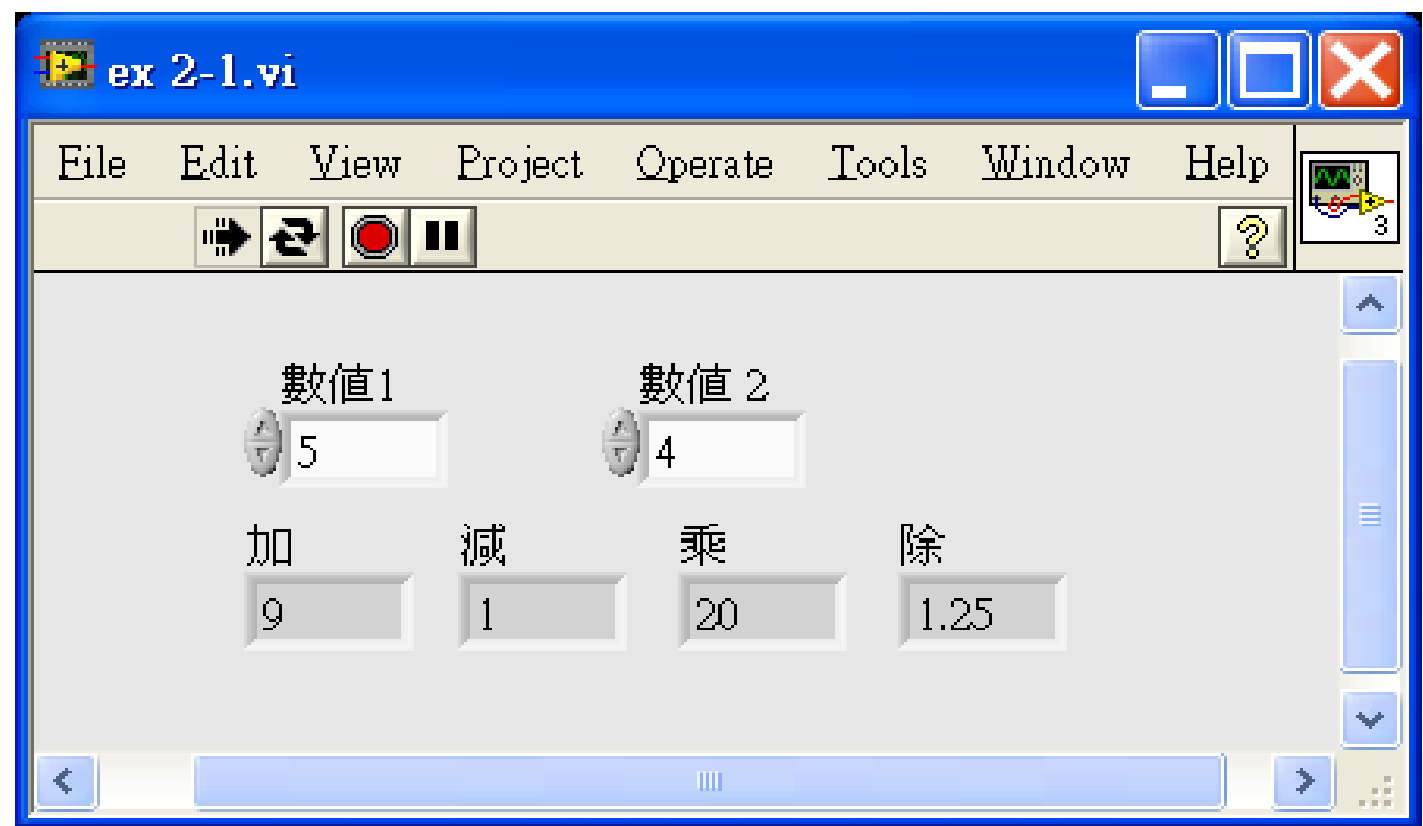

## LabVIEW資料流程式的觀念

- 程式的執行是根據資料的流 動順序而非由左至右
- 節點或**SubVI**的執行與否是 根據所有的輸入端的資料是 否到齊
- 節點會在執行完畢後提供資 料給所有輸出端

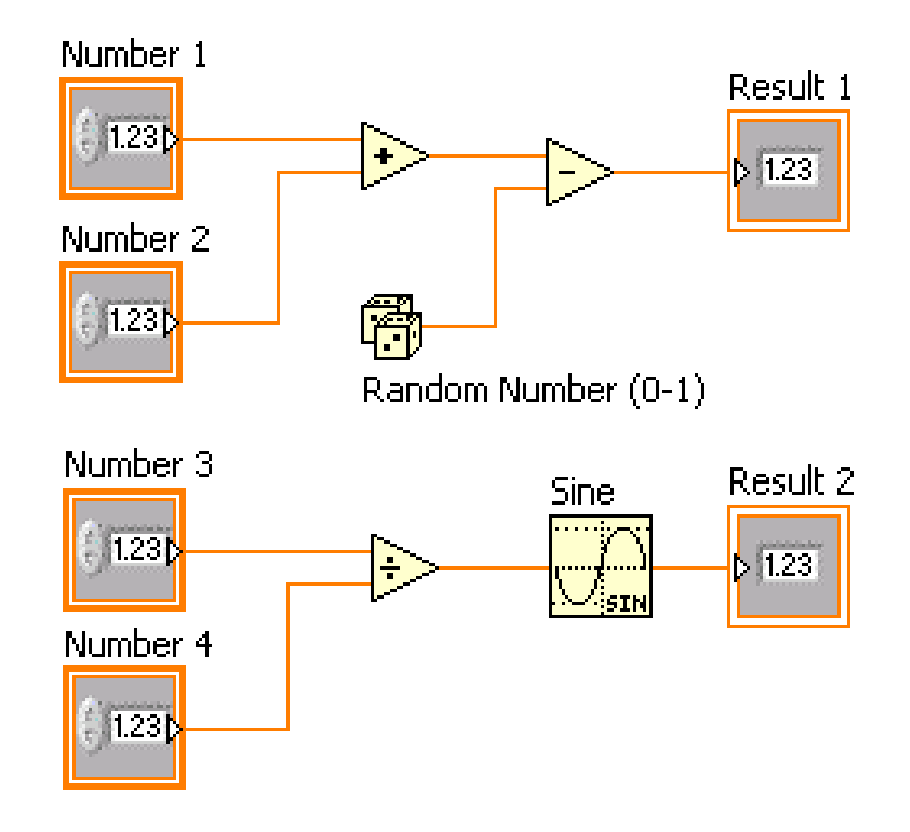

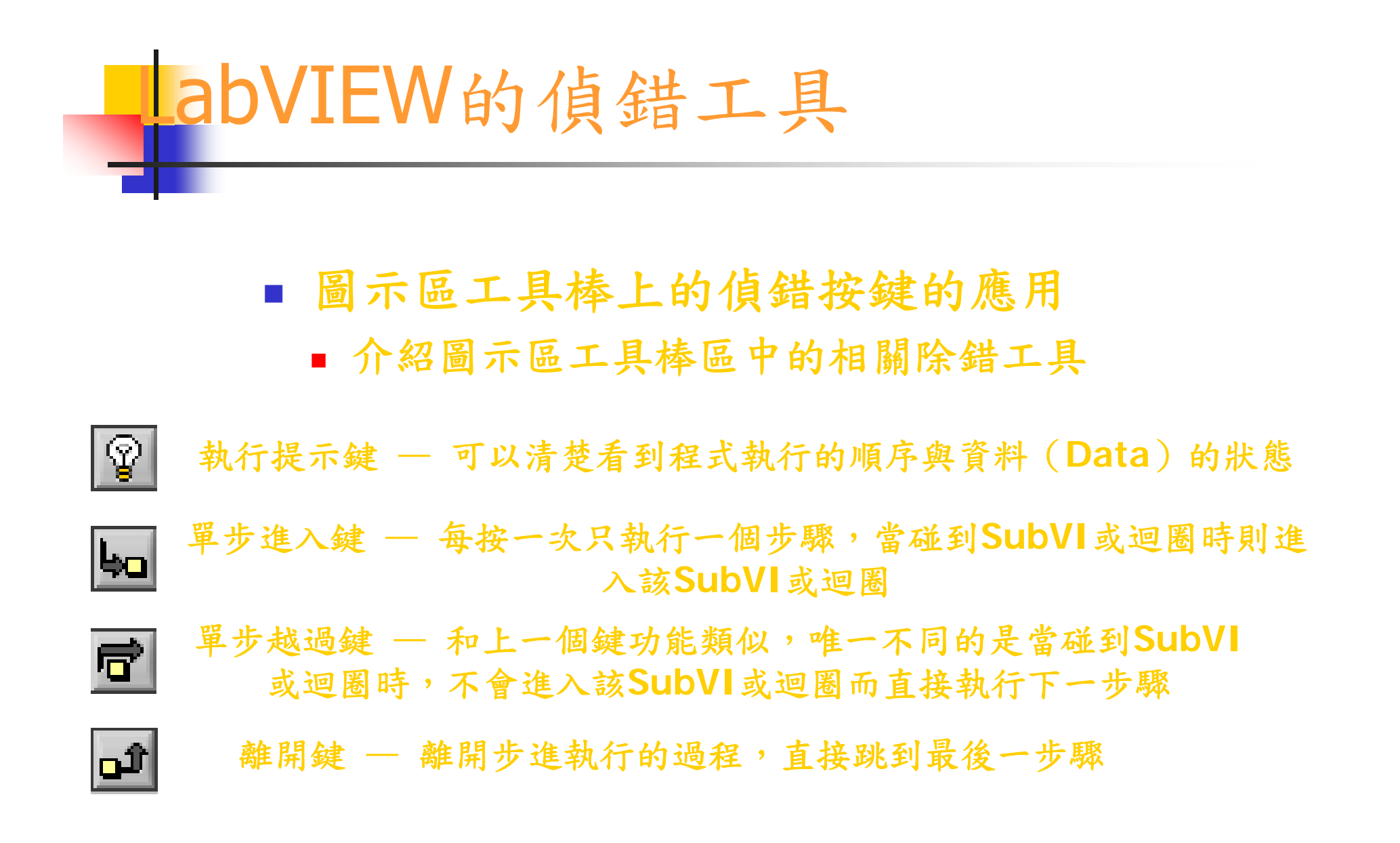

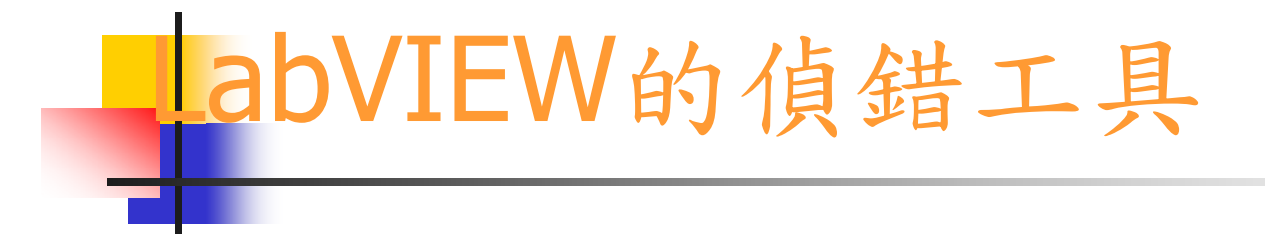

#### ■除了以上的除錯工具外,探測工具 (Probe tool) 也是一個很不錯的工具

另外利用錯誤對話框也可以加速偵錯的時間

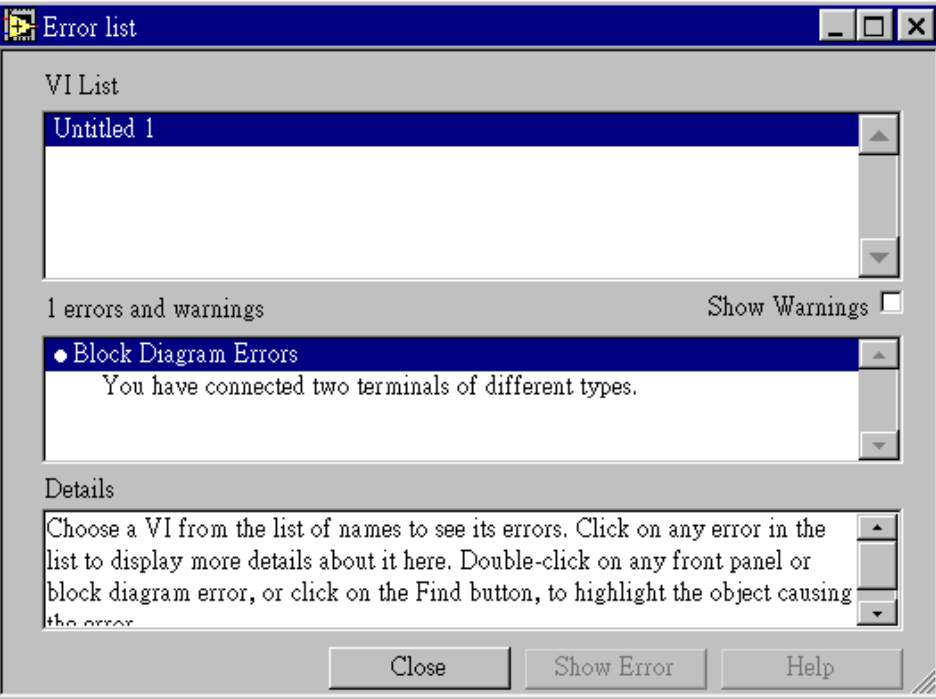
# VI 程式儲存

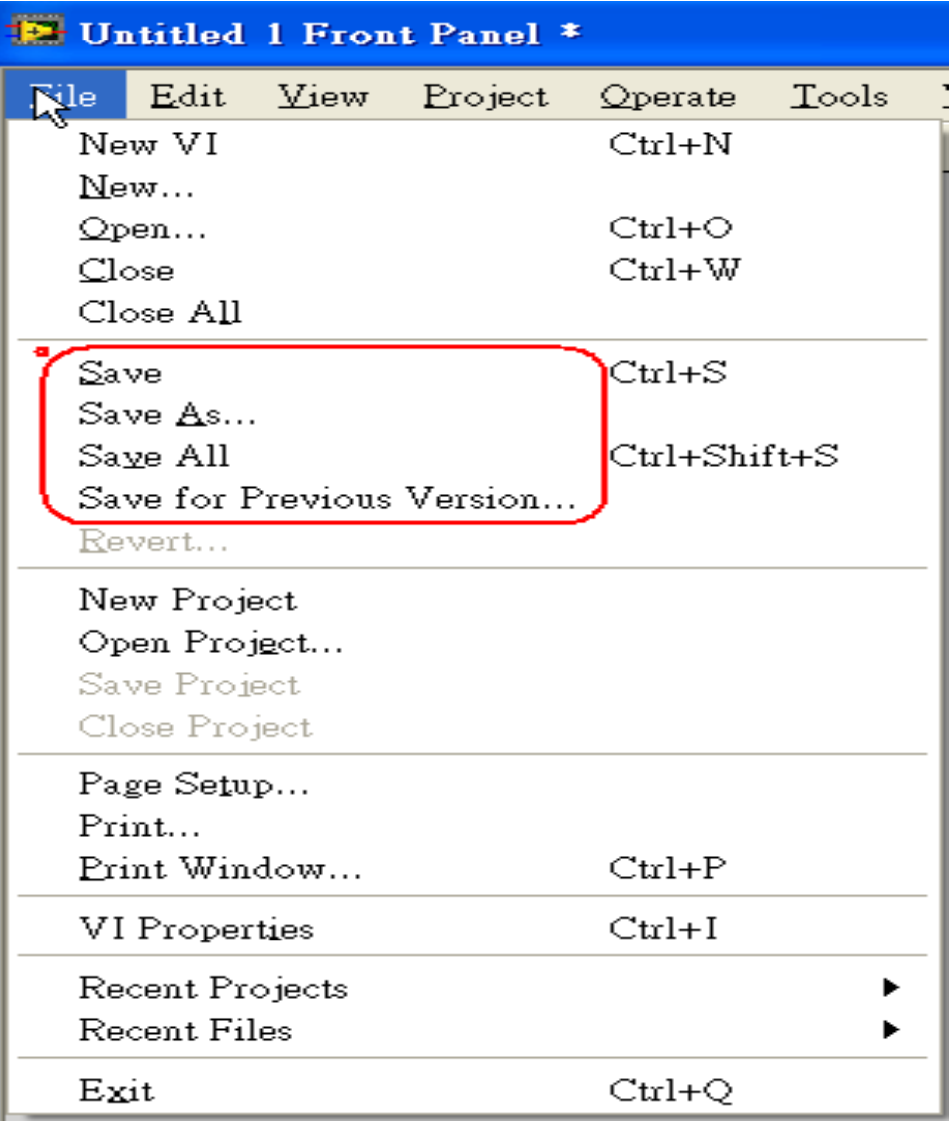

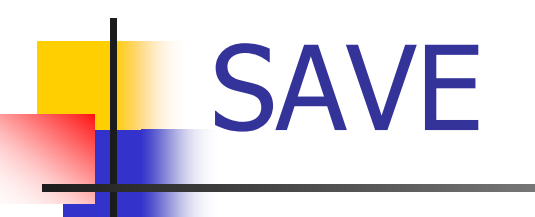

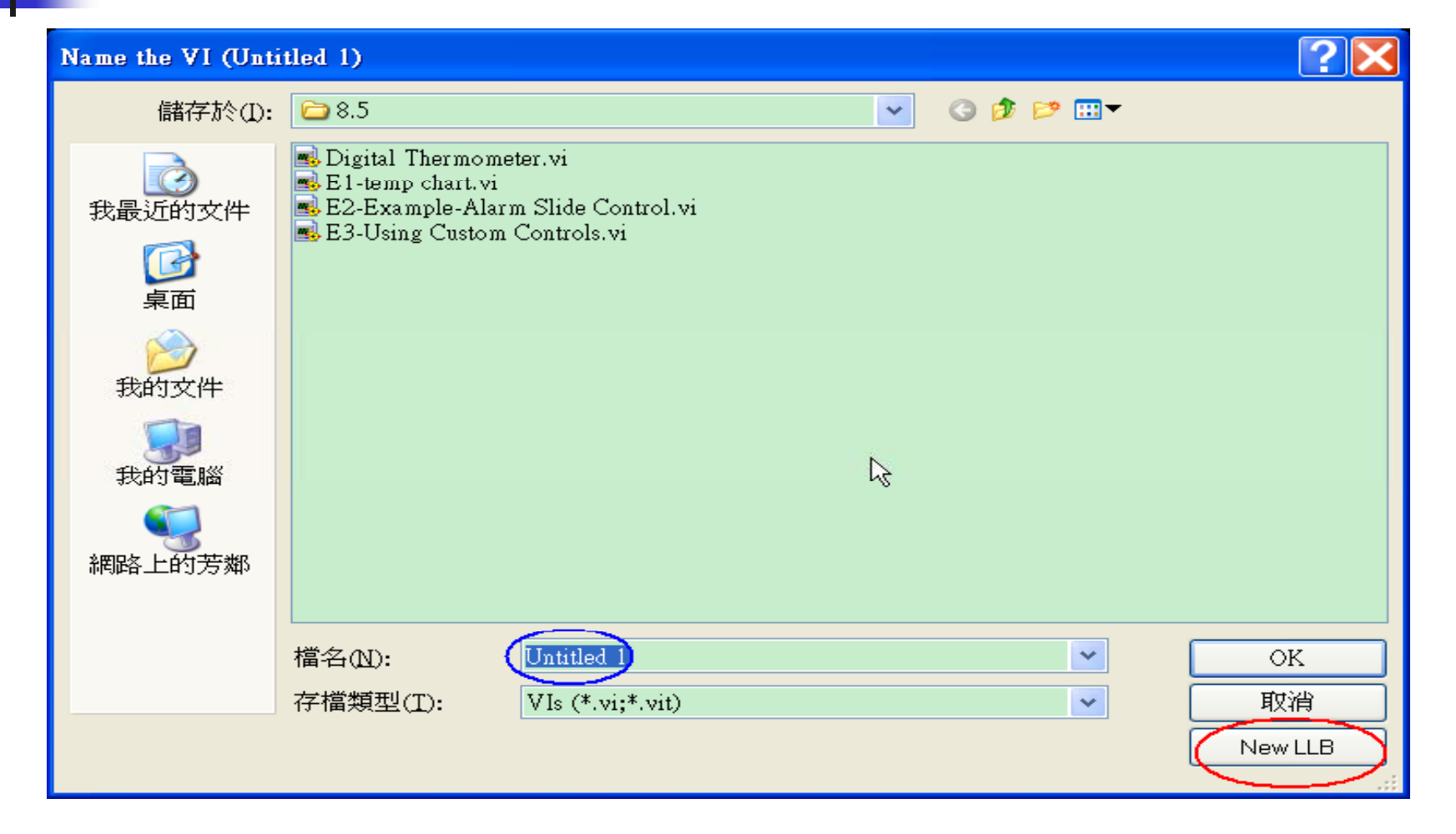

# Save for Previous Version

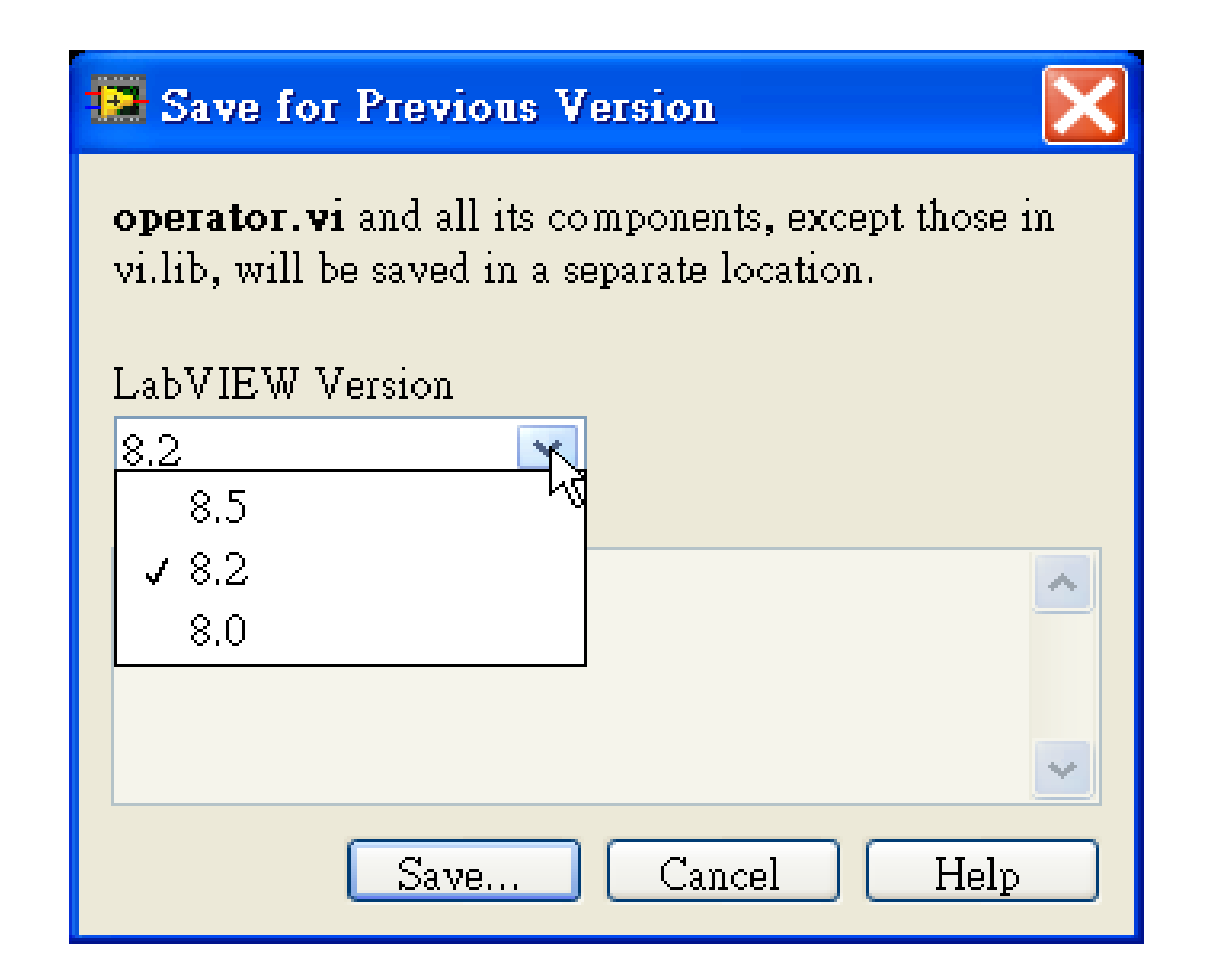

# Exercise 1: Summing machine

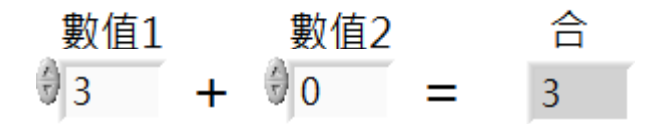

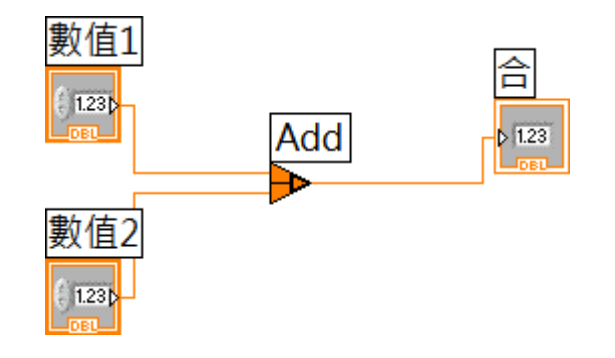

# Exercise 2 - Convert °C to °F

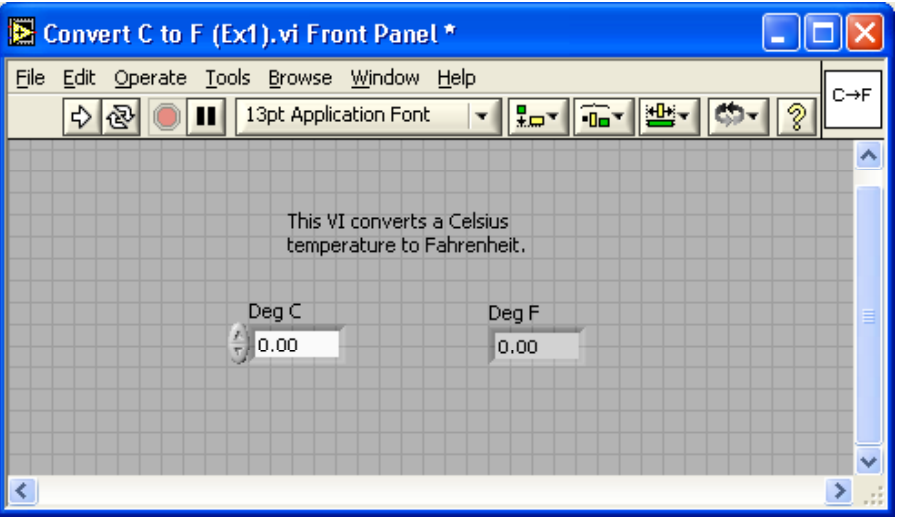

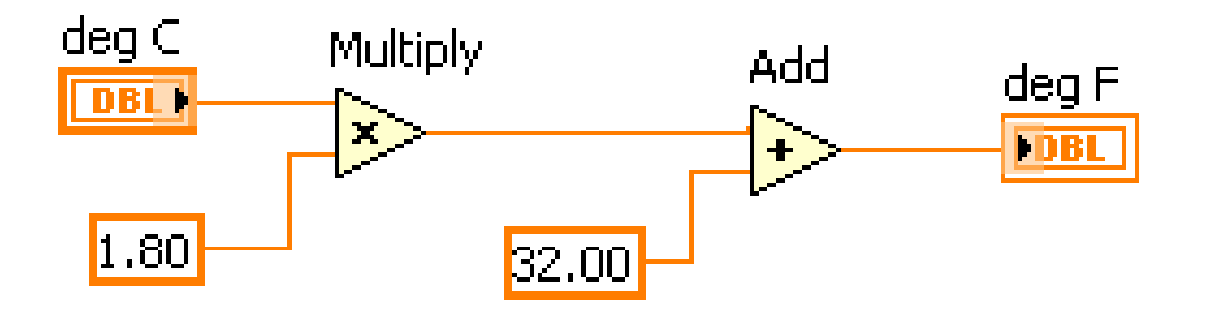

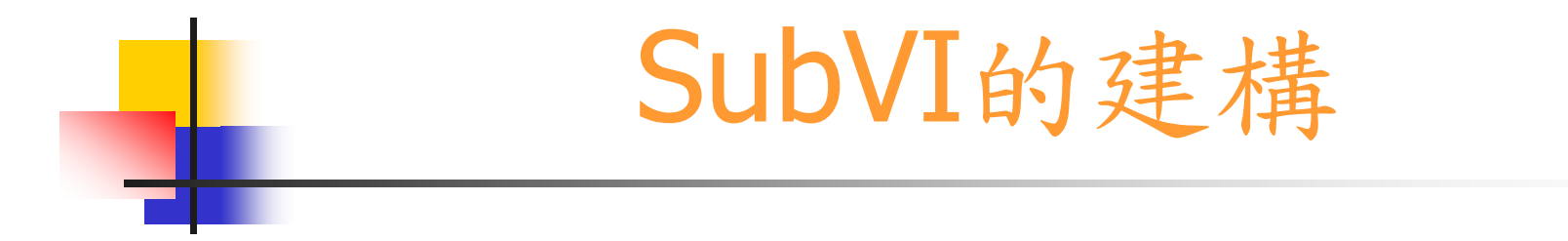

■建立SubVI (附屬虛擬儀器) ■ SubVI的圖像連結 ■ SubVI的應用

### 建立一個 SubVI

### 建立一個SubVI有兩種方式:

- 1. 直接在VI的Block Diagram中以《Select a VI》選取
- 2. 利用《Create SubVI》功能:
	- $\mathcal{L}_{\mathcal{A}}$ 首先選取想要建立SubVI的範圍(圖中虛線部份)

#### $\mathbf{r}$ 選取Edit/Create SubVI

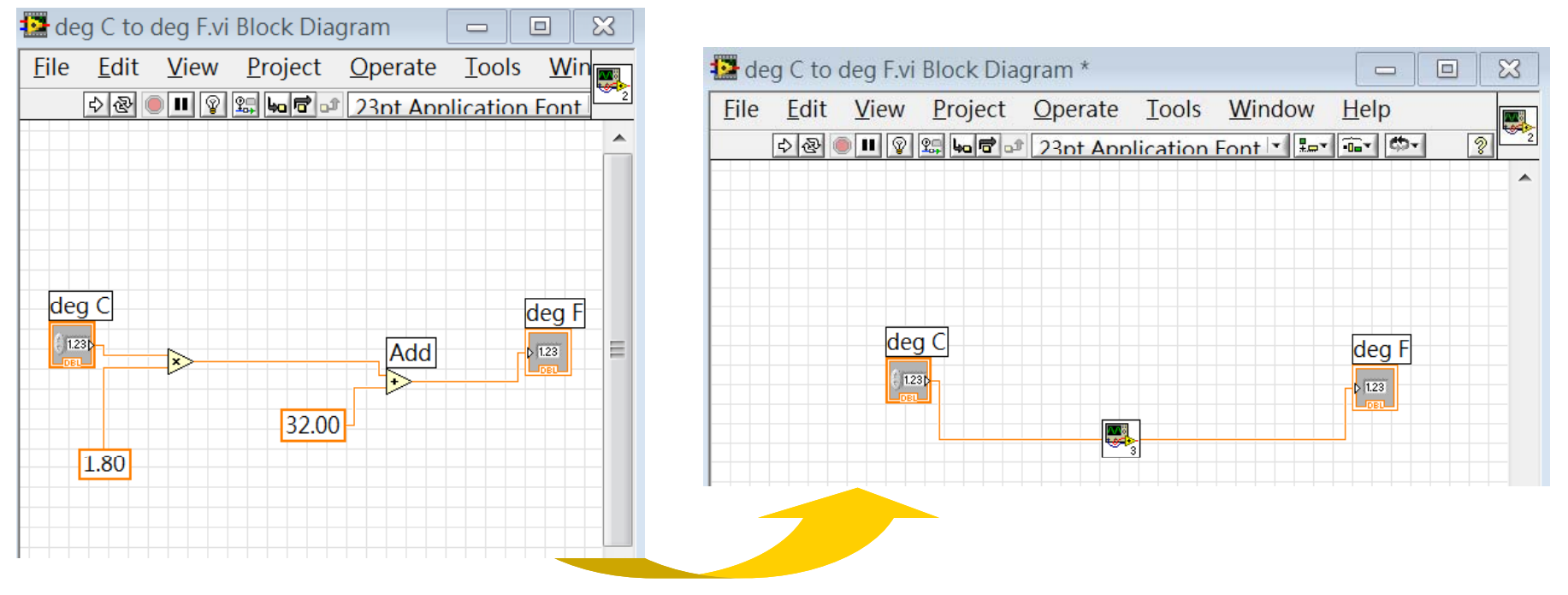

# 建立一個虛擬儀表: create .vi

這是LabVIEW 8.2的 起始畫面,我們可 以經由選取"File" 裡面的 "New VI ""或 畫面中的"Blank **V**I" 來開始一個虛擬儀 表的建立

#### <sup>E</sup> Getting Started File Operate Tools Help

### **EX LabVIEW 8.2**

 $New$ 

- <sup>"</sup> Blank VI
- ia Empty Project
- Real-Time Project
- a More

#### Open

- DAOmx SW Trigger Example.lyproj
- Agilent 6000 Series.lyproj
- ADV AI Start.vi
- ADDMAWD.vi
- $\blacksquare$  Tutor1.vi
- ADV AI Continuous Scan (waveform), vi **D** Browse...

 $\vee$   $\begin{bmatrix} G_{0} \end{bmatrix}$ 

#### **Targets**

Real-Time Project

### Licensed for Professional Version

#### **Resources**

New To LabVIEW? Getting Started with LabVIEW LabVIEW Fundamentals

- Guide to LabVIEW Documentation
- LabVIEW Help

#### **Upgrading LabVIEW?**

MathScript

3D Picture Control

LabVIEW Object-Oriented Programming

List of All New Features

#### **Web Resources**

Discussion Forums

Training Courses LabVIEW Zone

#### **Examples**

Find Examples...

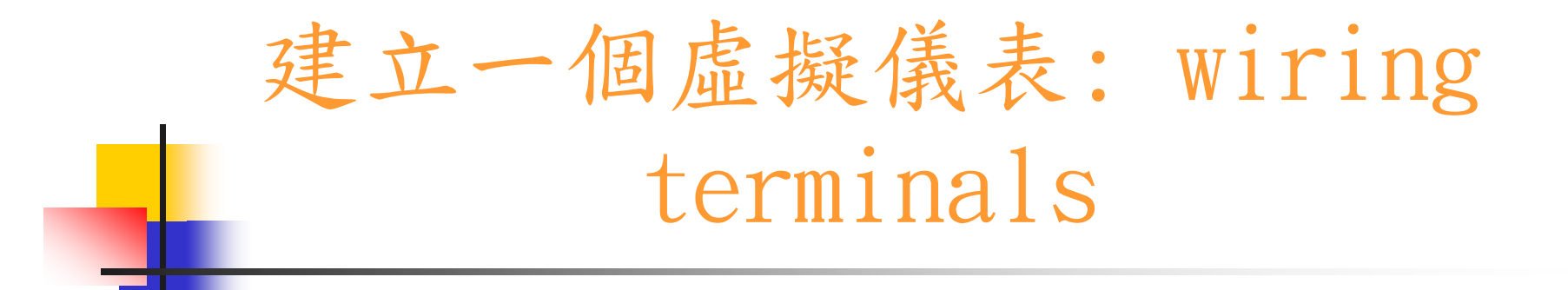

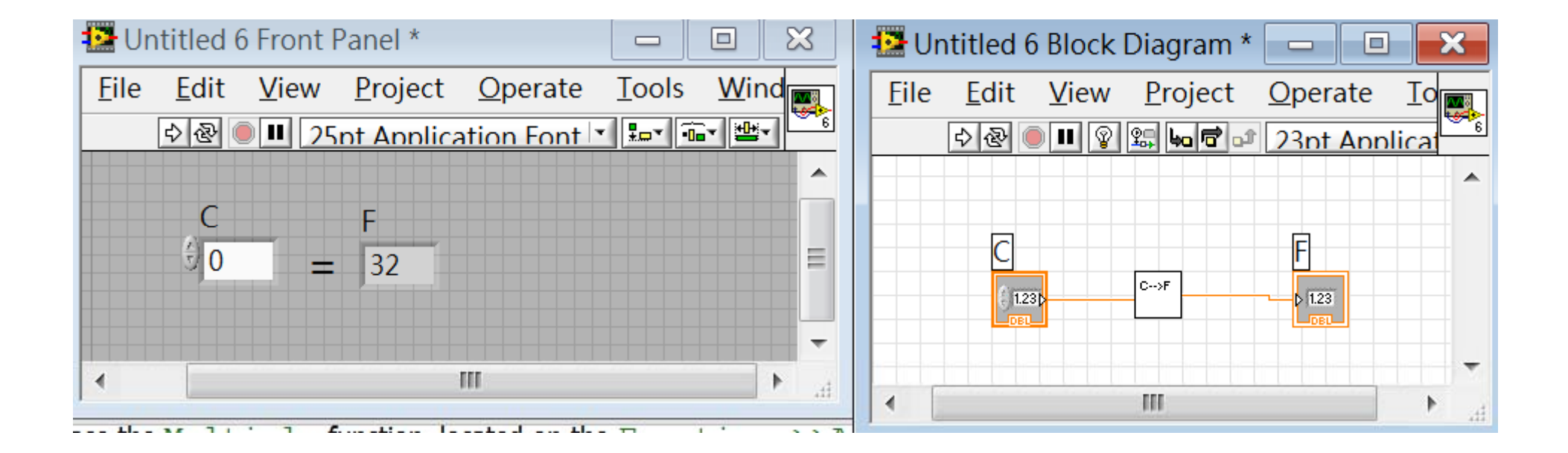

#### 然後依序利用編輯技巧建立如上圖所示的VI

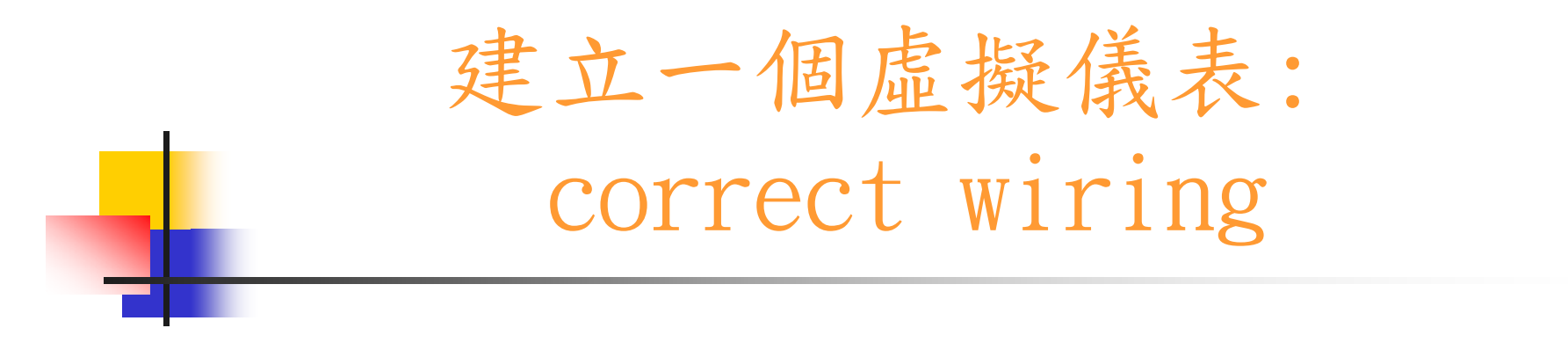

連線時應注意事項:

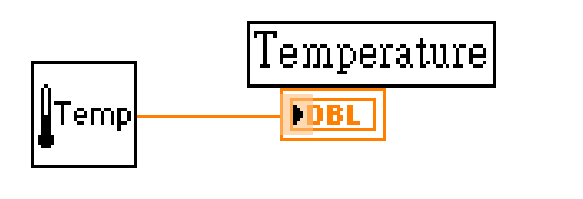

正確的連線

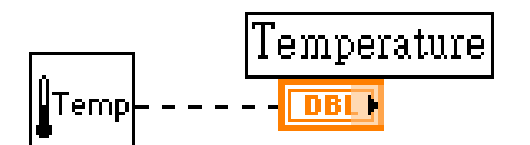

不正確的連線:Output接到Control ( =Output )

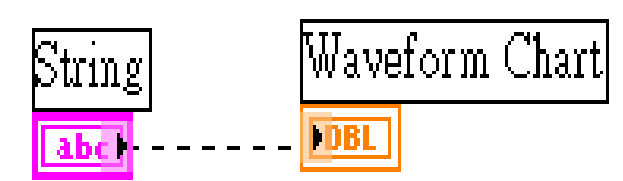

資料型態不符

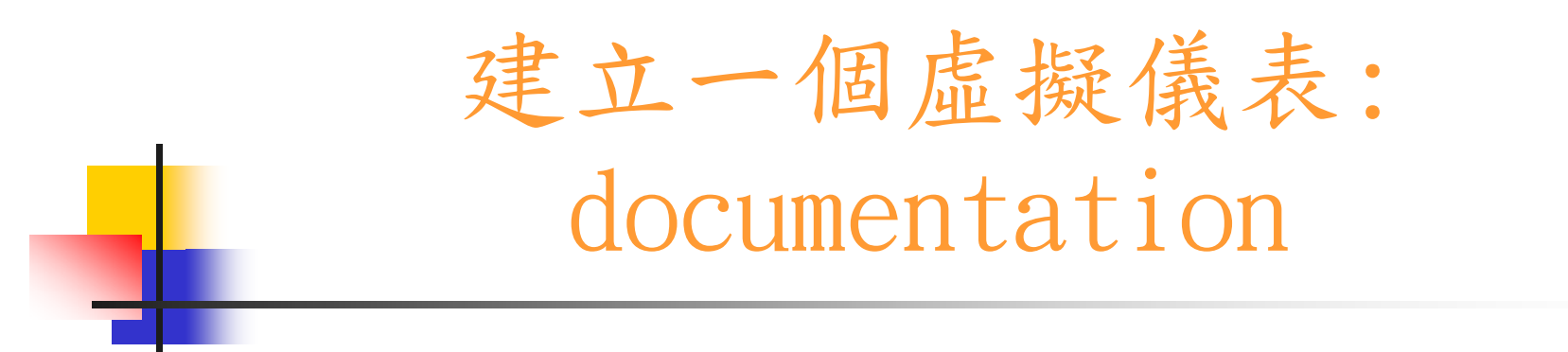

先執行VI以確認功能的正確性

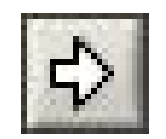

建立說明:選取File / VI Properties 開啟視窗,在目錄 (Category)中選取文件(Documentation )

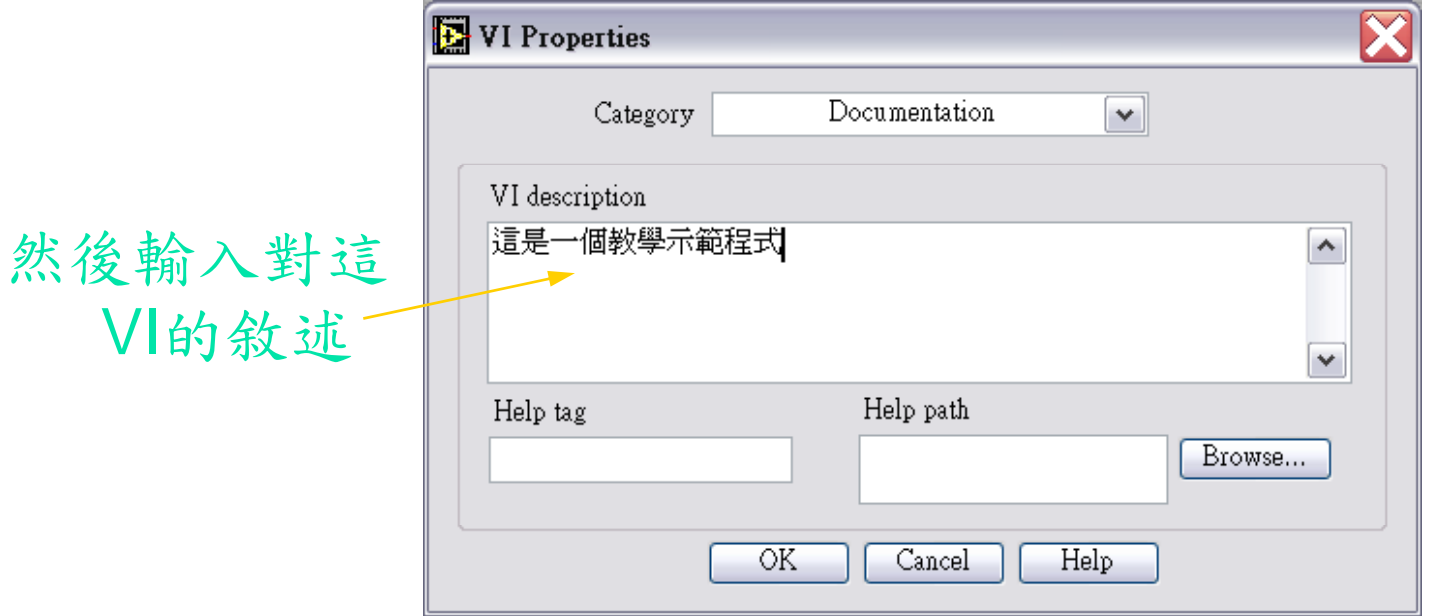

# 建立一個虛擬儀表: Icon edit

### 圖像(Icon)的編輯 介紹如利用編輯工具來編輯Icon

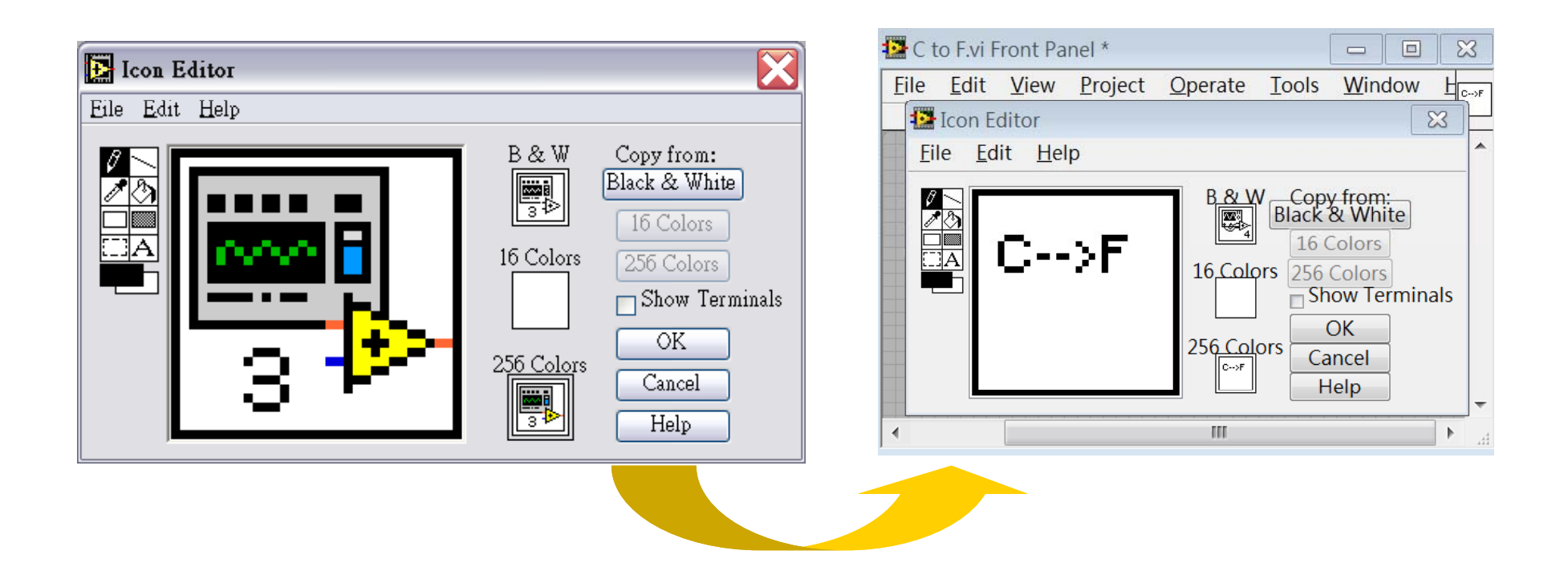

# 建立一個虛擬儀表: icon edit

#### 建立VI的圖像與物件的聯結

■ 介紹如何利用連線工具來建立Icon的輸出入端點

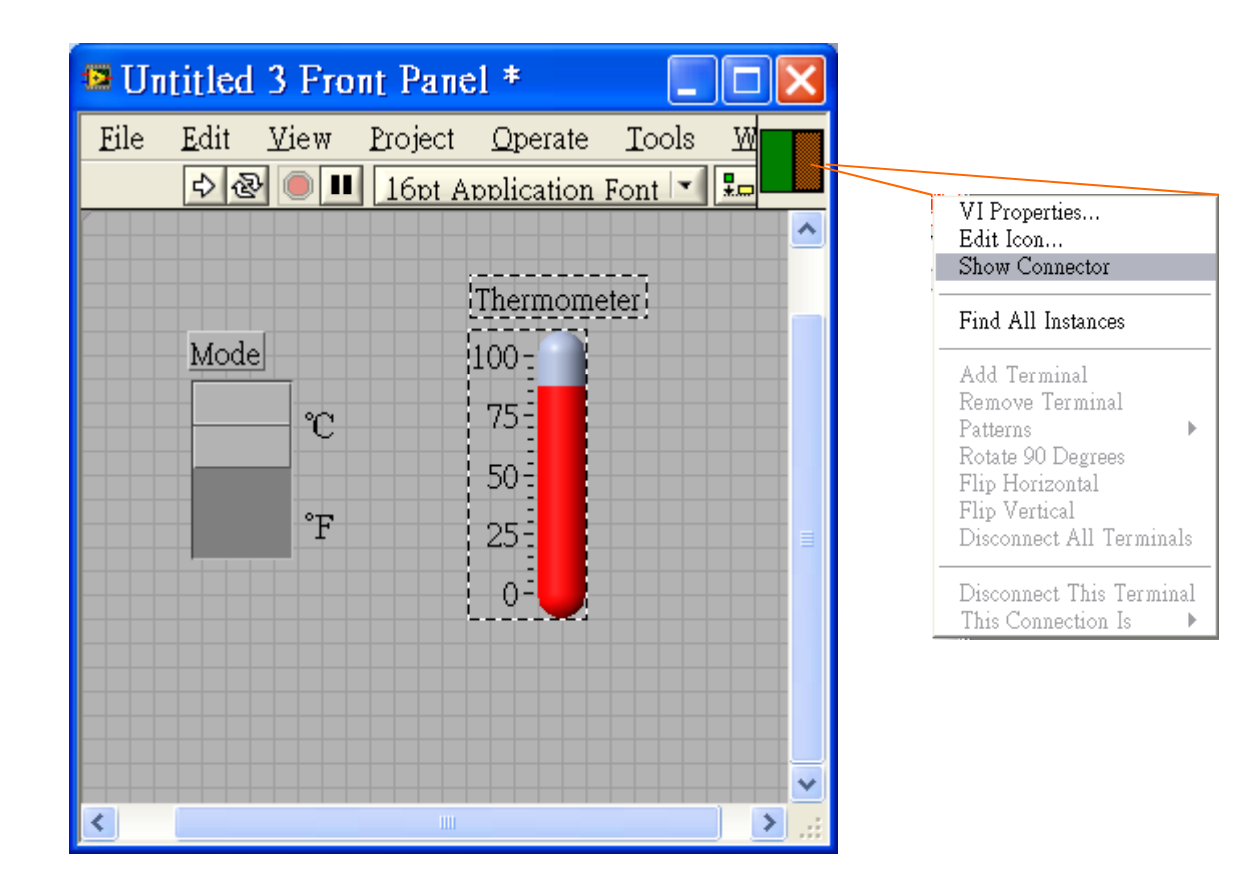

### 建立一個虛擬儀表:儲存與讀取程式

#### 儲存與讀取VI

 $\mathcal{L}_{\mathcal{A}}$ 選取File/Save As來儲存VI

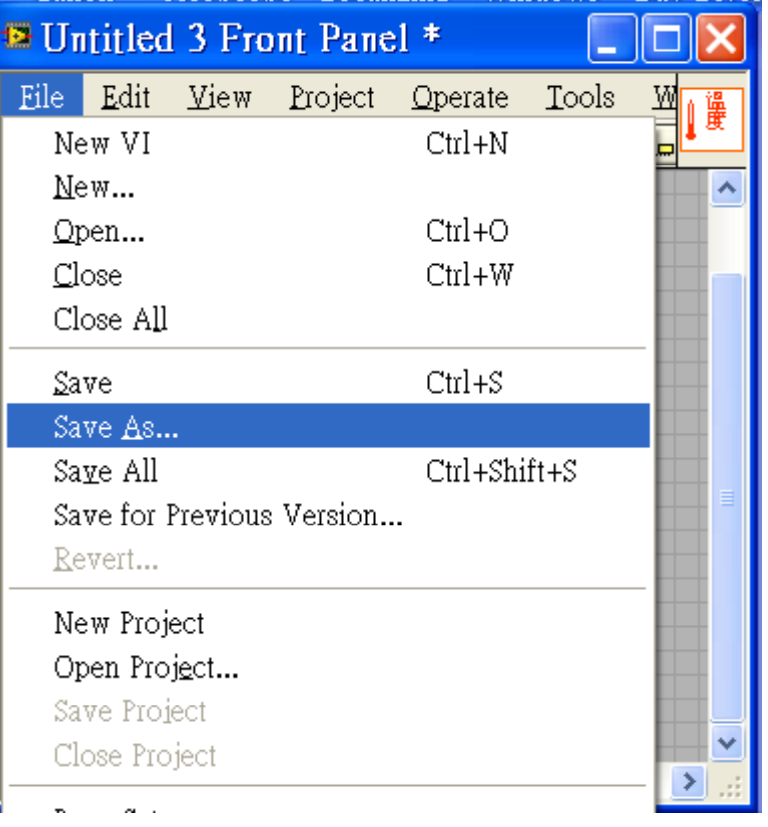

### LabVIEW資料流程式的觀念

- 程式的執行是根據資料的流 動順序而非由左至右
- ■節點或SubVI的執行與否是 根據所有的輸入端的資料是 否到齊
- 節點會在執行完畢後提供資 料給所有輸出端

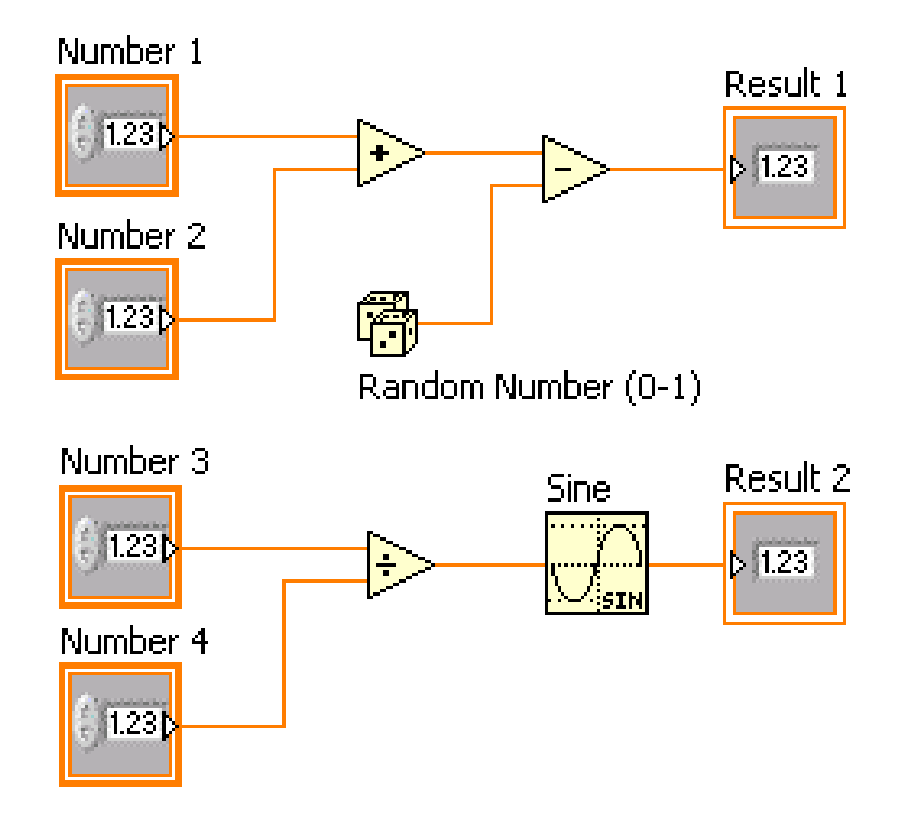

### LabVIEW使用上的小技巧(Tips)

- Tip 1-快速鍵
	- ■<Ctrl-R> 執行一個程式
	- <Ctrl-F> 尋找一個物件
	- <Ctrl-H> 叫出求助視窗
	- ■<Ctrl-B> 清除所有破碎的聯線
	- <Ctrl-W> 關閉Active視窗
	- <Ctrl-E> 可以交換顯示前置面版和圖示區
- Tip 2-按下<shift>加上滑鼠右鍵可以叫出工 具面盤 (Tools Palette)

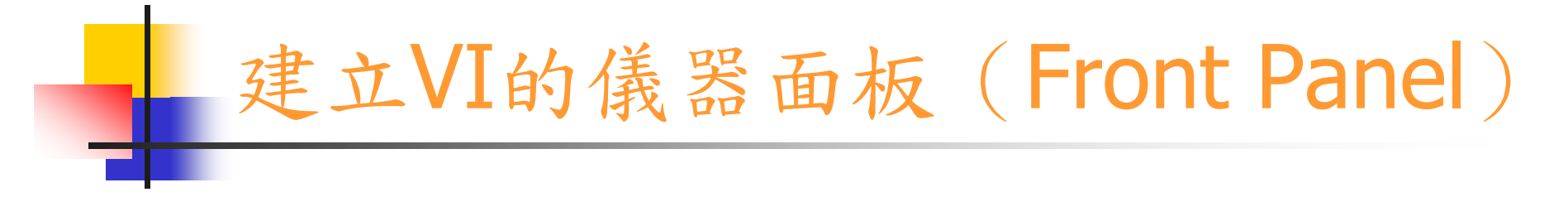

一個前置面板是由控制器與顯示器所組成

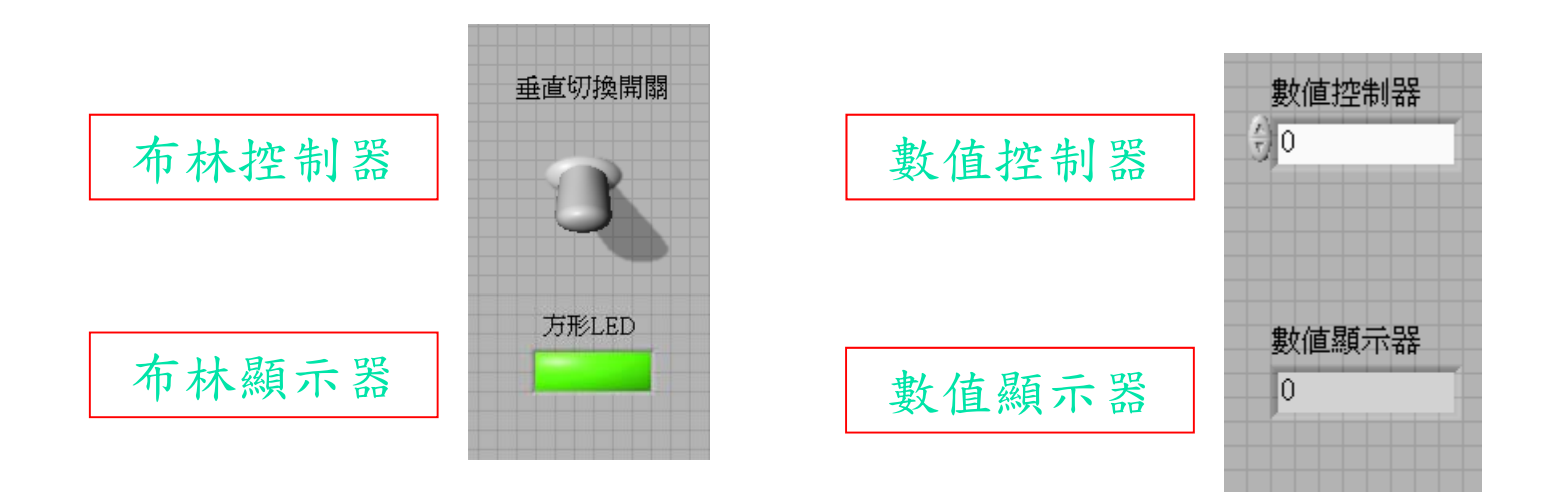

### 如何叫出儀器面板物件的Properties

要叫出控制器的隨機式選 單,只要將滑鼠對準它並 按下滑鼠右鍵即可

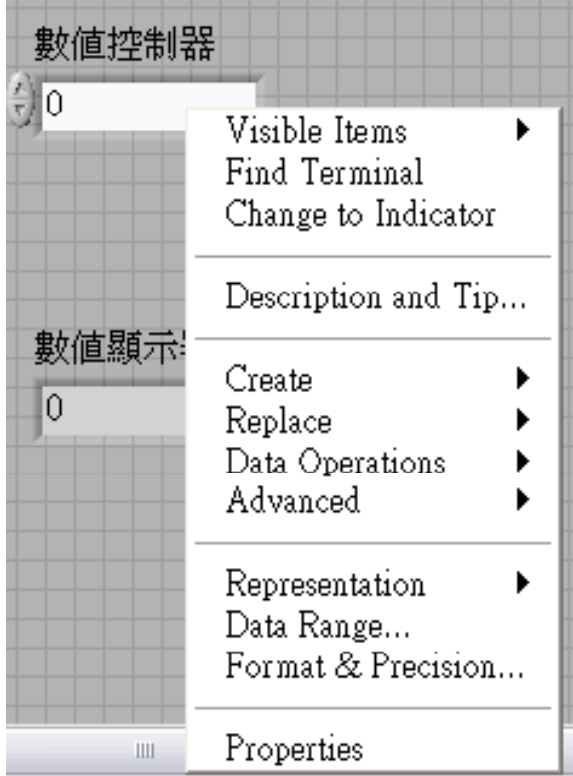

要叫出Label的隨機式選 單,只要將滑鼠對準它並 按下滑鼠右鍵即可

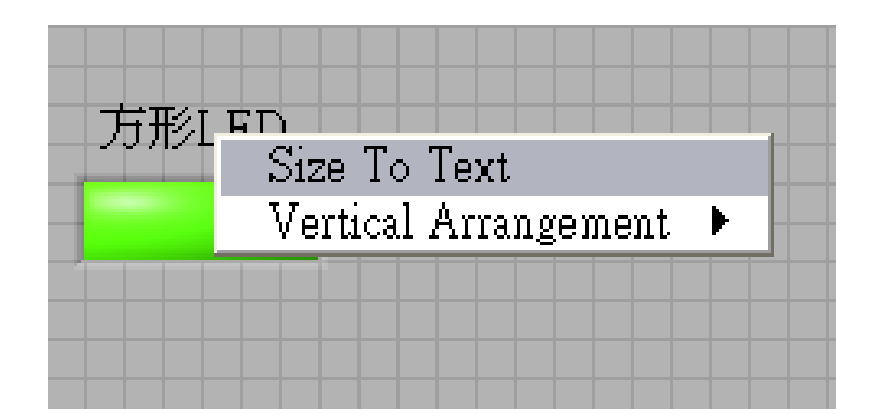

# 屬性頁面 (Property Page)

將滑鼠對準控制或顯示器 然後按下滑鼠右鍵並選擇 property即可叫出該物件的 屬性頁面

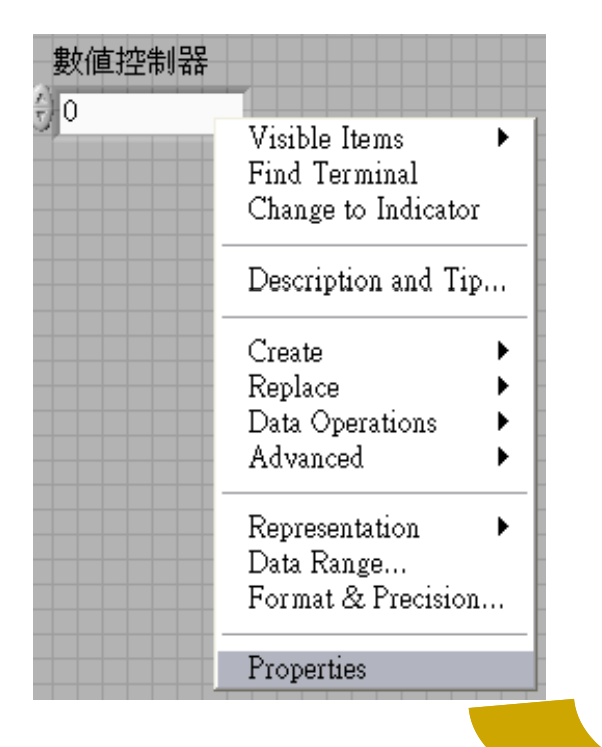

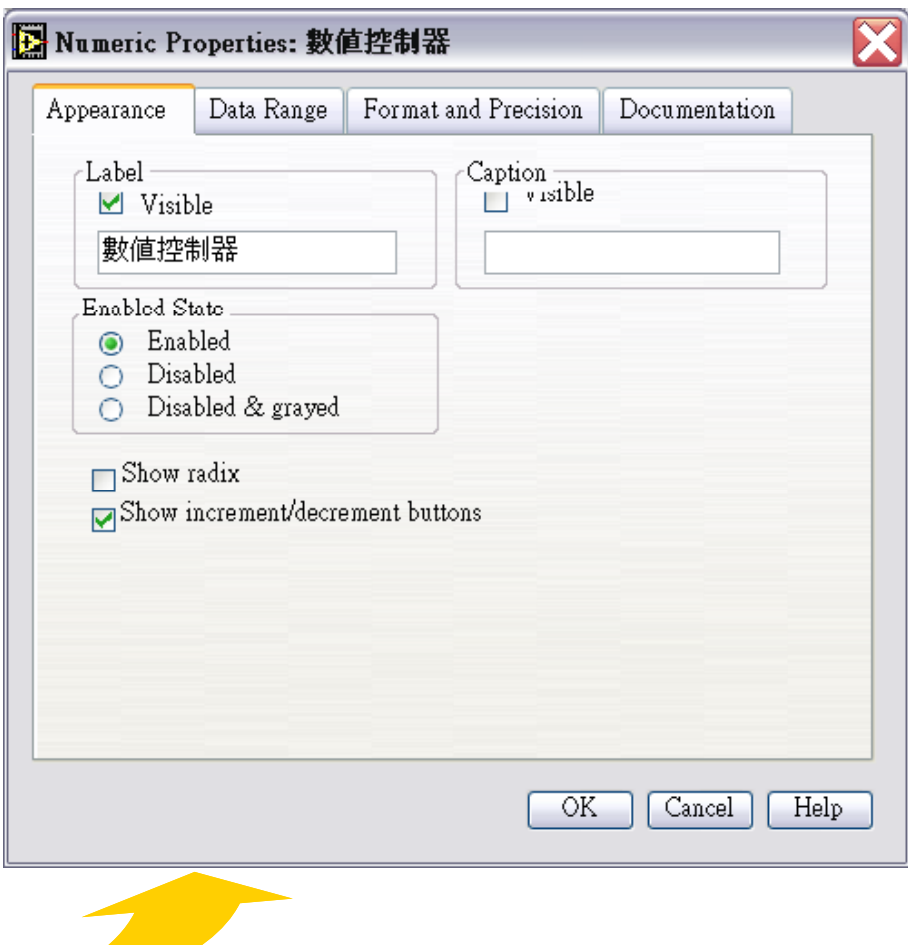

 $\overline{\phantom{a}}$ 一元函數

數值函數

- F 二元函數
- $\mathcal{L}_{\mathrm{max}}$ 多元函數
- 複合算術函數 :可於 Numeric 或 Boolean 面 板上找到
- Π 運算式節點 (Expression Node)
- F 常數函數
- $\sim$ 進階函數

 $\blacktriangleright$  Programming

 $\mathsf{L}_{\text{Numeric}}$ 

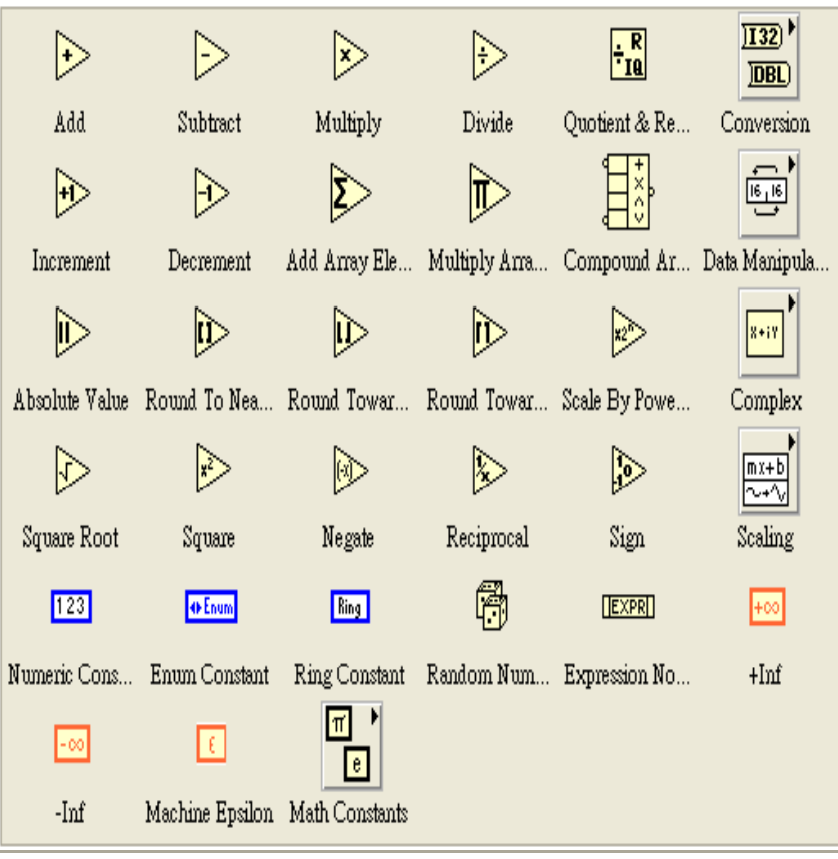

### 程式節點(Formula Node)

 程式結點( Formula Node)它提供一個可寫數 學方程式的圖示空間,尤其當所要計算的方程式 相當的複雜時,更能帶給我們方便,例如想完成 下列方程式:

 $y = x^2 + x + 1$ 

方法有二種:

1. VI方式

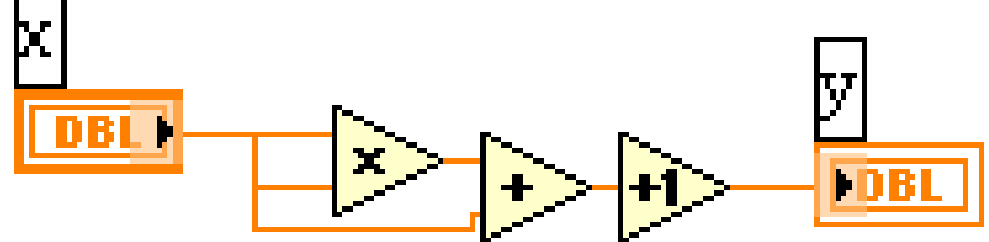

### 程式節點 (Formula Node)

2. 程式結點 ( Formula Node ) VI方式:

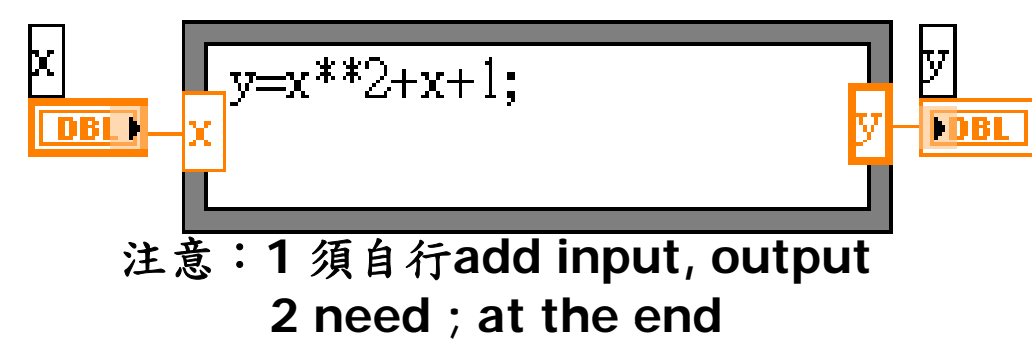

 程式結點除了上述的使用方式外,也可以做有條件的 判斷

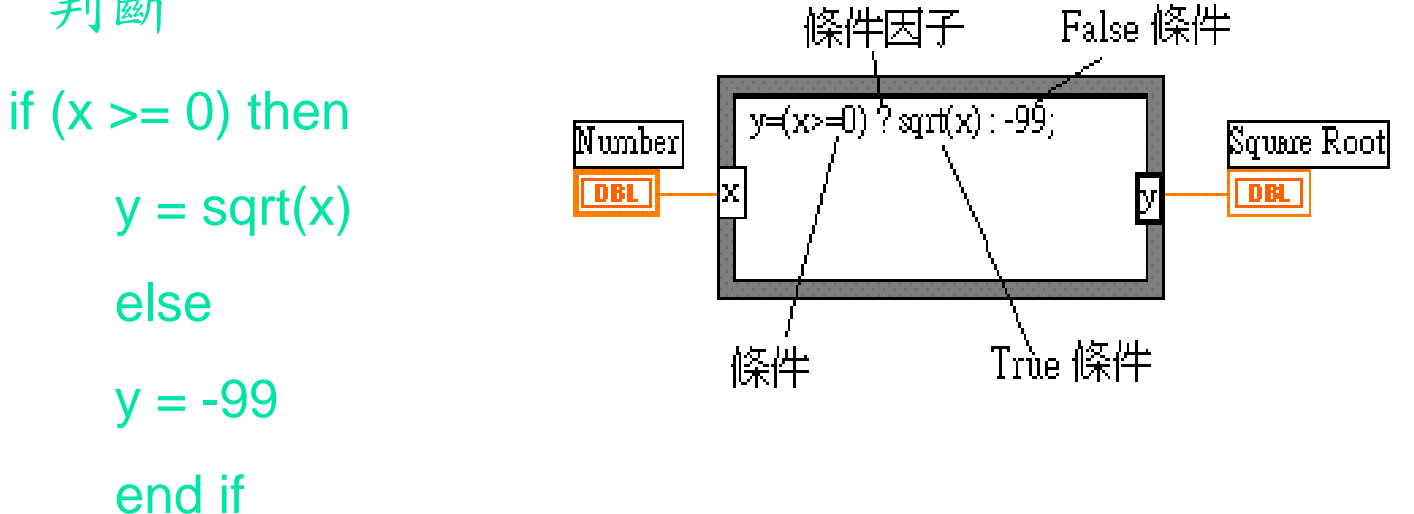

# Express VIs, VIs and Functions

- Express VIs: 交談式的VIs提供可規劃的對話畫面
- ■Standard VIs: 模組化的VIs可透過連線的手段加以客製化
- Functions: 基本操作所需的元件不提供前置面版與圖示區

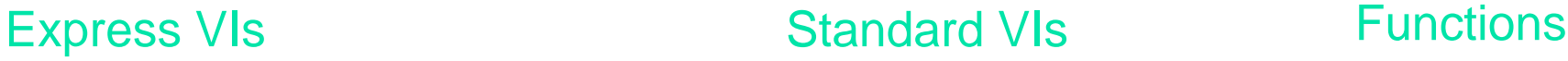

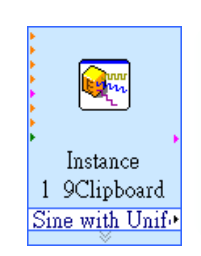

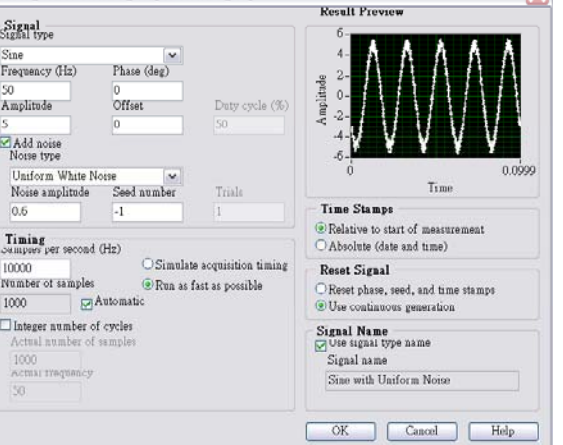

Configure Simulate Signal [Simulate Signal]

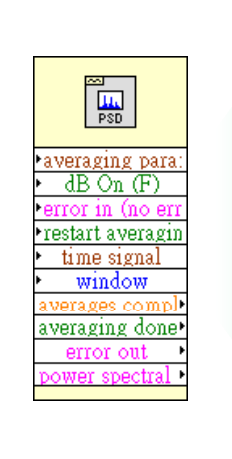

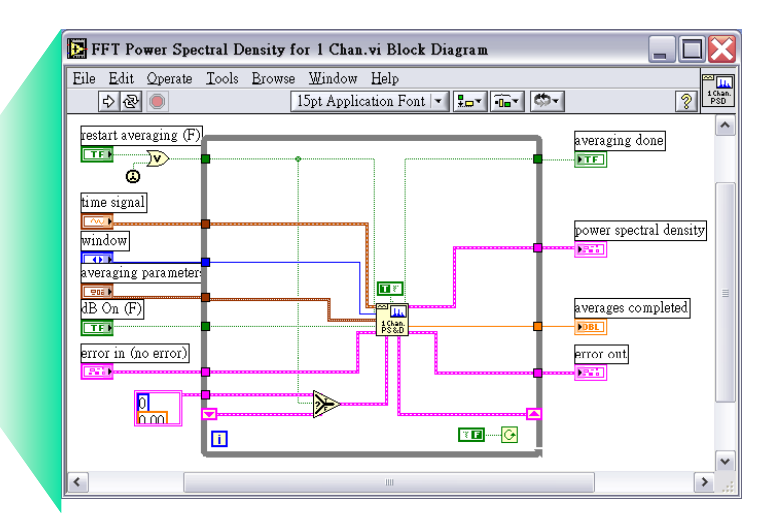

### 圖示區VIs的外觀

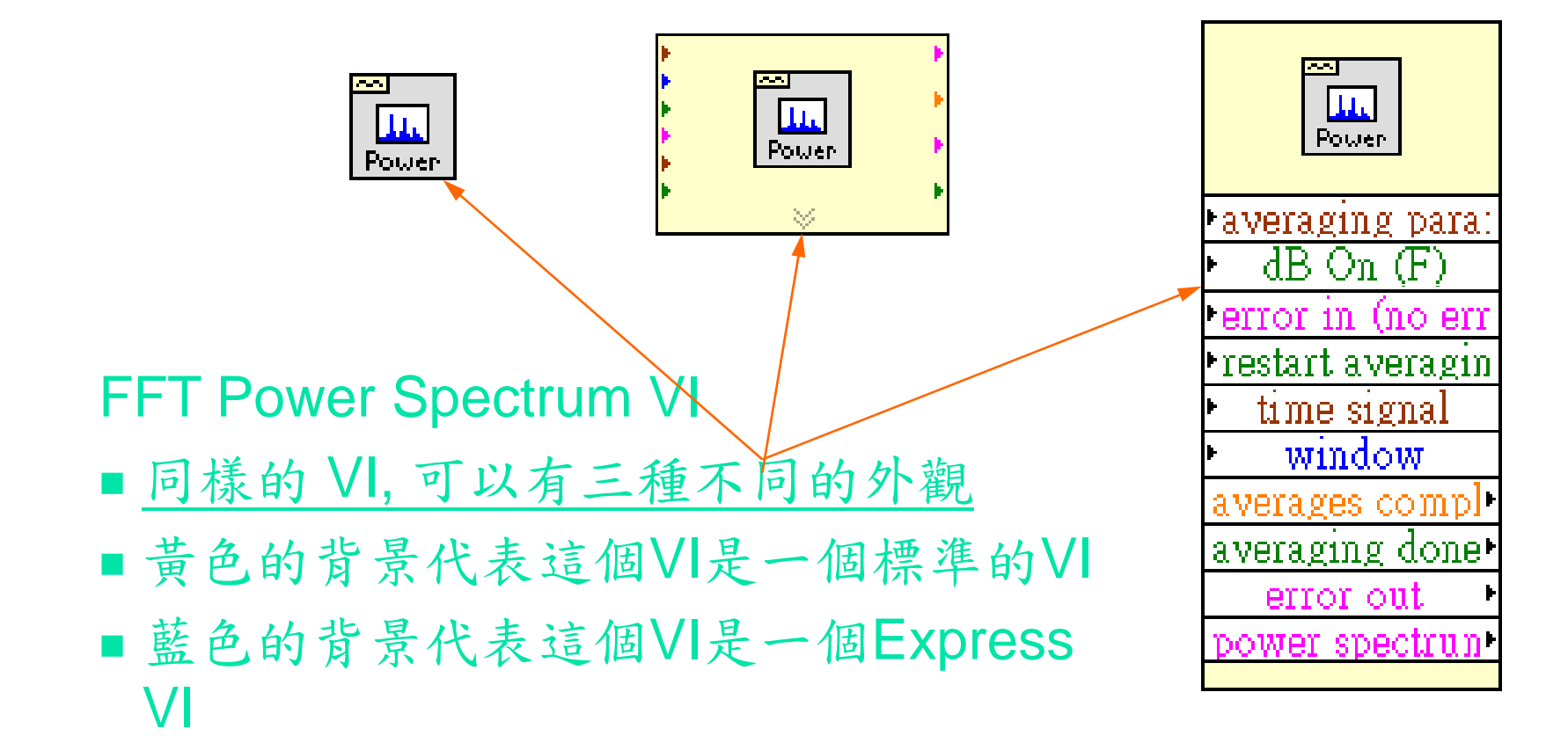

### 圖示區對應端的外觀

- 對應端是用來作為前置面版與 圖示區之間交換資料用的一個 窗口
- 使用者可以利用按滑鼠點選 View As Icon來改變外觀

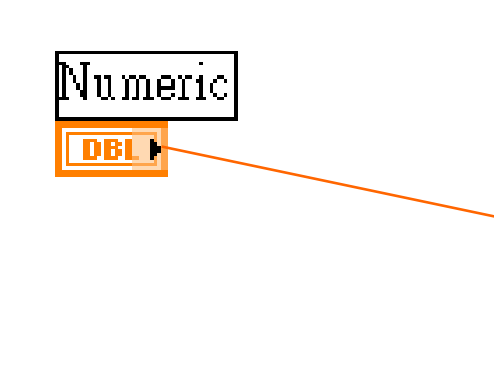

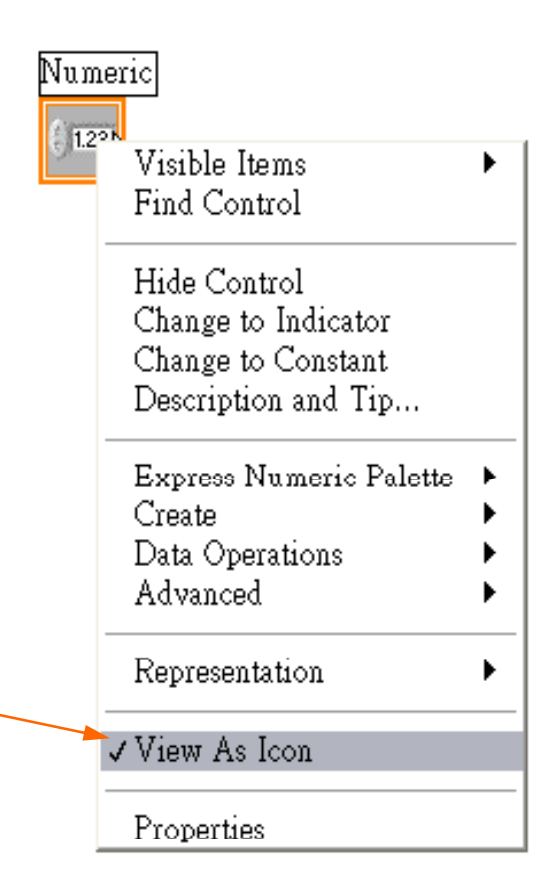

### 如何使用求助視窗

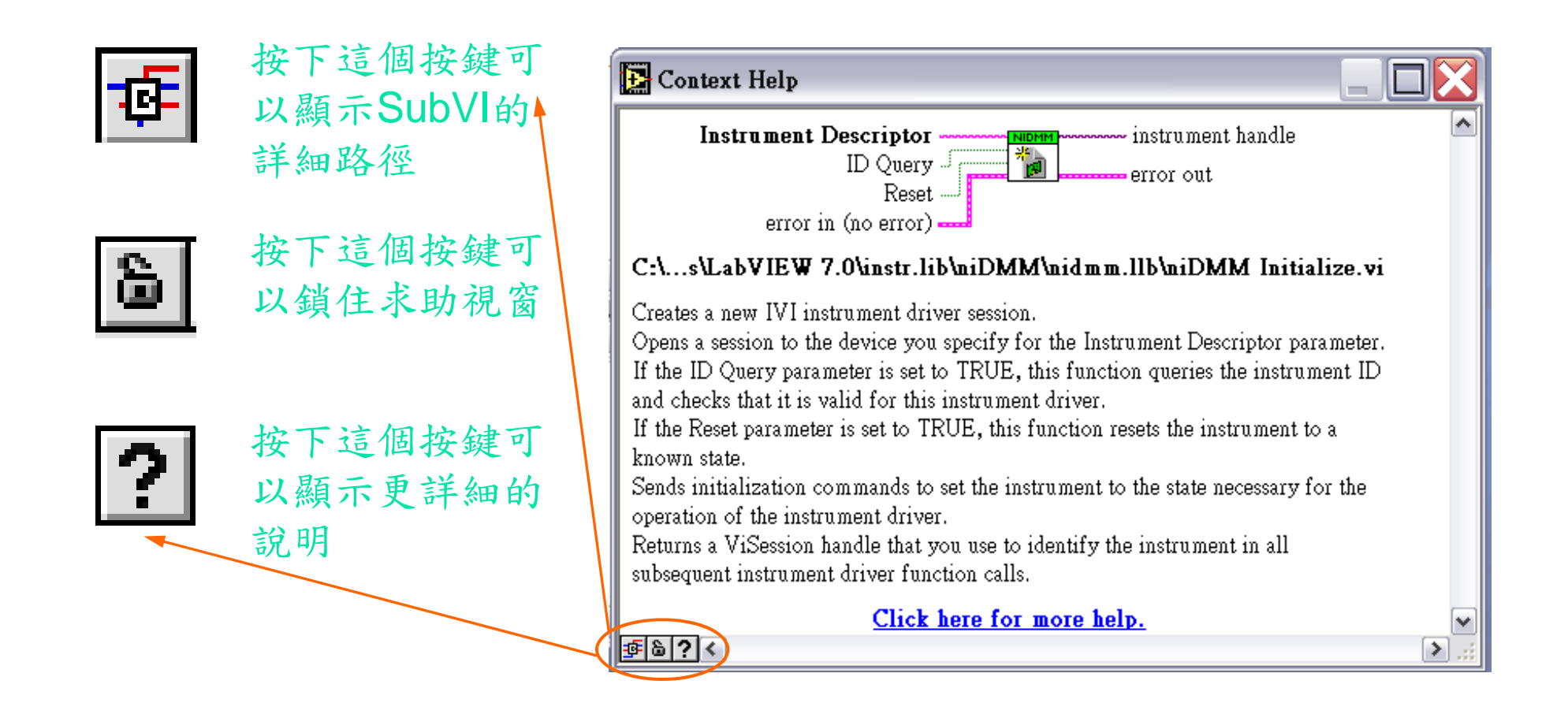

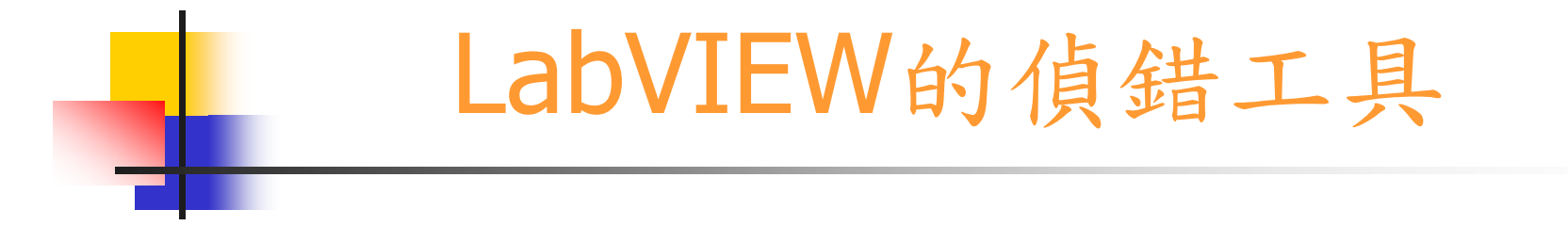

- 圖示區工具棒上的偵錯按鍵的應用
	- 介紹圖示區工具棒區中的相關除錯工具
- 執行提示鍵 可以清楚看到程式執行的順序與資料 (Data)的狀態 <u>(8)</u>

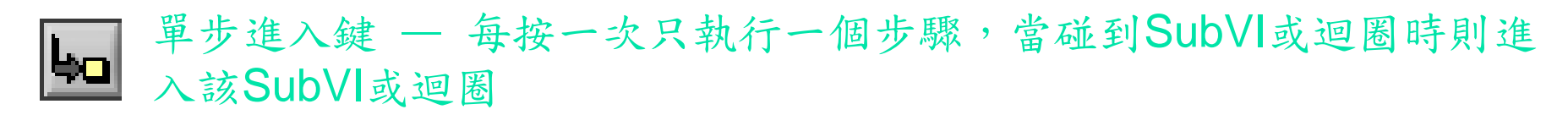

- 單步越過鍵 和上一個鍵功能類似,唯一不同的是當碰到SubVI或 同 迴圈時,不會進入該SubVI或迴圈而直接執行下一步驟
- 離開鍵 離開步進執行的過程,直接跳到最後一步驟 اثوا

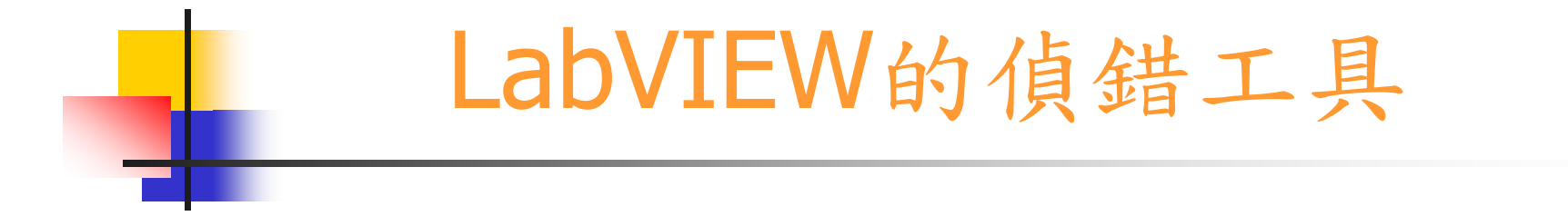

- ■除了以上的除錯工具外,探測工具(Probe tool)也 是一個很不錯的工具
- 另外利用錯誤對話框也可以加速偵錯的時間

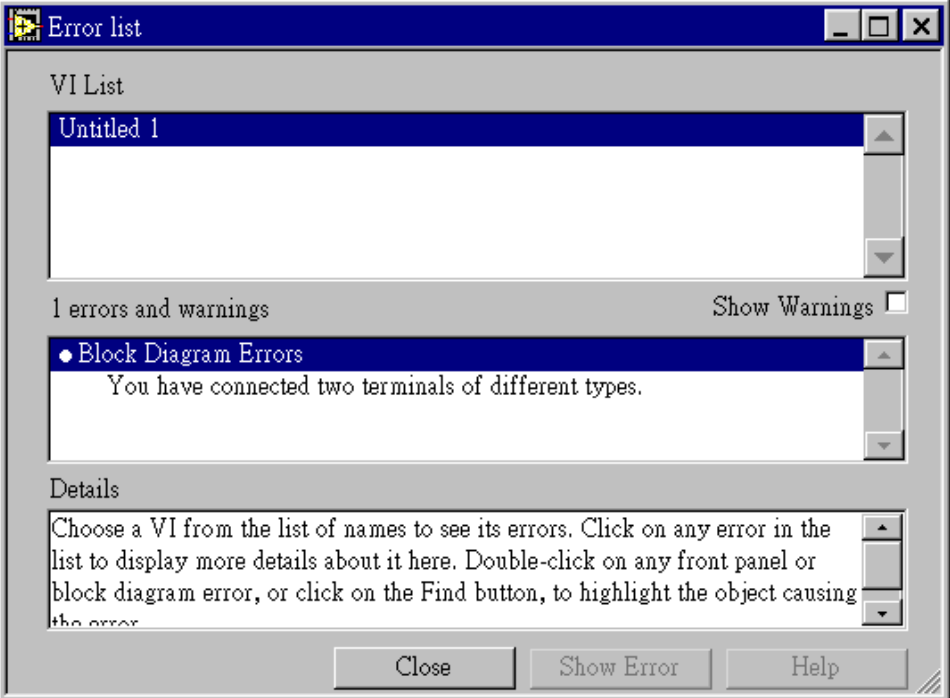

### 迴圈與圖形的使用

- 無限重複迴圈 (While Loop )
- 控制重複迴圈 (For Loop )
- 暫存器 (Shift Register )
- 記錄圖 ( Chart )
- 數據圖 ( Graph )

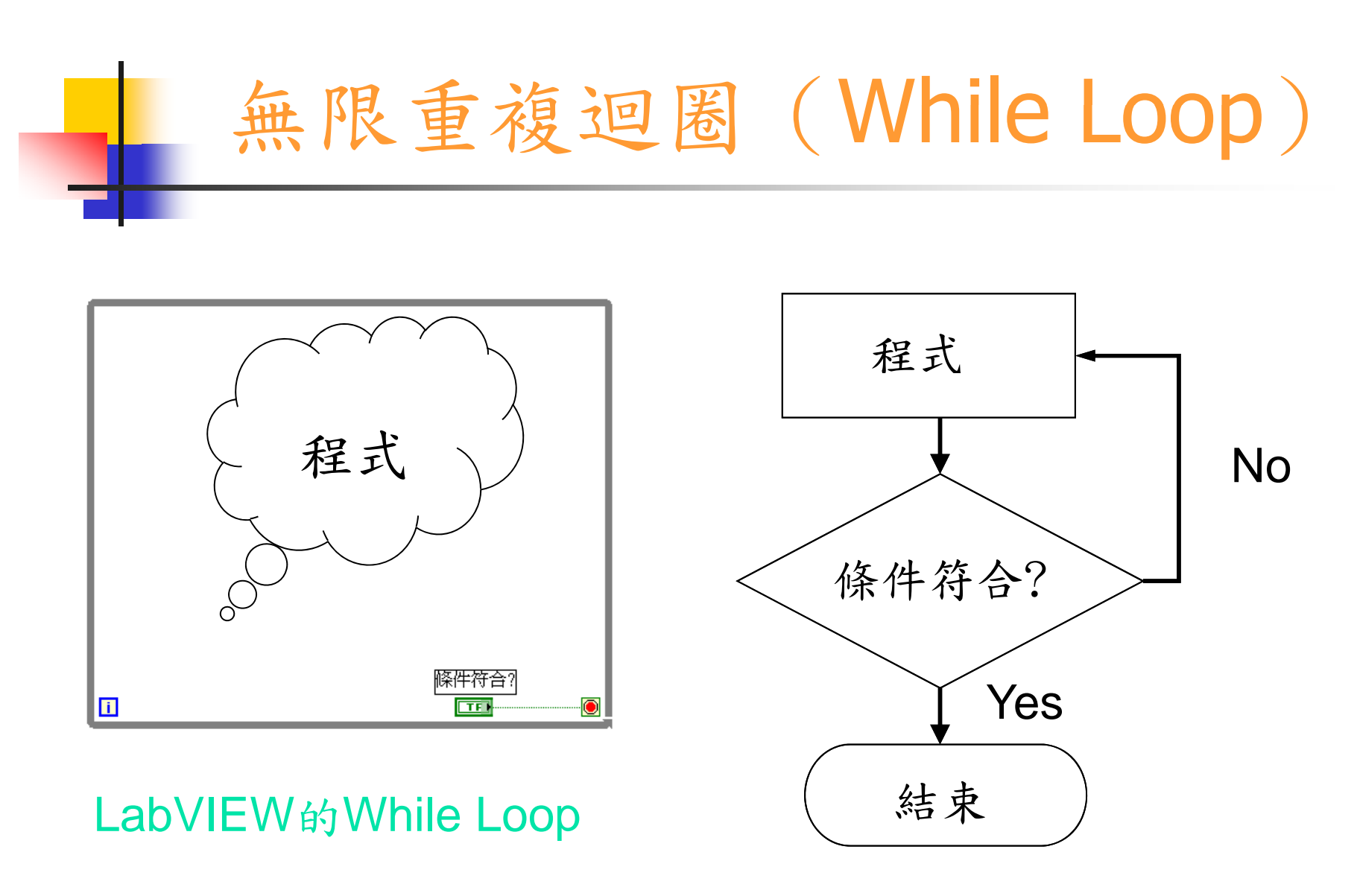

流程圖

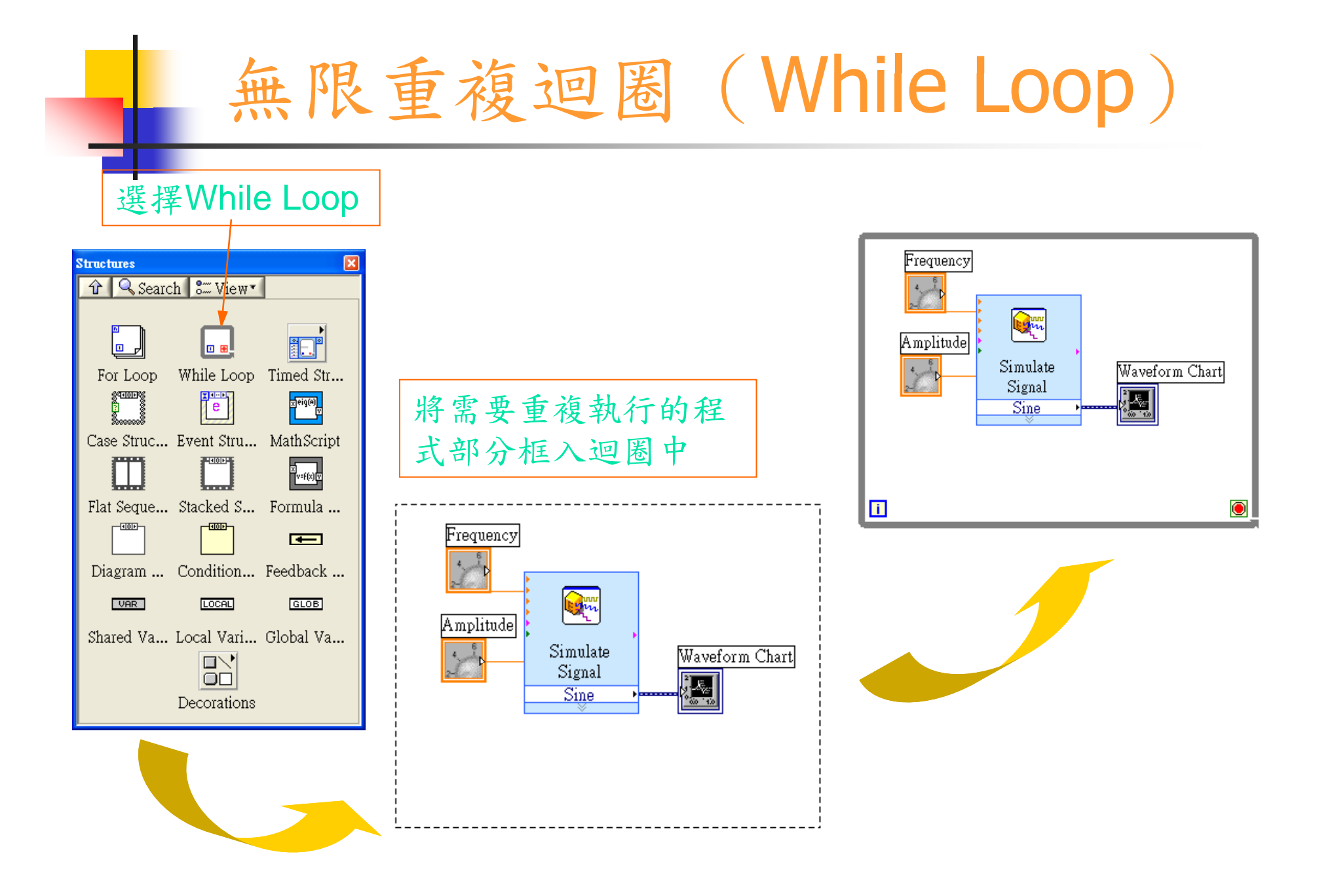

# 無限重複迴圈 (While Loop) 設定**While Loop**的條件

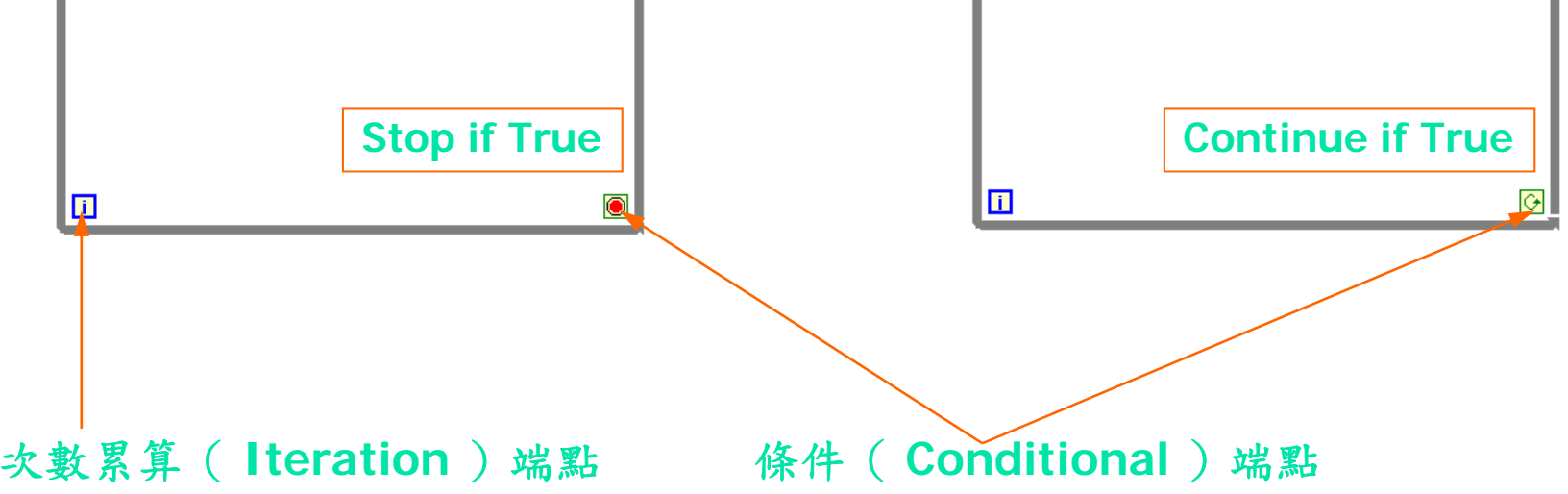

### 架構的通道 (Structure Tunnels)

- 通道的功能是將資料放入架構或輸出到架構外
- 通道是以一個方塊的形式出現在架構的邊框 (border) 而顏色則是取 決於資料的形態
- 當通道將資料放入一個迴圈時,這個迴圈會等到資料到達後才會執行
- 迴圈結束後通道內的資料才會被送出

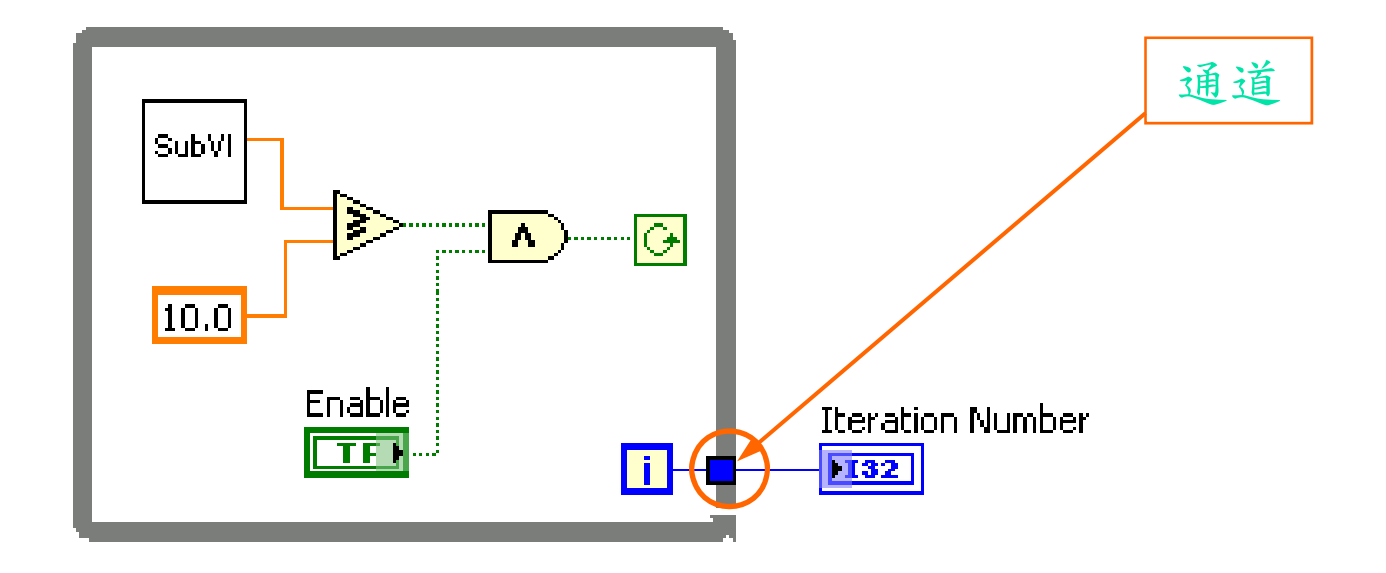

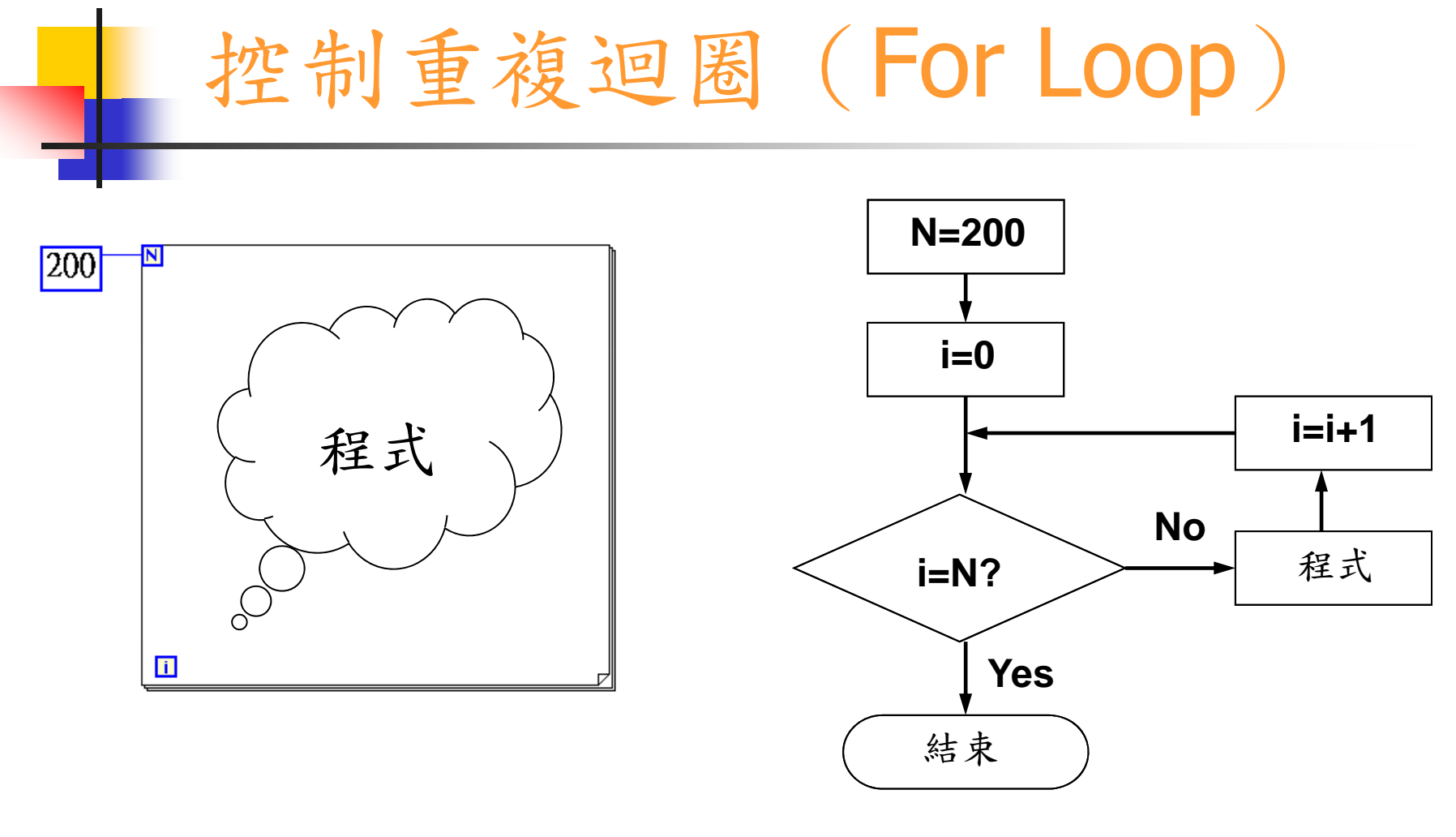

LabVIEW的For Loop 流程圖

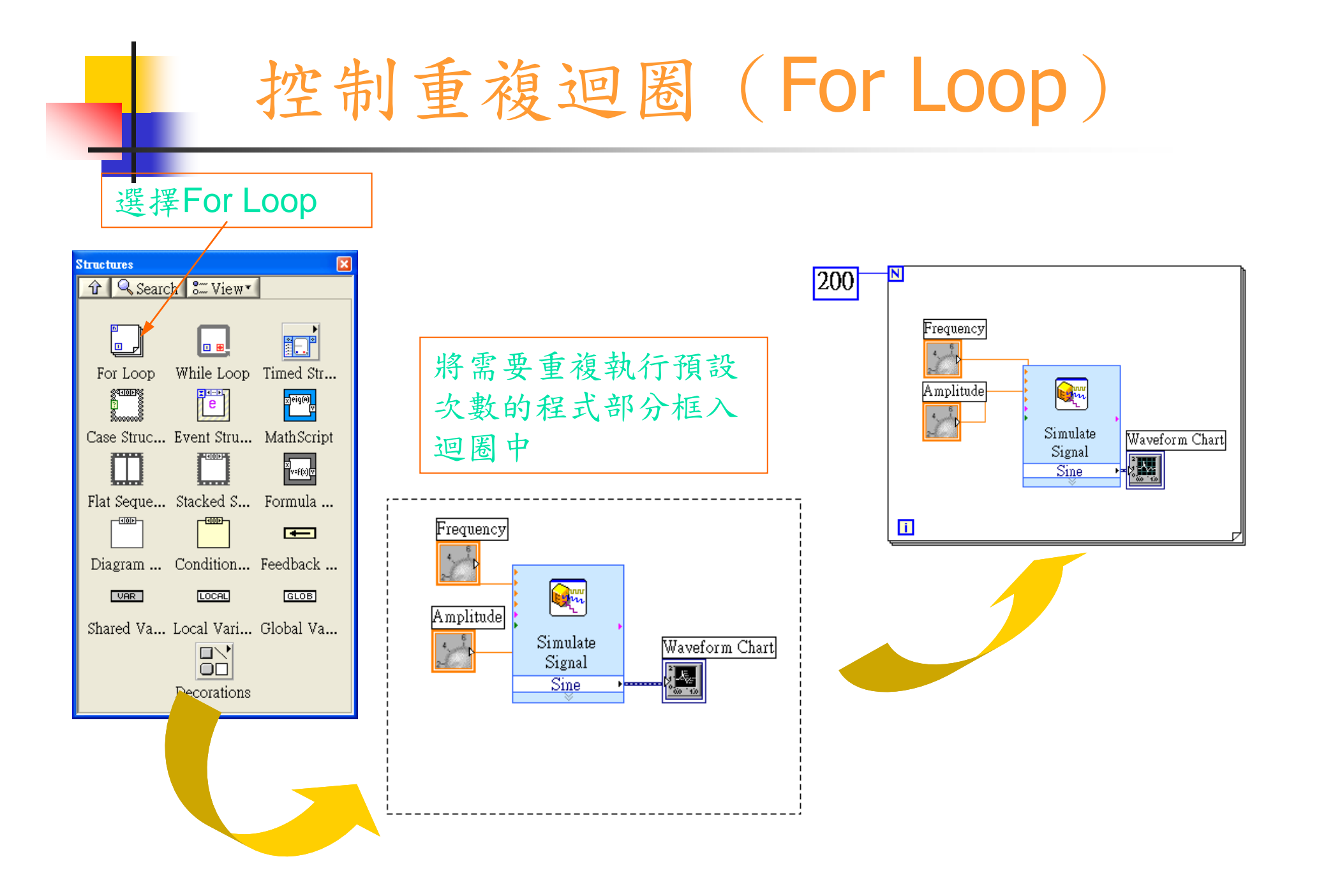

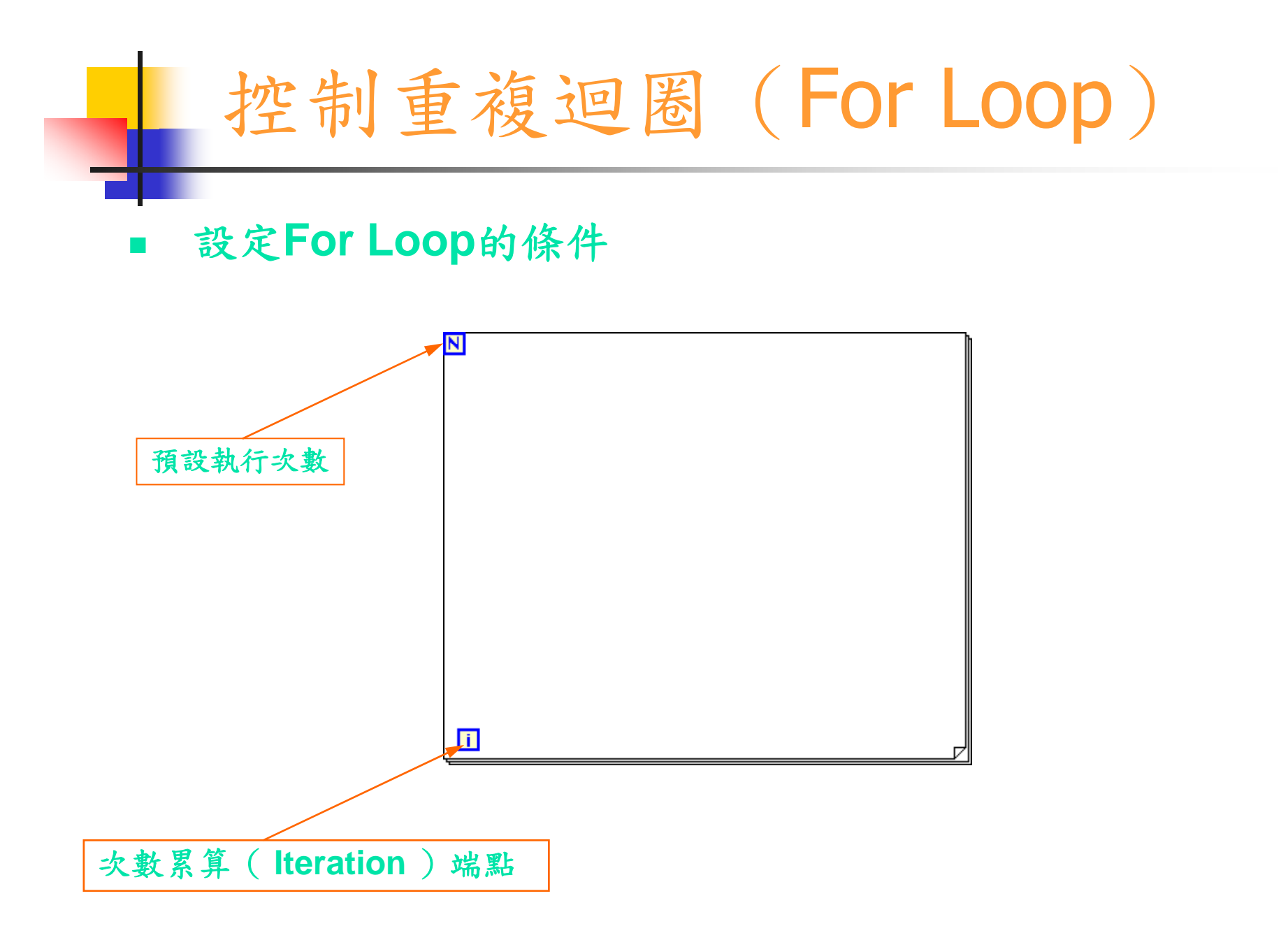
## 控制重複迴圈 (For Loop )

■在廻圈當中的程式將被執行N次

執行的次數是預先設定好的

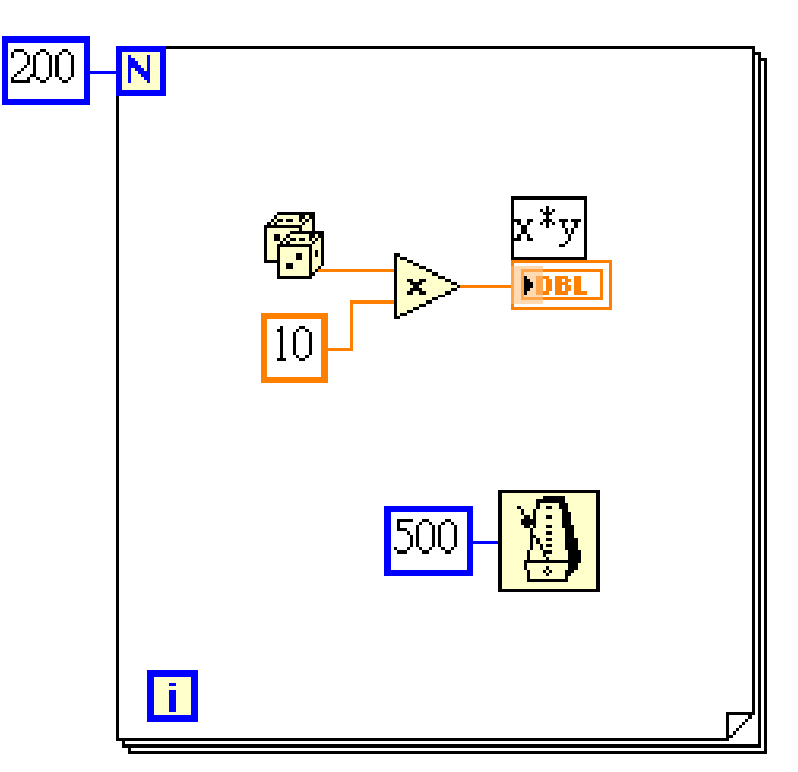

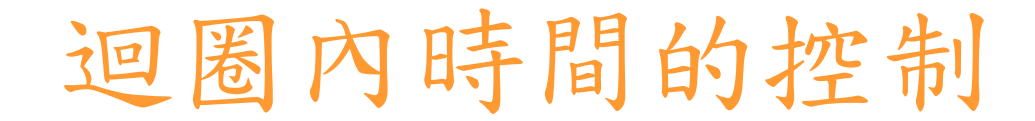

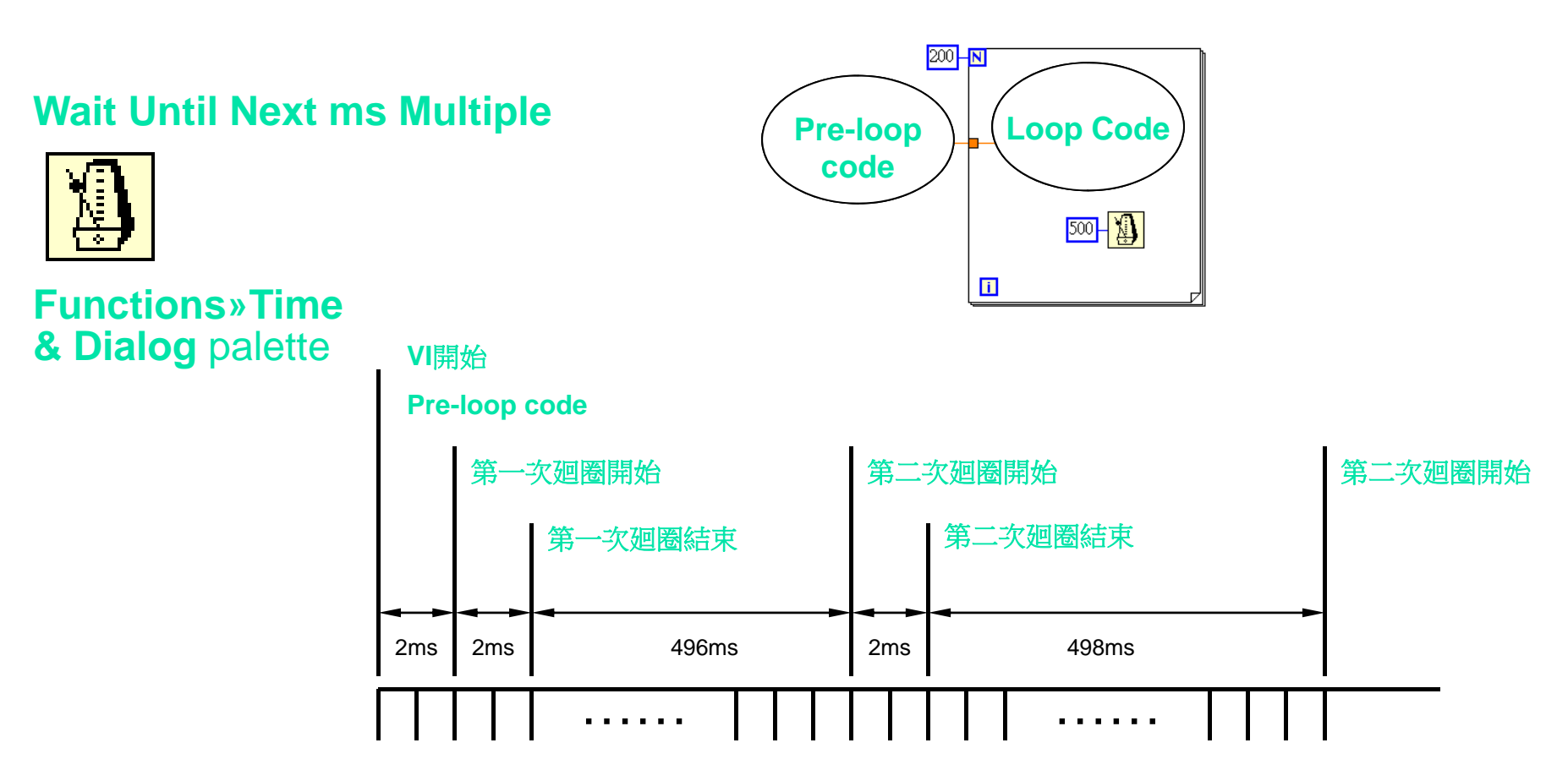

### 迴圈內時間的控制

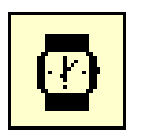

**Functions»Time& Dialog** palette

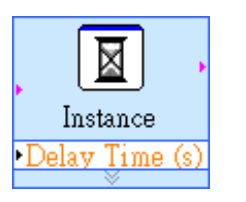

**Functions»Time & Dialog** palette

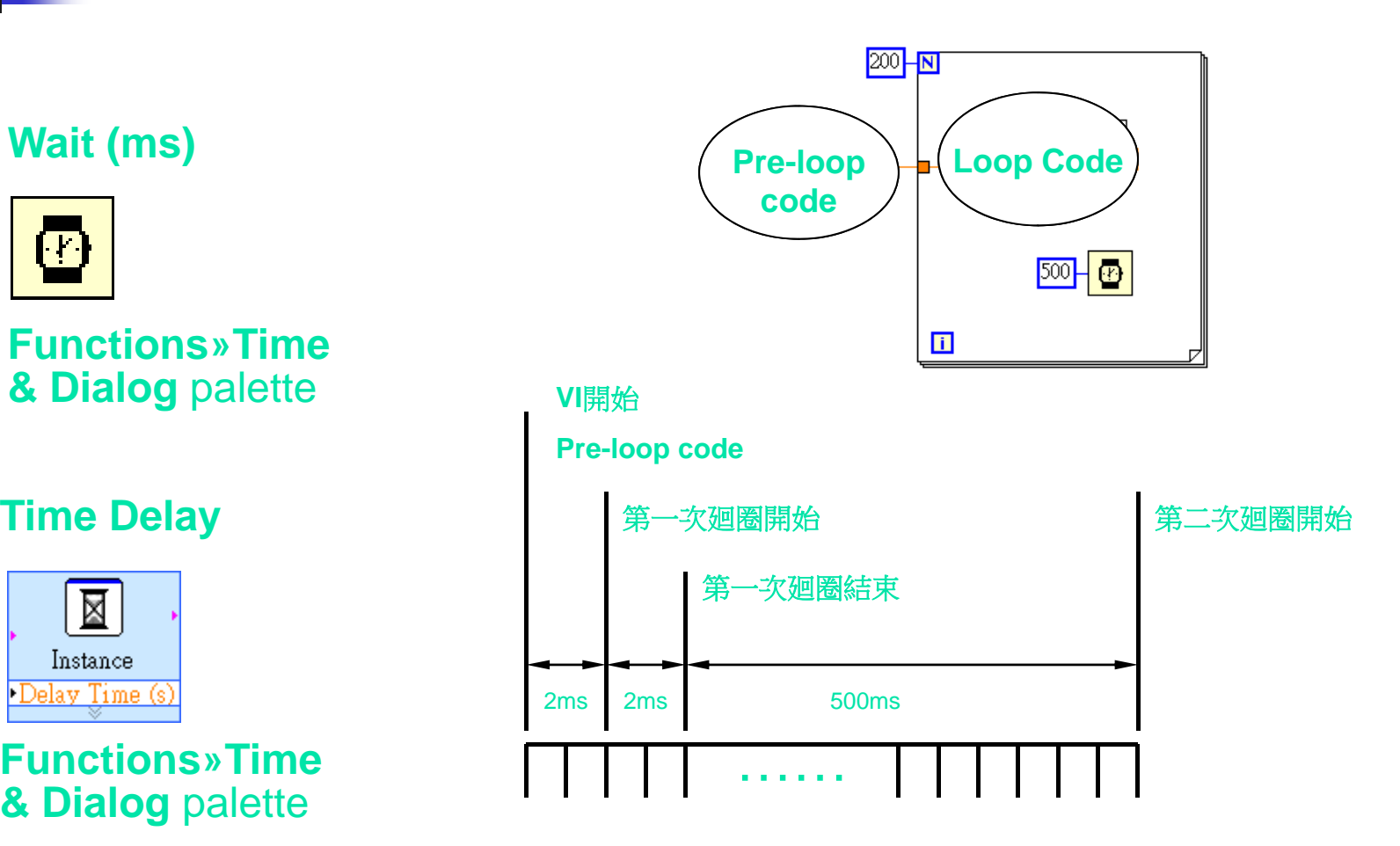

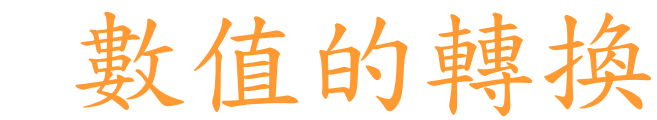

■ LabVIEW中的數值預設為double-precision (8 bytes) 或 long integer (4 bytes)

- ■LabVIEW會自動轉換數值為正確的形態
- For Loop count terminal 的形態是long integer (4 bytes)

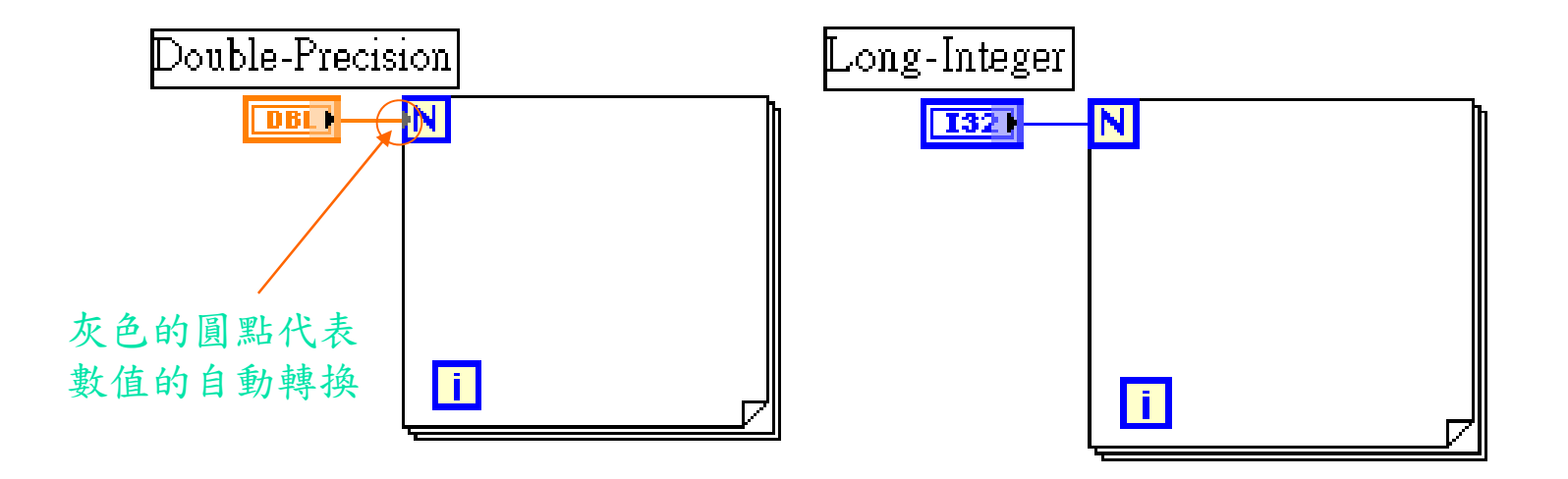

## 移位暫存器 (Shift Register)

- $\mathcal{L}_{\mathcal{A}}$  暫存器( **Shift Register** )﹕
	- $\blacksquare$  將滑鼠放在**While Loop** 的**Border**上,按下右鍵選擇《**Add Shift Register**》
	- $\mathbf{r}$ 資料流動的方式如下圖所示:

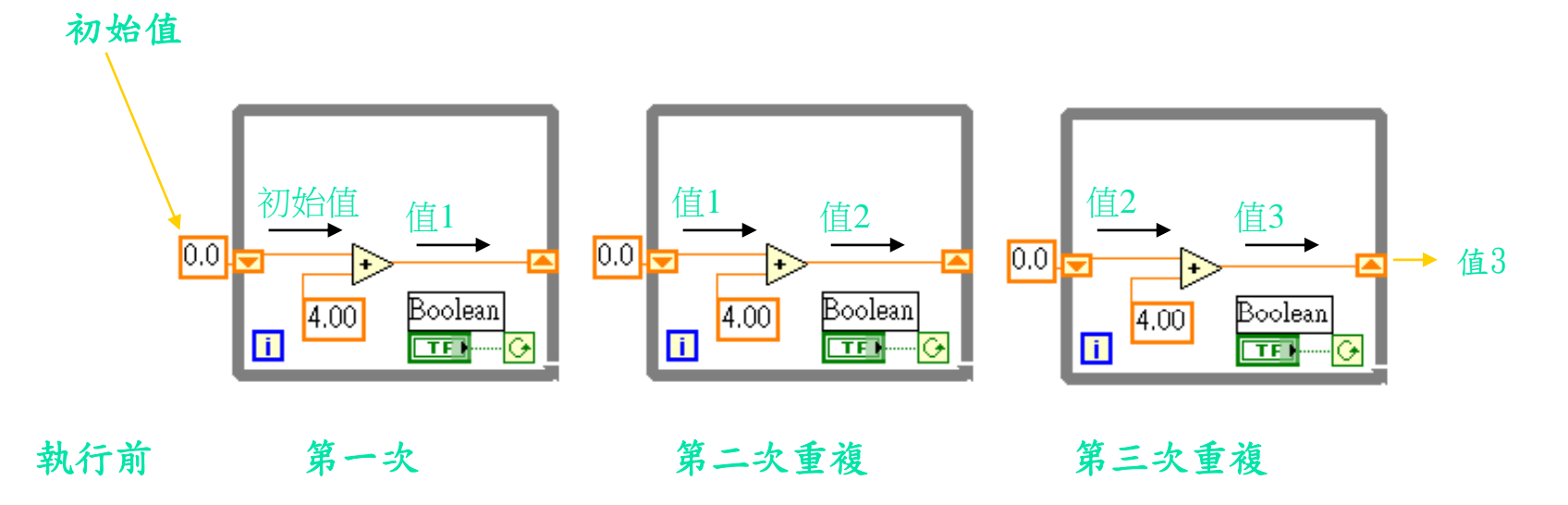

## 移位暫存器 (Shift Register)

■右邊的Terminal儲存這一個iteration完成的值

■左邊的Terminal儲存下一個iteration的初始值

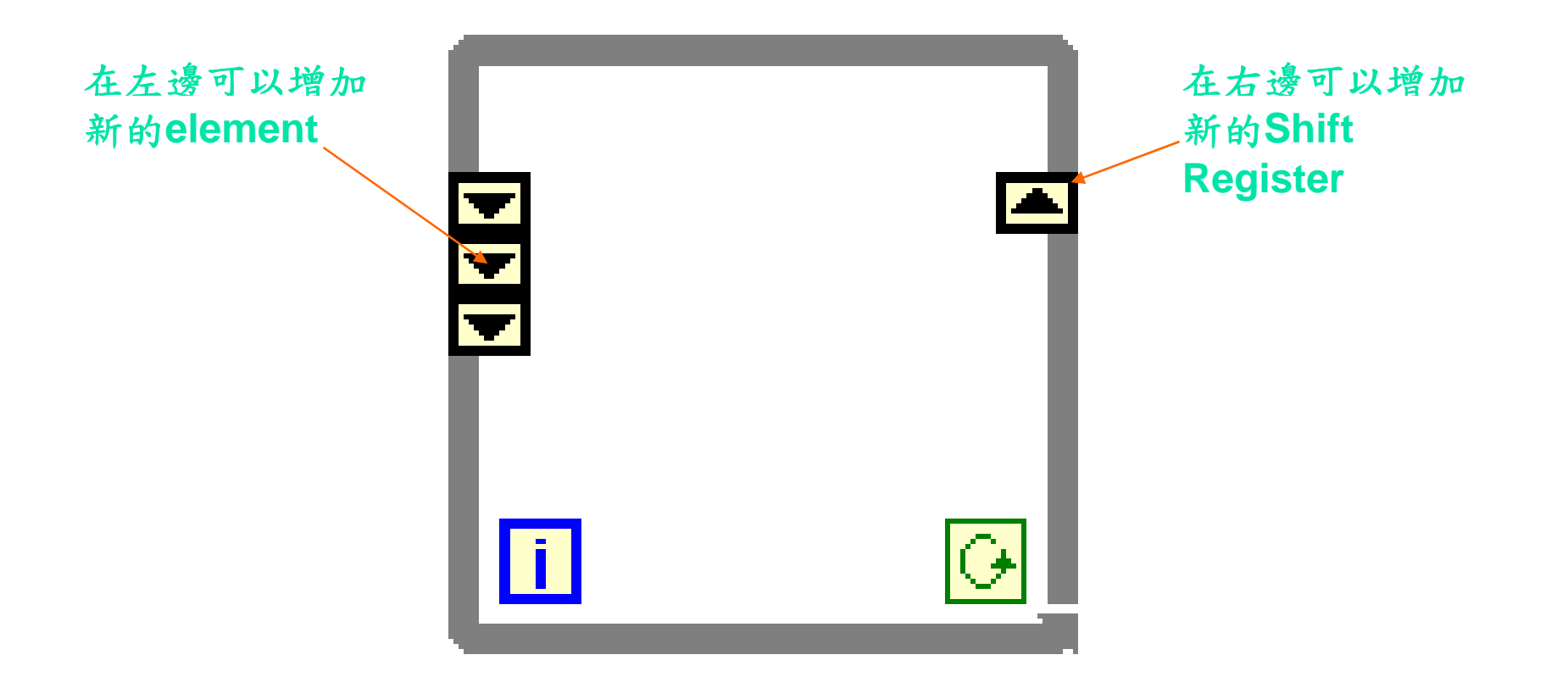

## 回授結點 (Feedback Nodes)

#### **Feedback Node**

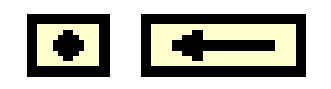

**Functions» Structures** palette

- 在 While Loop或For Loop內當 你將一個 subVI、function或 group of subVIs的輸出接到同 一個subVI、function或group e cf subVIs的輸入端時,它會自 動出現
	- 當廻圈完成一個iteration時會 自動儲存資料,並將資料送到 下一個iteration,並且會自動 轉換任何的資料型態

## 回授結點 (Feedback Nodes)

#### 使用Feedback Node有兩種方 式:

- 1. 將輸出端直接連接到輸入端 就會自動產生一個 feedback node
- 2. 從 **Functions»Structures** palette中選取feedback node

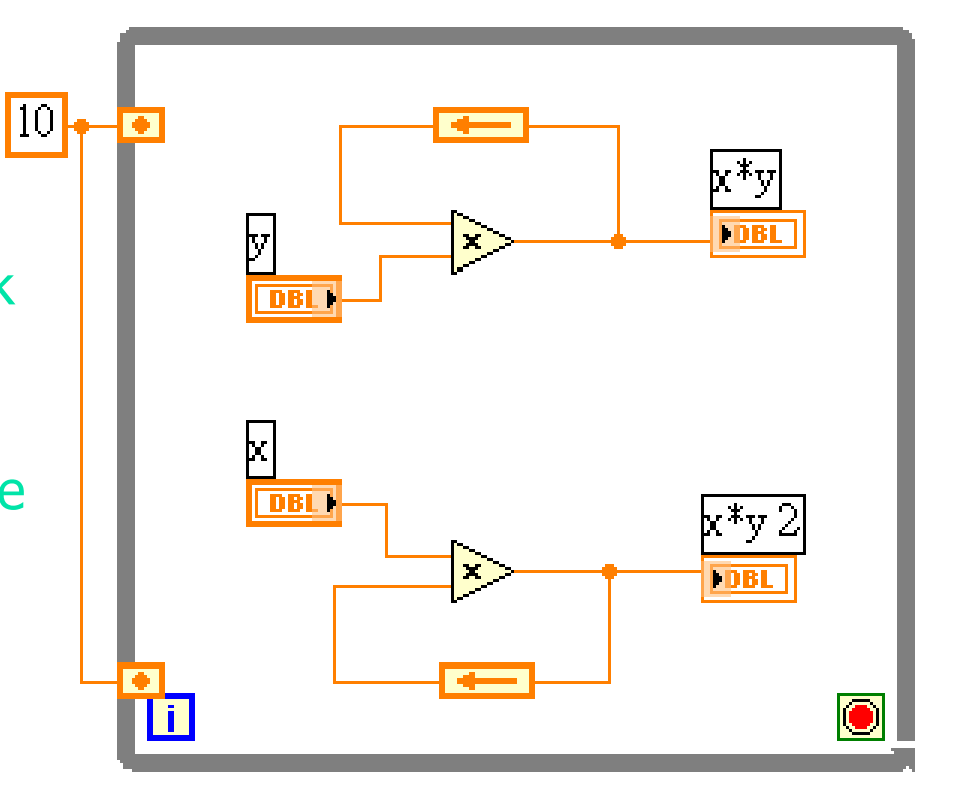

## 繪製資料 (Plotting Data)

- ■記錄圖 (Waveform Chart)
- 數據圖 (Waveform Graph)
	- $\blacksquare$  XY Graph
- 強度圖 (Intensity Graph)

## 記錄圖 (Waveform Chart)

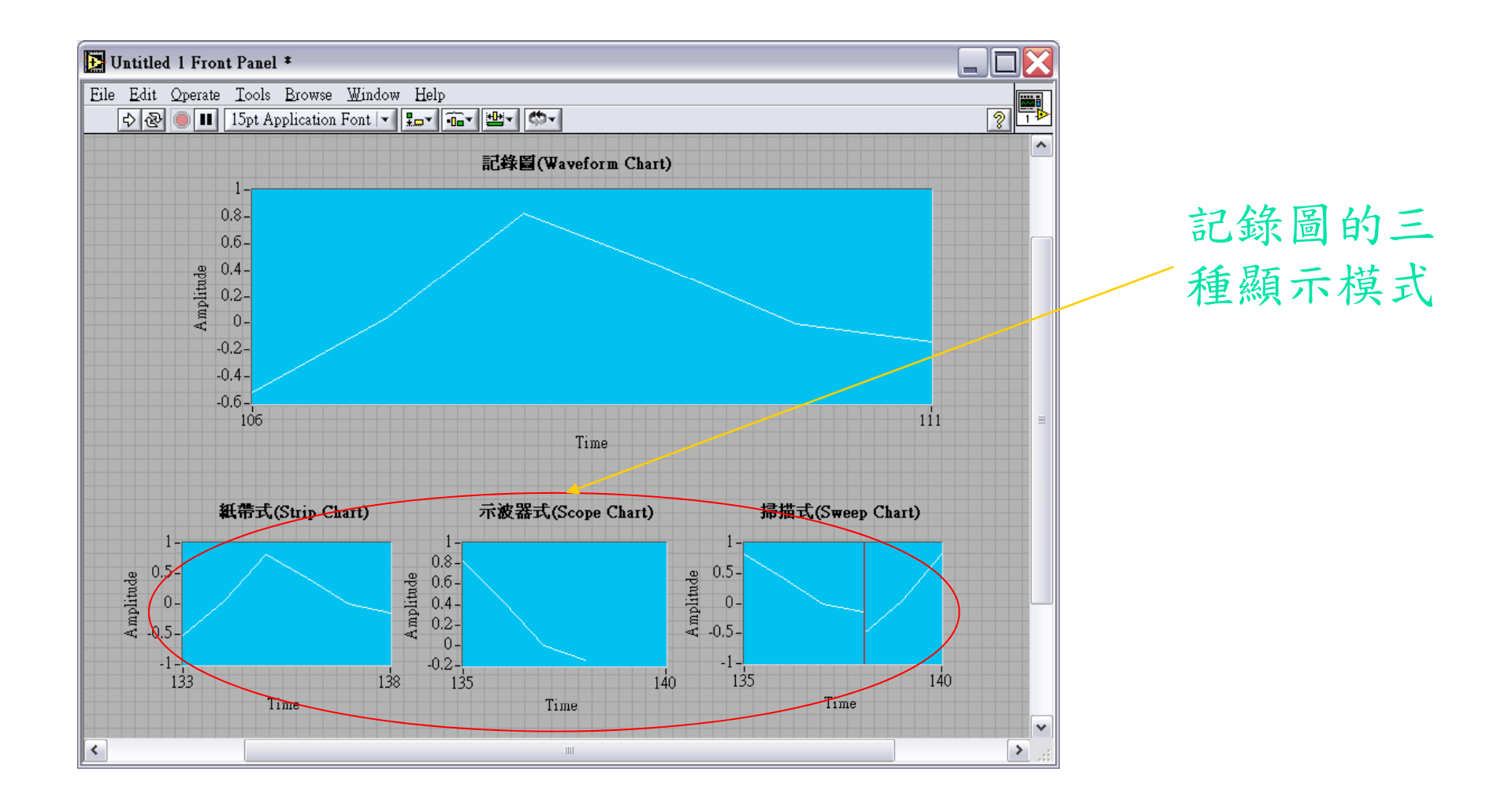

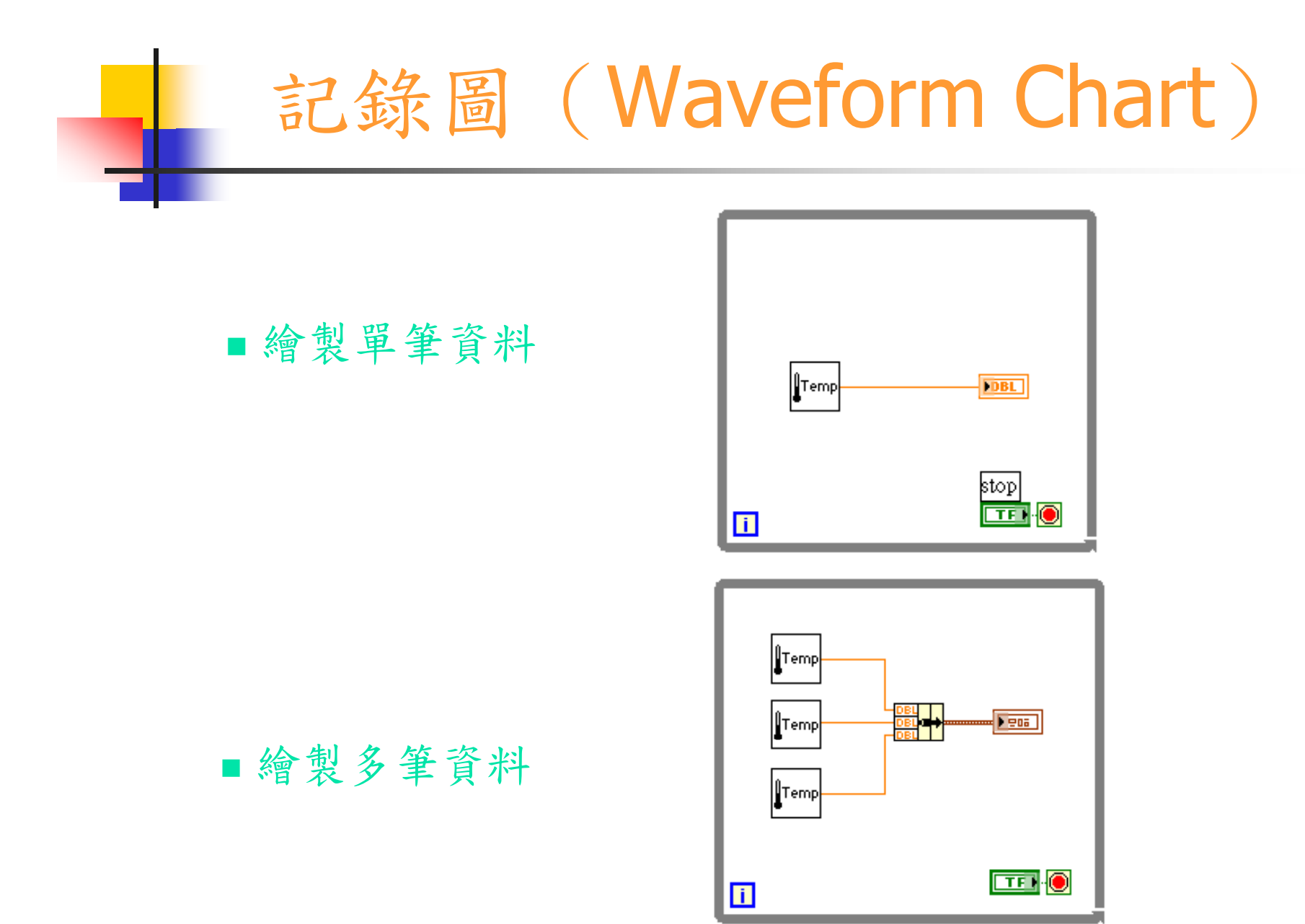

## 記錄圖 (Waveform Chart)

#### ■改變記錄圖的屬性(Properties)

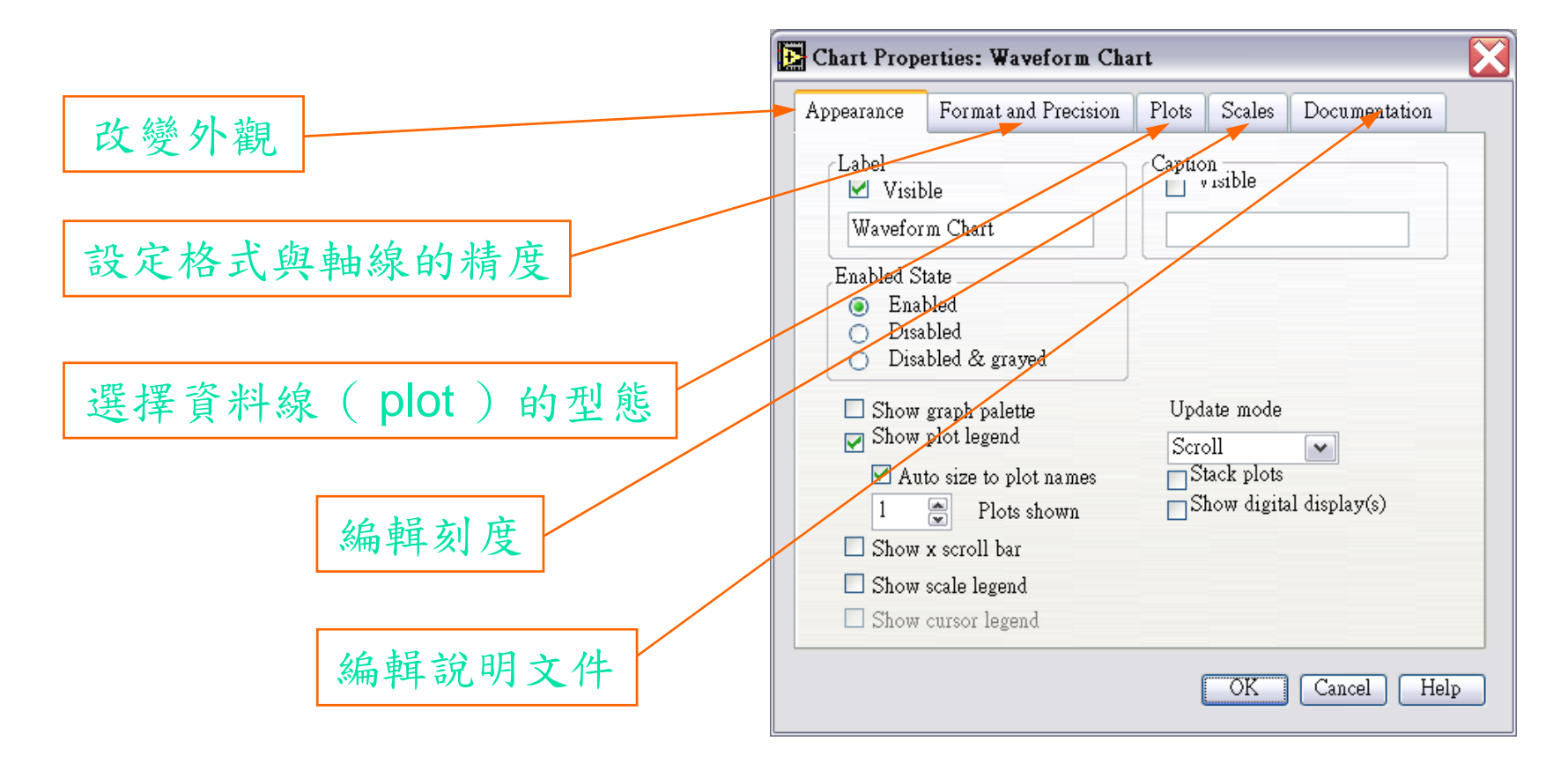

## 記錄圖 (Waveform Chart)

記錄圖的進一步控制

■ 數值顯示(Digital Display) ;

只要在記錄圖上點選彈出式選單的第一項:顯示項目 (Visible Items), 選擇數值顯示(Digital Display)即可。

然後可以利用文字工具 | 4 或調色盤 | - 全 水改變字型與 顏色。

81.54

■ 圖形調整板(Graph Palette) |

十月柳

由左至右的三個按鍵分別為:固定鍵、放大/縮小鍵、及移動鍵。

放大/縮小鍵又可彈出一個附屬調整盤 | | | | | | | | | | | | | | | | | | 個鍵 分別具備局部放大、國復、整體放大、國手キ小等功能。

## 數據圖 (Waveform Graph)

- 繪製一組或多組陣列資料的 2D顯示,每一組陣列就叫做 一個Plot
- $\mathcal{L}_{\mathcal{A}}$ 數據圖與XY Graph的不同:
	- $\mathcal{L}_{\mathcal{A}}$ 數據圖示一組資料對應自己的 索引
	- $\mathcal{L}_{\rm{max}}$  XY Graph則是一組資料對應另 一組資料

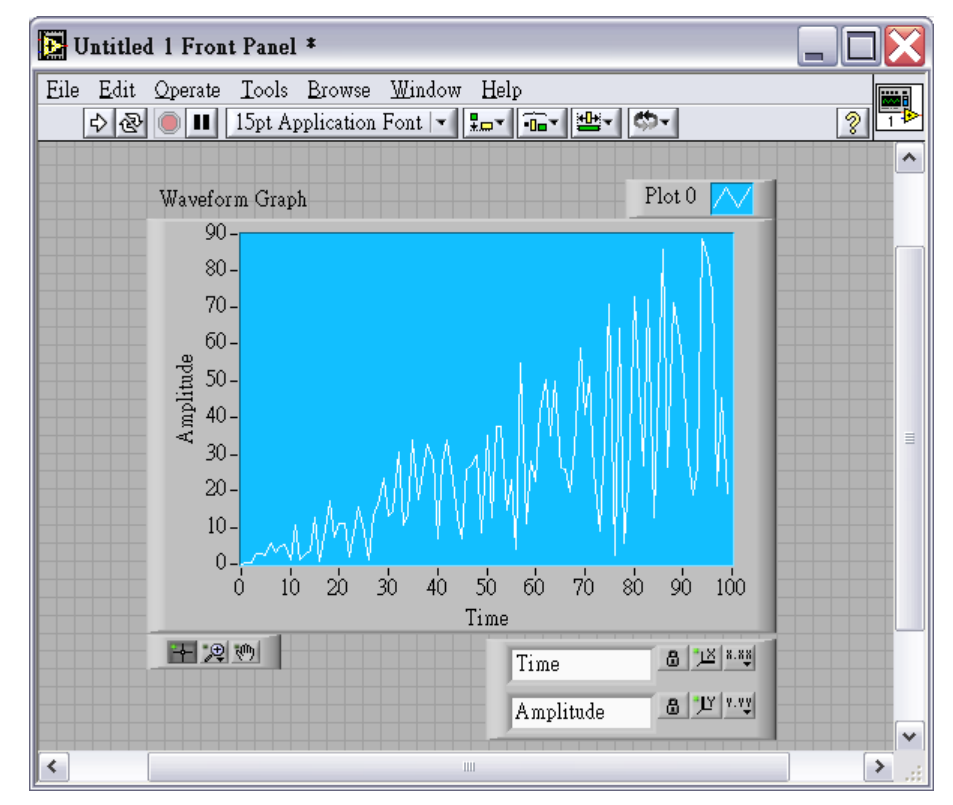

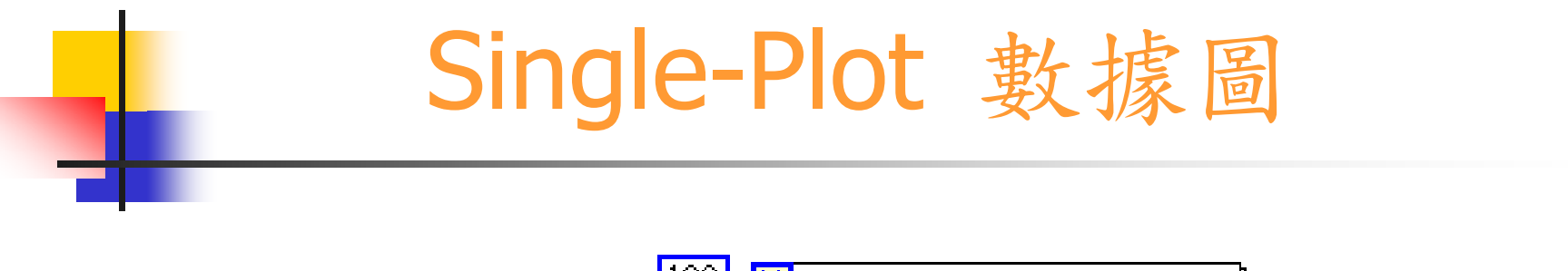

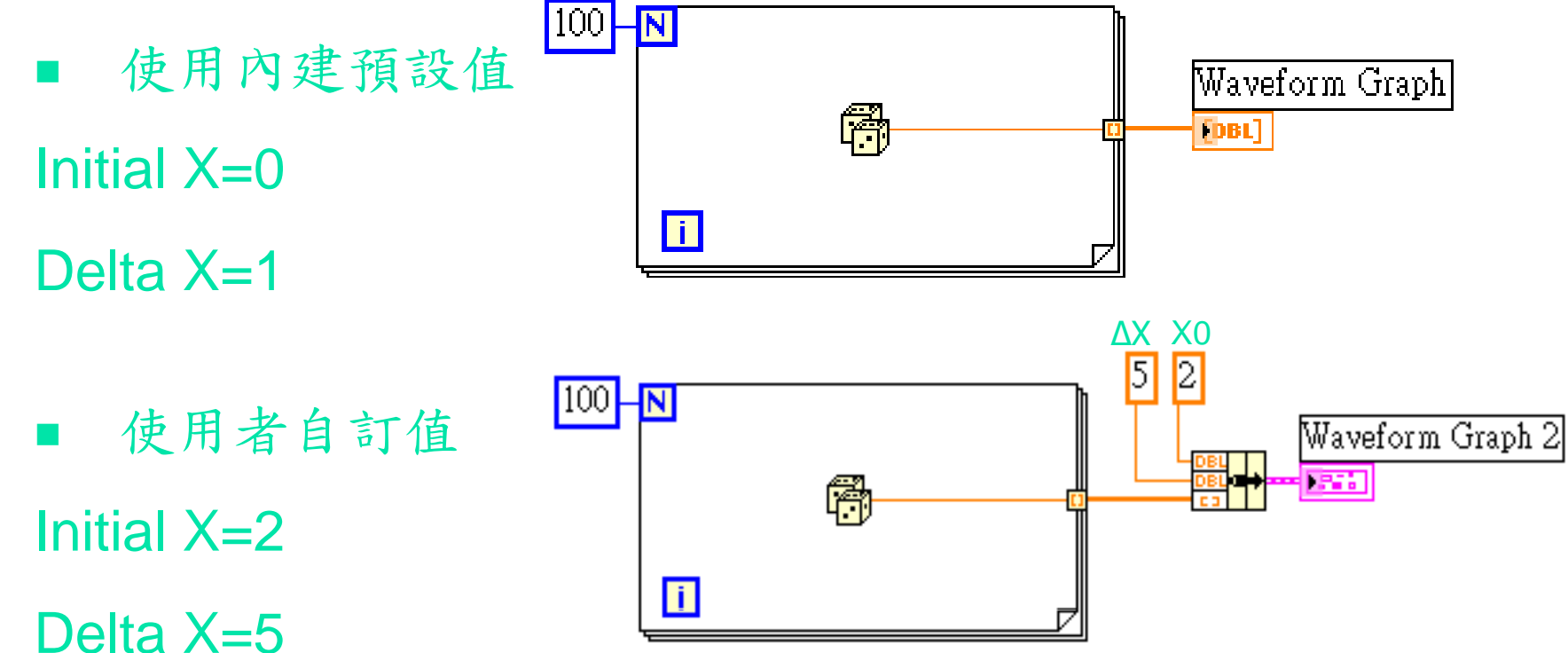

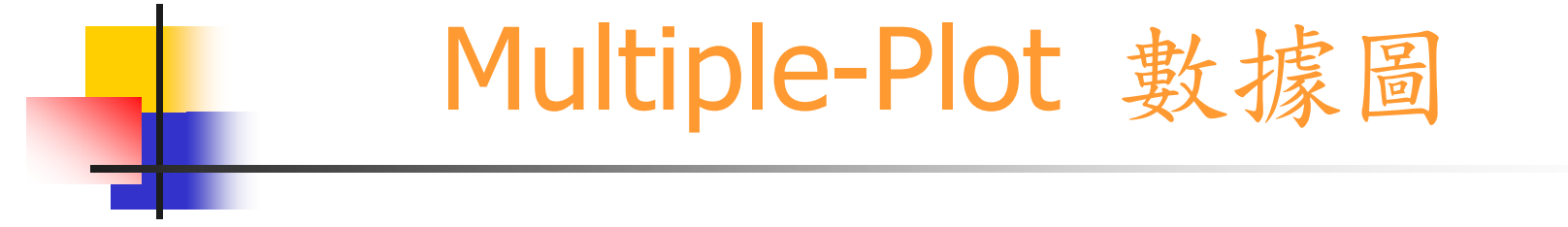

- 每一列代表單獨的Plot: 圈 Build Array Waveform Graph 圖 [DBL] Initial X=0帶  $\mathbf{I}$ Delta  $X=1$
- 每一列代表單獨的Plot: 5  $\sqrt{2}$ 僀 Waveform Graph 2 但每一個Plot的X軸的間隔由 **Expanding Les** 卧 圈 使用者自行定義 $\blacksquare$

# XY Graph

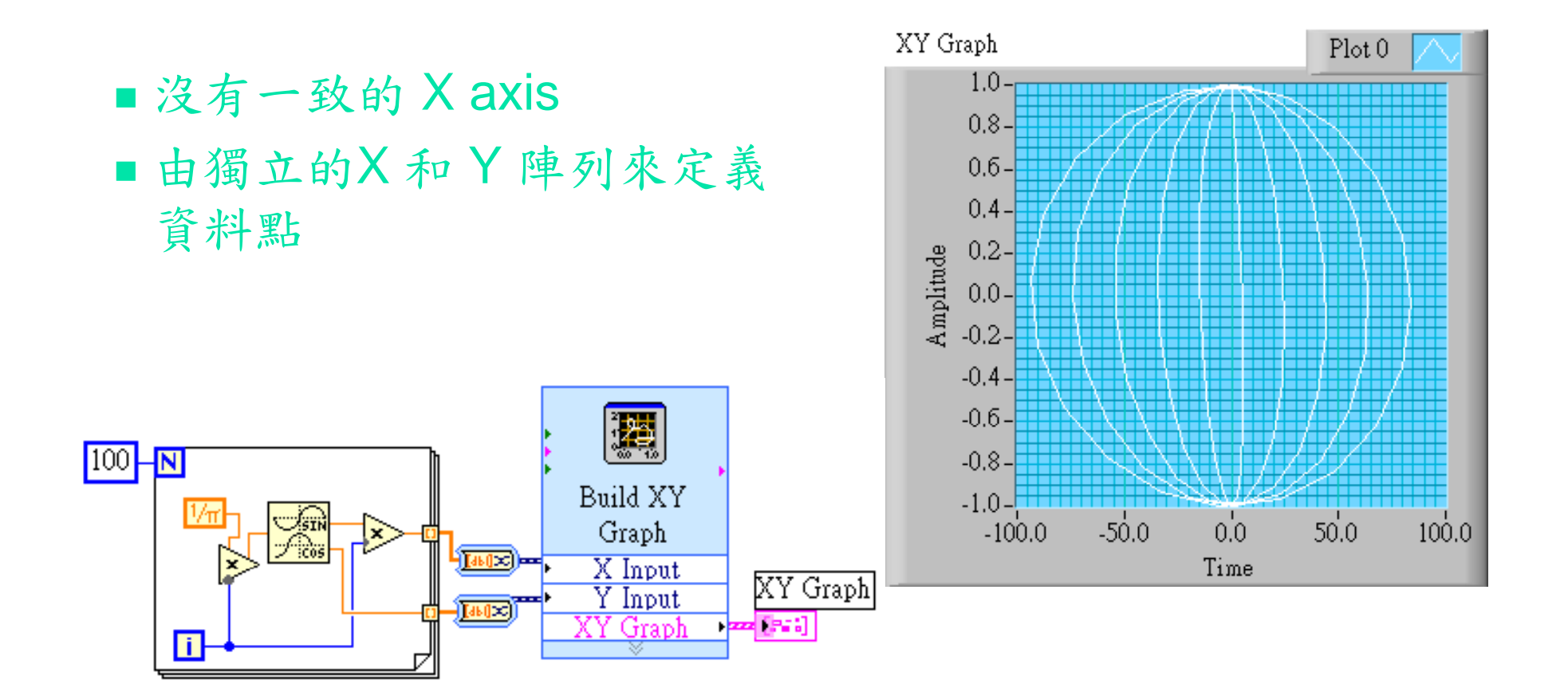

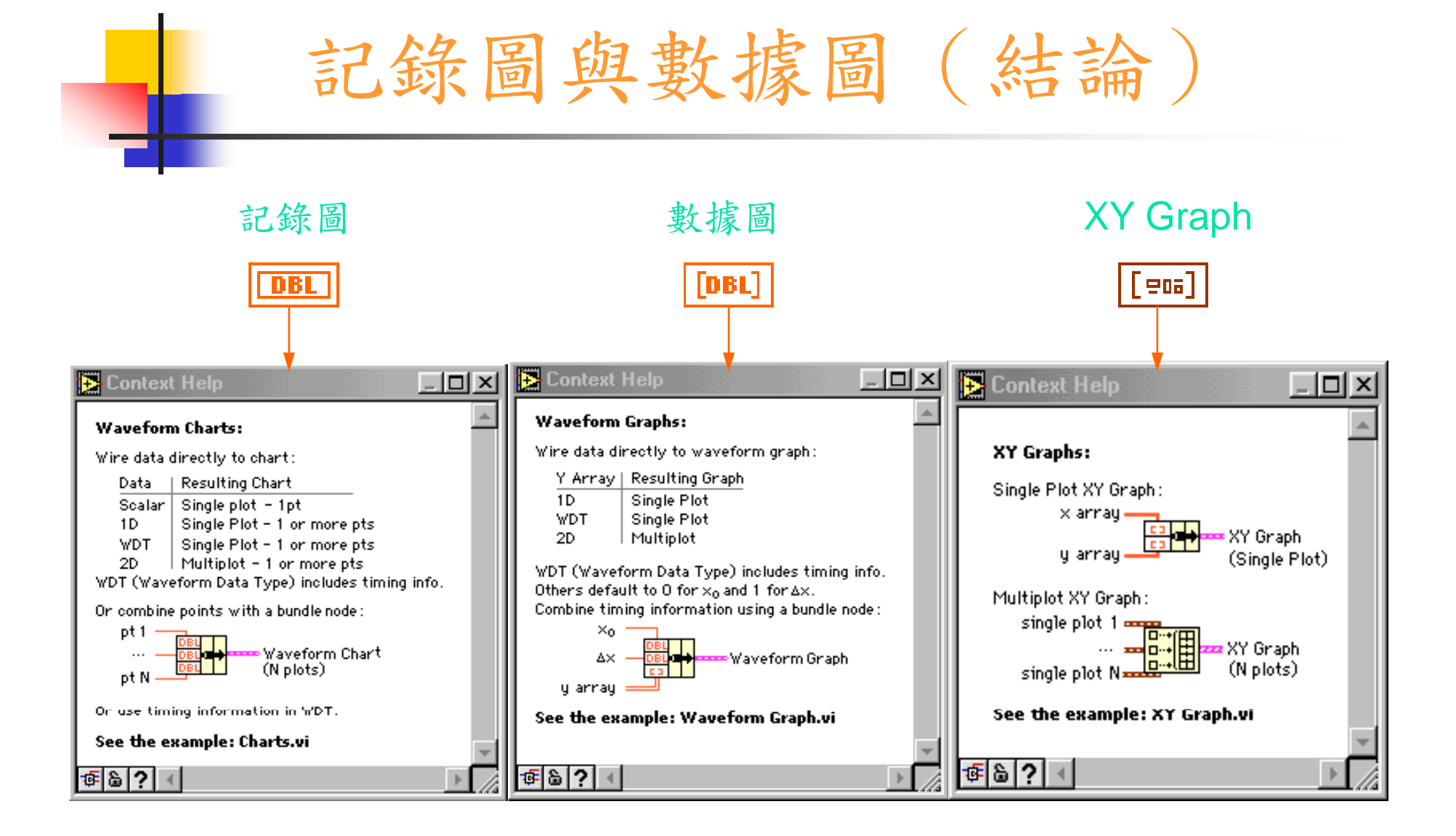

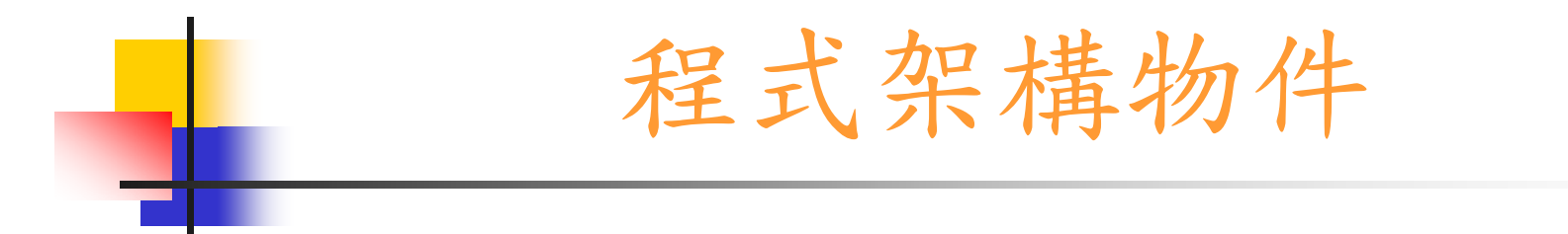

### ■條件架構 ( Case Structure ) ■ 程序架構 ( Sequence Structure ) ■ 程式結點 ( Formula Node )

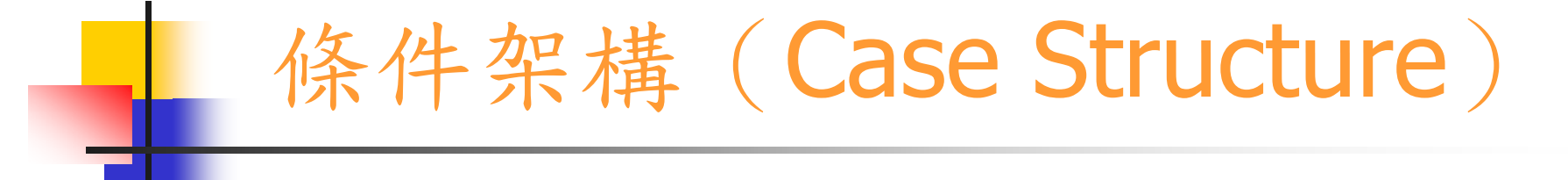

■ 條件架構 (Case Structure) 是一有條件的執行架構

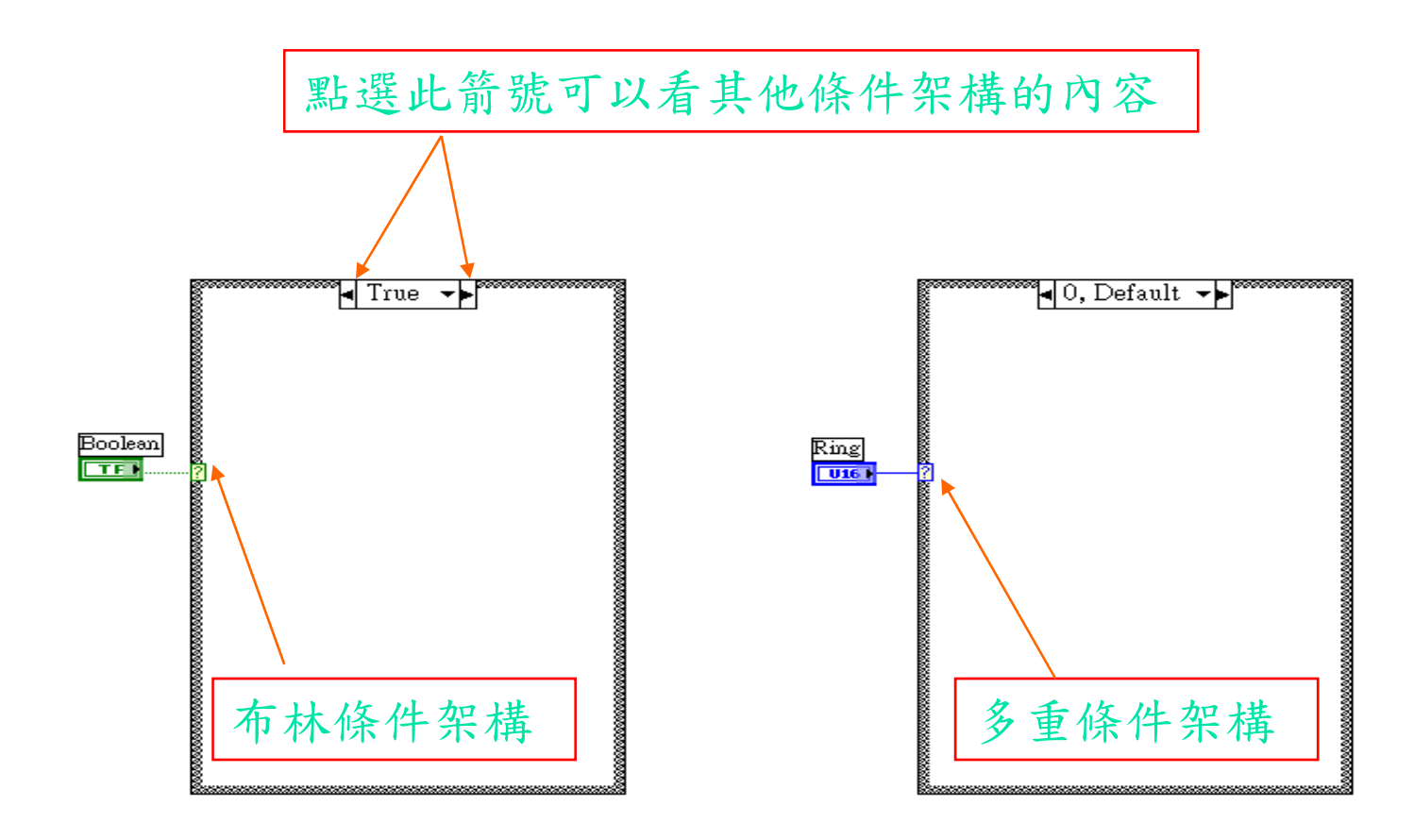

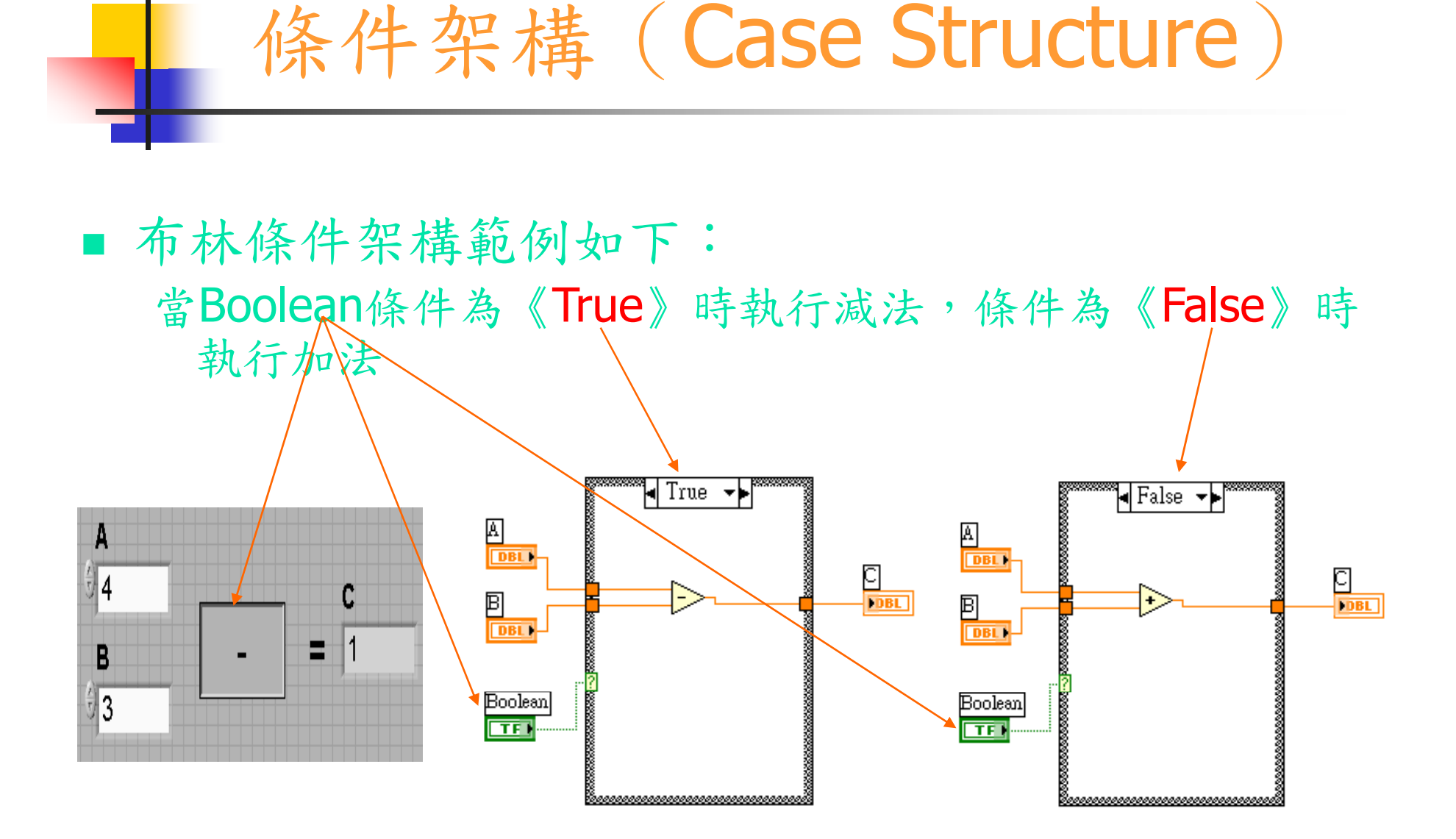

## 條件架構(Case Structure)

#### ■ 多重條件架構範例如下:

■ 依據選擇的條件執行加法、減法、乘法、除法等

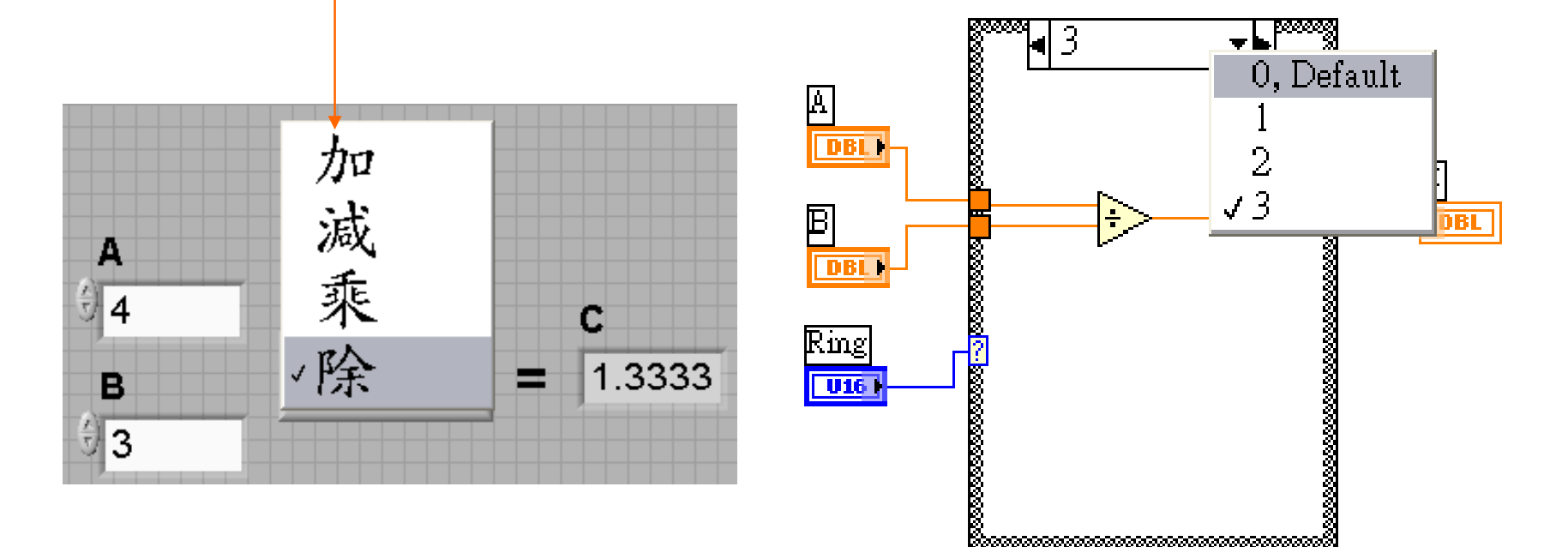

## 條件架構(Case Structure)

其他可以當做判斷條件的物件

字串條件架構 Enum條件架構 Error條件架構

Ð

 $\sqrt{\frac{1}{2}}$  Error

 $\frac{C}{\sqrt{DBL}}$ 

≁⊧

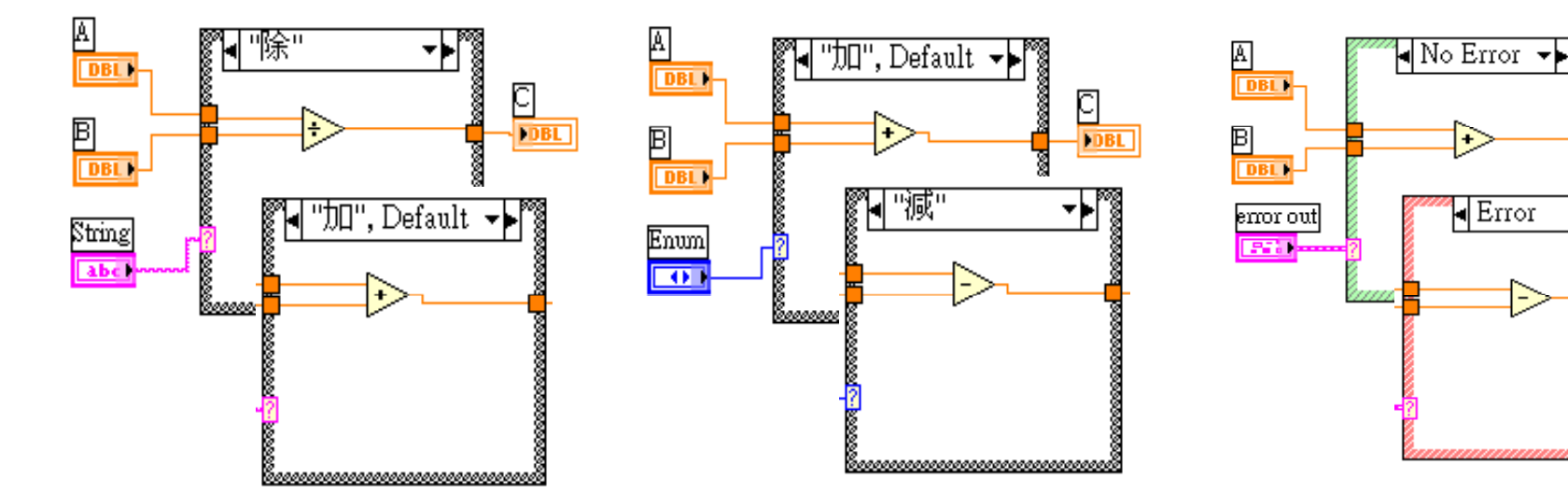

## 條件架構(Case Structure)

- 條件架構 (Case Structure) 的輸入端點不一定 在每一層架構中都需給予定義或數值。
- 條件架構 (Case Structure) 的輸出端點在每一 層架構中都需給予定義或數值。

### 程序架構(Sequence Structure)

■ 程序架構 (Sequence Structure) 主要的功能是控制 VI 圖示區內執行的先後順序,舉例如下:

■ 現在設計一 VI, 我們先給定一個值, 然後產生亂數, 直到亂 數和我們設定的值相同才停止,計算其所需的時間。

Step 1 :

首先取得第一個時間的值, 並且傳到後面。

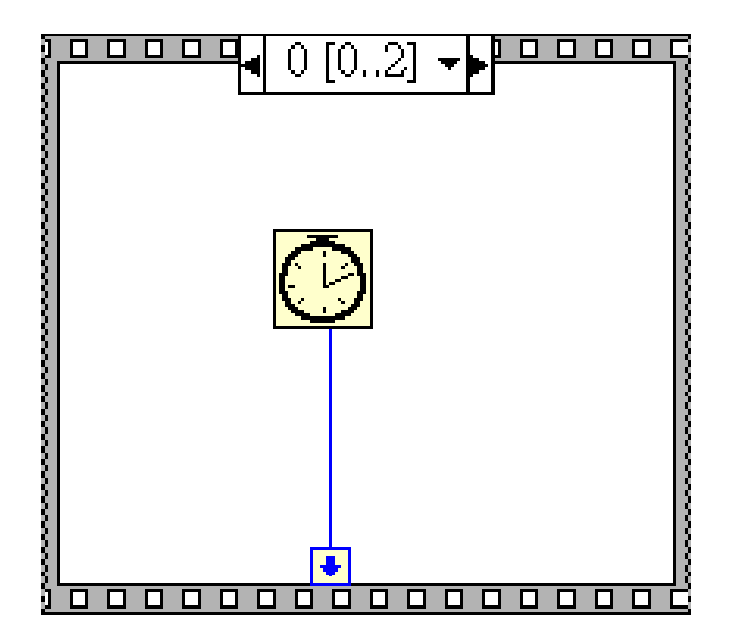

### 程序架構(Sequence Structure)

Step 2:

利用亂束產生器產生一個亂 數值並利用進位函數取得一 個整數值,再與我們設定的 值相比較,直到相同為止。

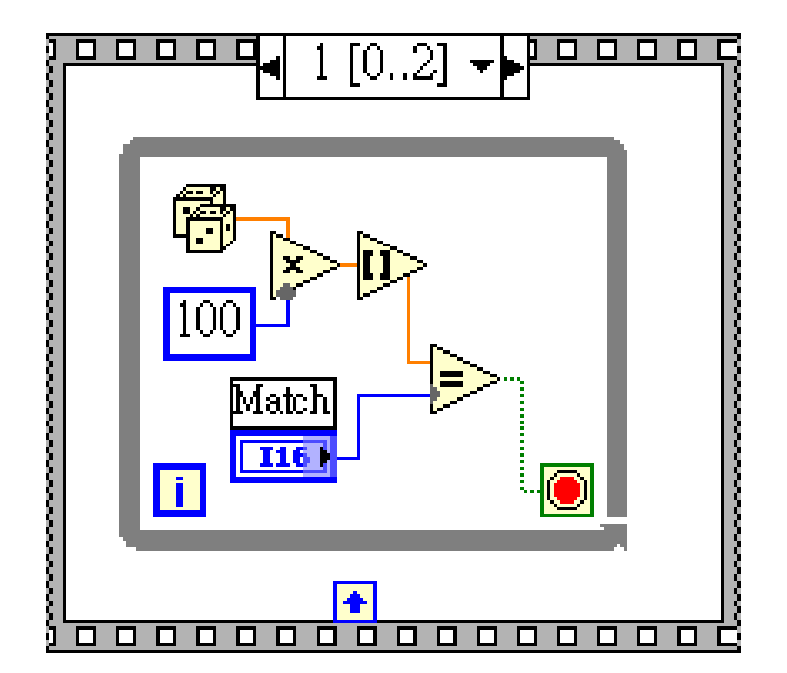

## L程序架構 (Sequence Structure)

#### Step 3:

最後在取得當下的時間並與 第一個Frame傳過來的時間 值相減即可得《Time to Match》的時間。

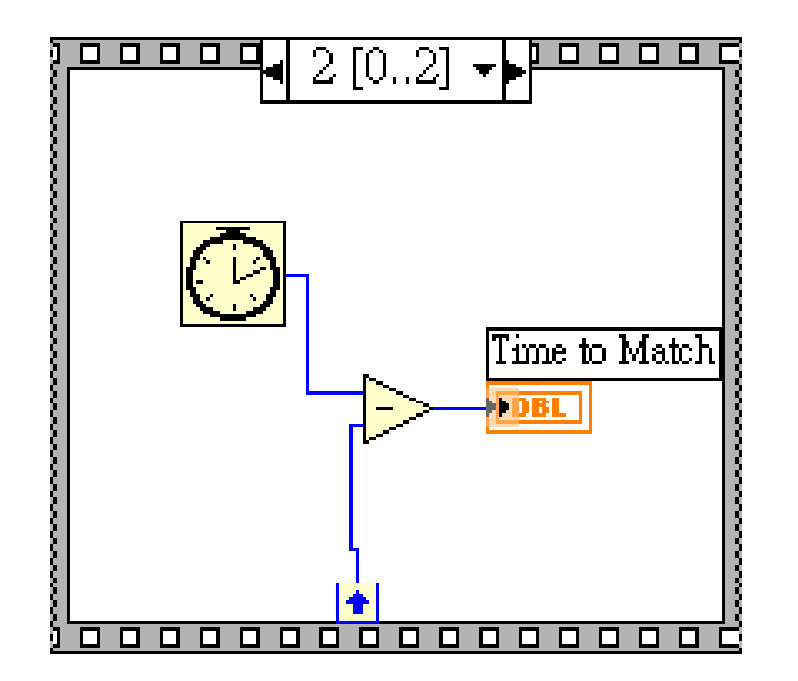

## 程序架構(Sequence Structure)

LabVIEW 7 以後的版本也提供另一種平面式的程序架構, 可已經由下圖所示做轉換

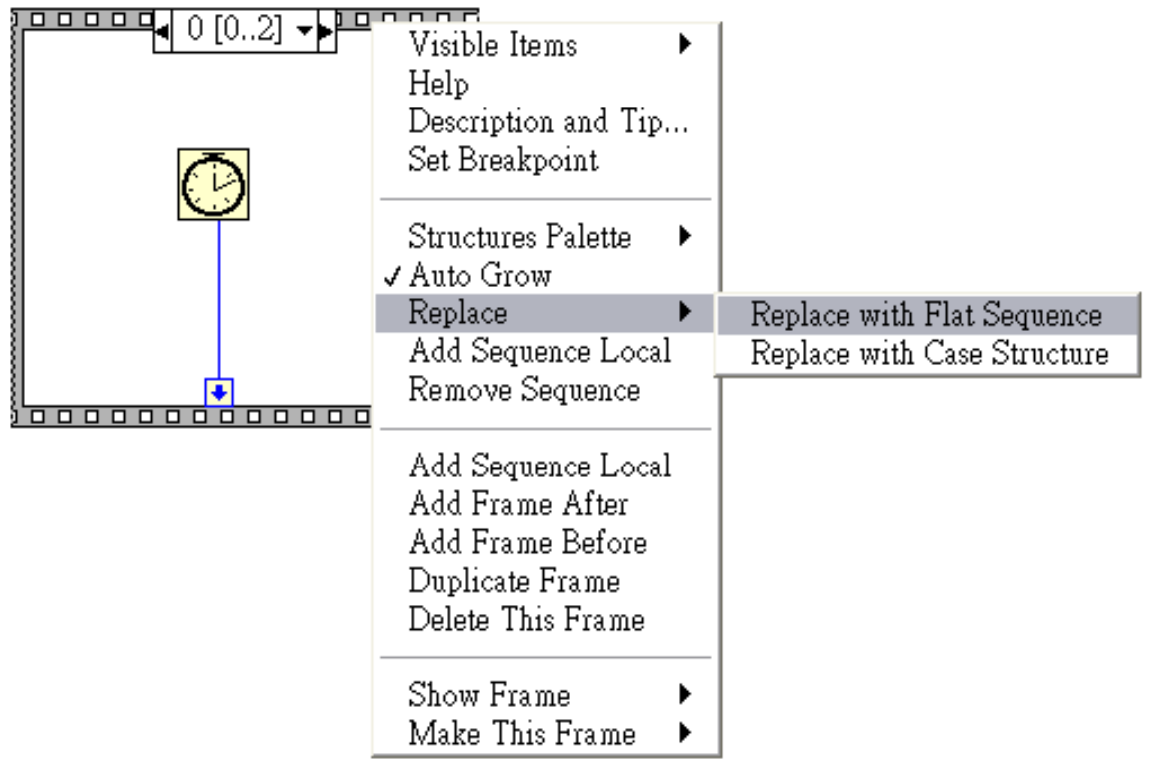

# 程序架構(Sequence Structure)

這樣的程序架構可讓我們一目了然看到所有在架構中的程式

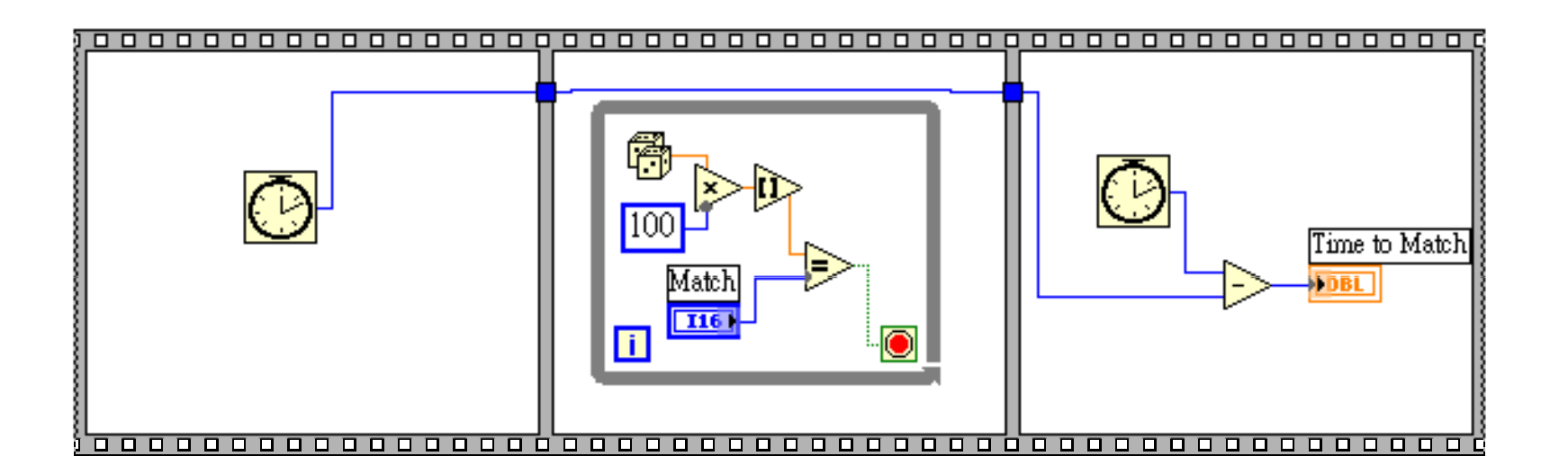

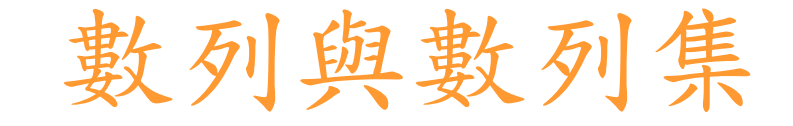

- 數列 ( **Array** )
- 數列集 ( Cluster )
- 數列運算
- 數列函數與運用
- 表格的使用

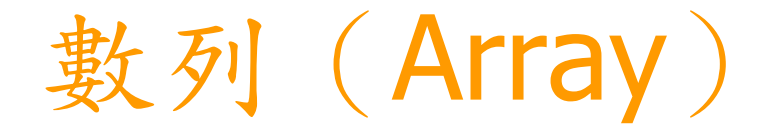

- F. 數列 (*Array*) 是相同形式數據資料的集合 。
- $\mathcal{L}_{\mathcal{A}}$ 數列 (Array)可為一維或多維,每維最多不超過 231-1個元素。
- $\mathcal{L}_{\mathcal{A}}$ 在數列中,透過索引可以找到元素所在的位置 。
- F. 索引值由0開始計算 。

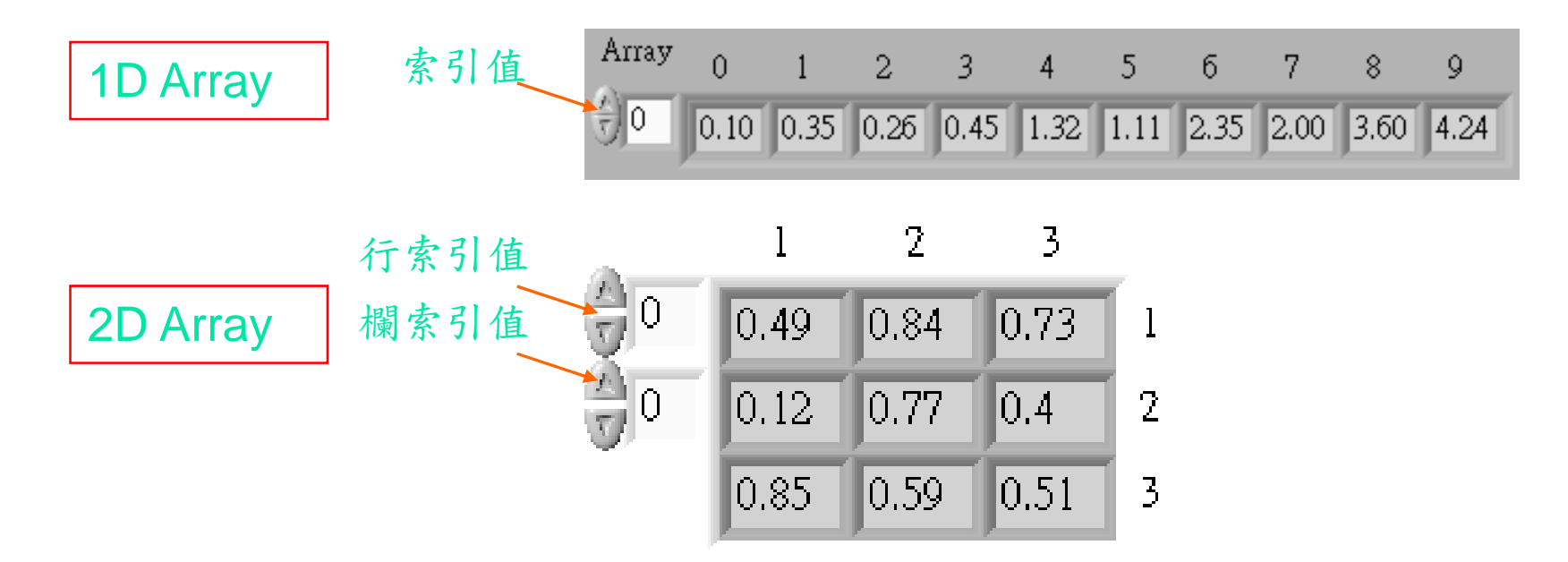

### 數列控制與索引建立

 $\mathcal{L}_{\mathcal{A}}$ ■ 如右圖所示在控制面盤 ( Controls Palette )中選取數列與數列集 ( Array, Matrix & Cluster ) Sub-Palette 中的數 列 ( Array )物件。

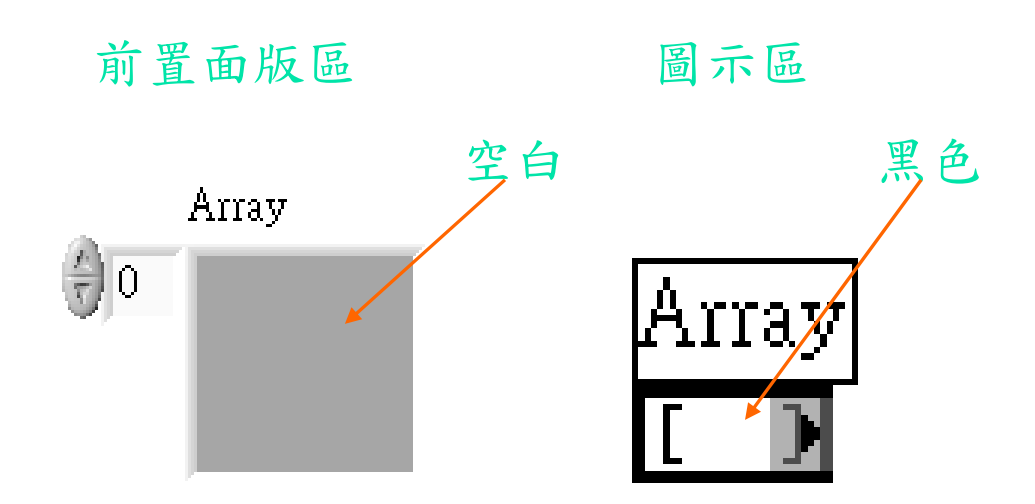

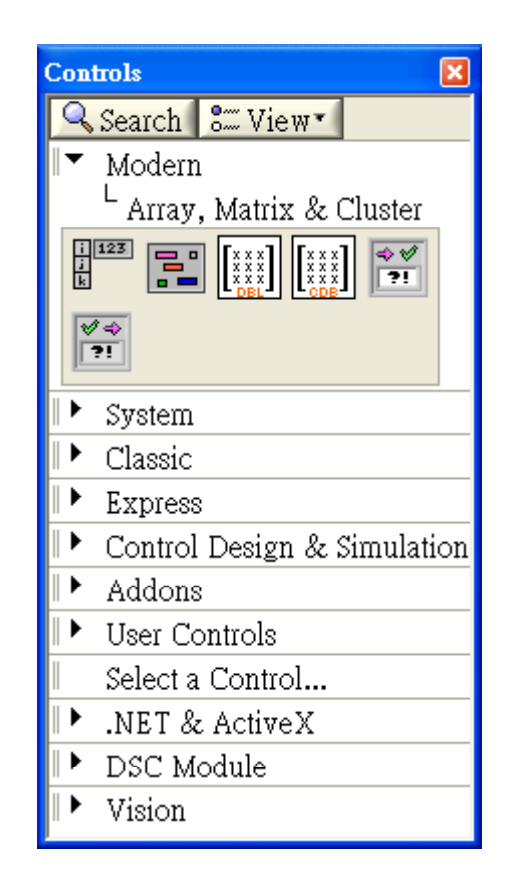

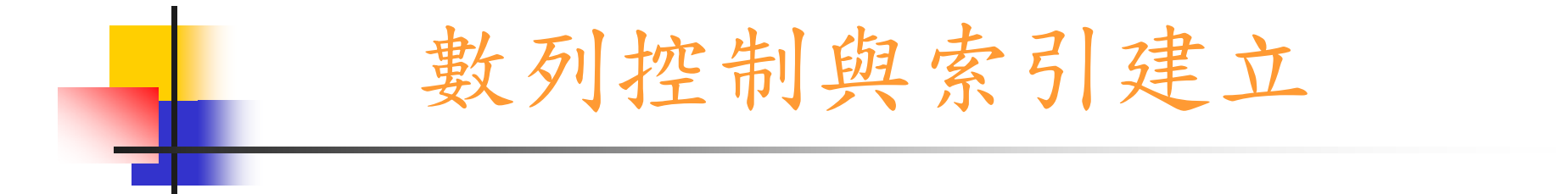

P. 接下來再將想建立的物件(數值、布林、文字等)放入。

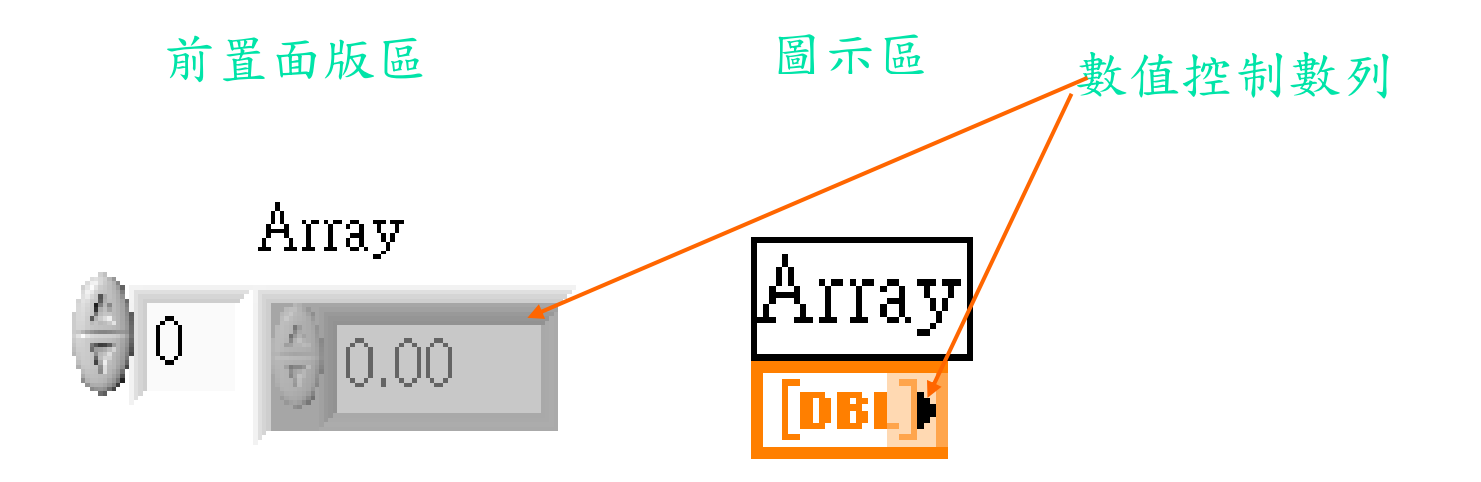

數列控制與索引建立

 $\mathcal{L}_{\mathcal{A}}$ 若要增加數列之索引維數 ,可如下圖所示:

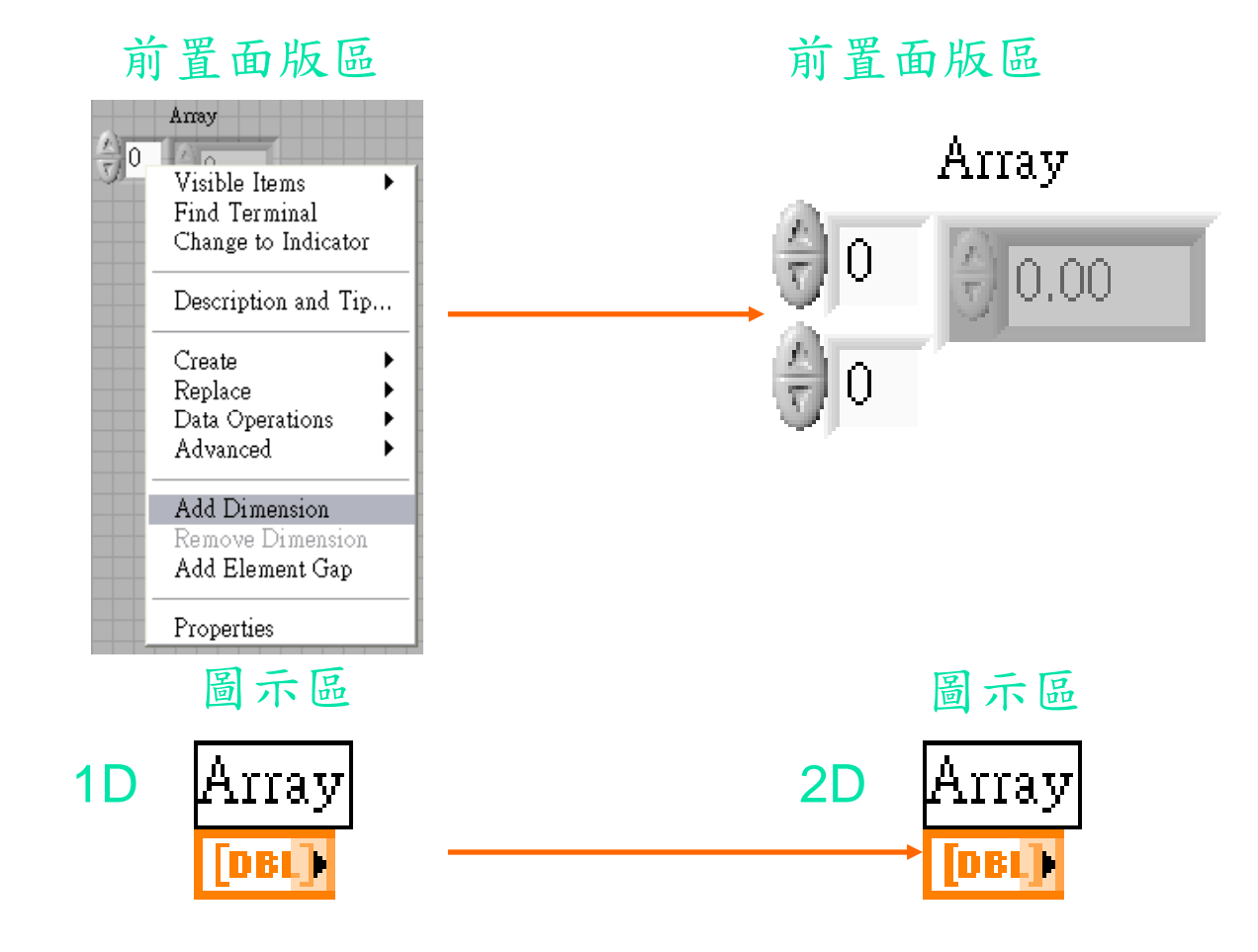

#### 自動索引建立數列

■ For Loop 與 While Loop 能在其迴圈範圍內自 動建立數列,稱為自動索引 (auto-indexing)

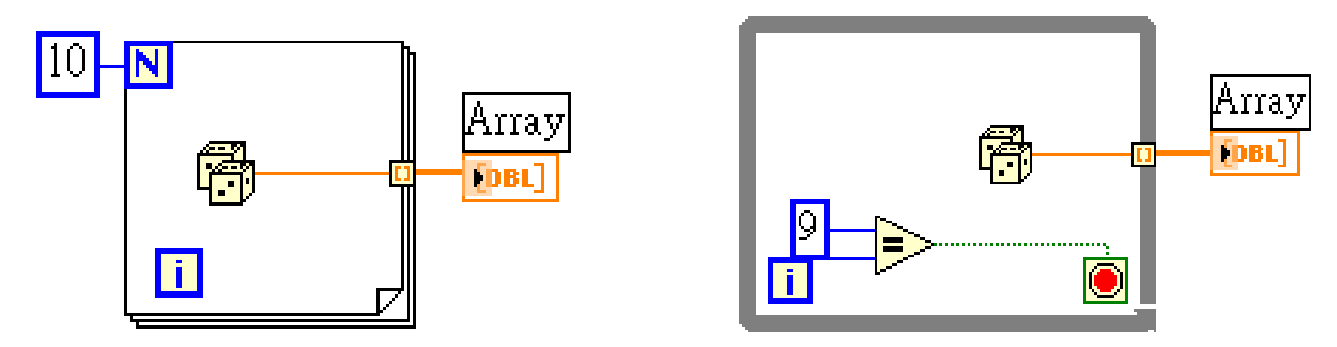

F 也可以經由選取 *Disable Indexing* ,取消自動索引

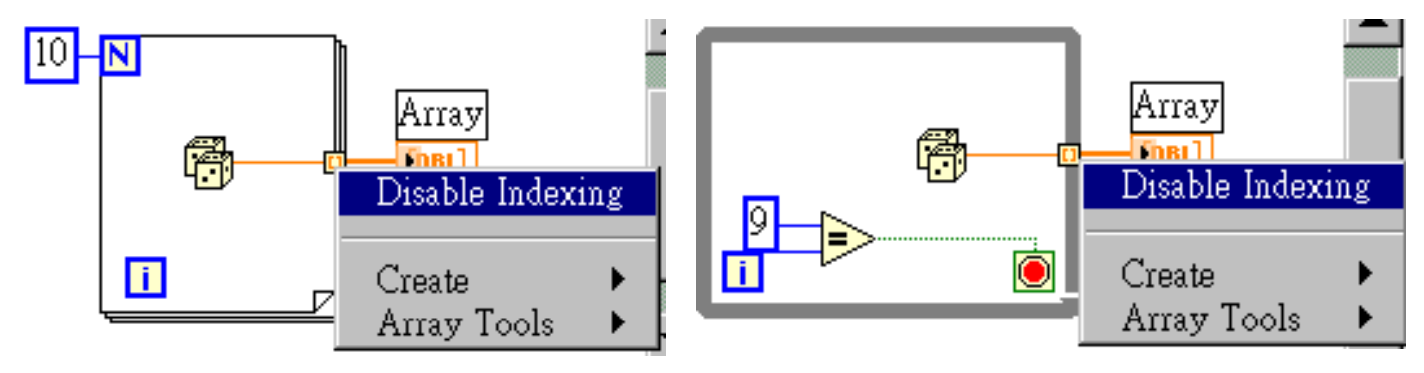

#### 自動索引建立數列

取消自動索引後只會傳出最後一個值

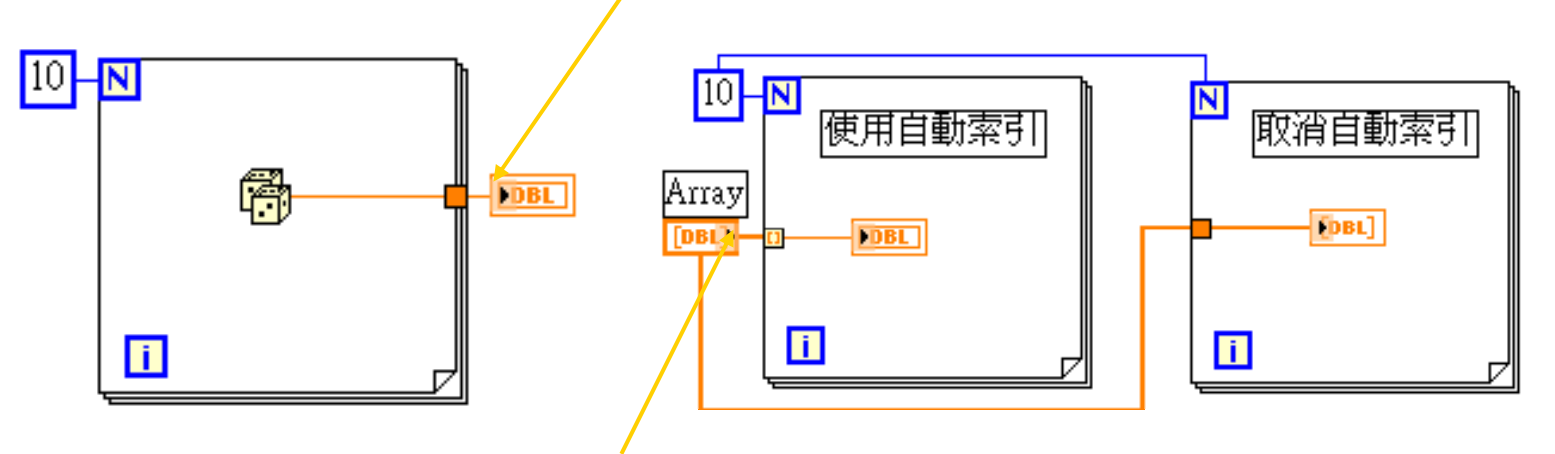

- 自動索引也會發生在由數列傳入迴圈時,當數列進入迴 圈,**LabVIEW** 會將自動索引設成預設值
- F 要注意的是這只在For Loop才會發生,While Loop不會 將自動索引設為預設值
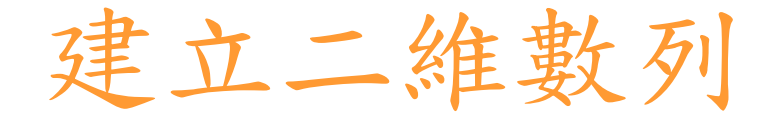

H 一個二維數列需要兩個索引值定義元素,其中一 個為欄指標(直),一個為行指標(橫),二者的起 始值均為0。

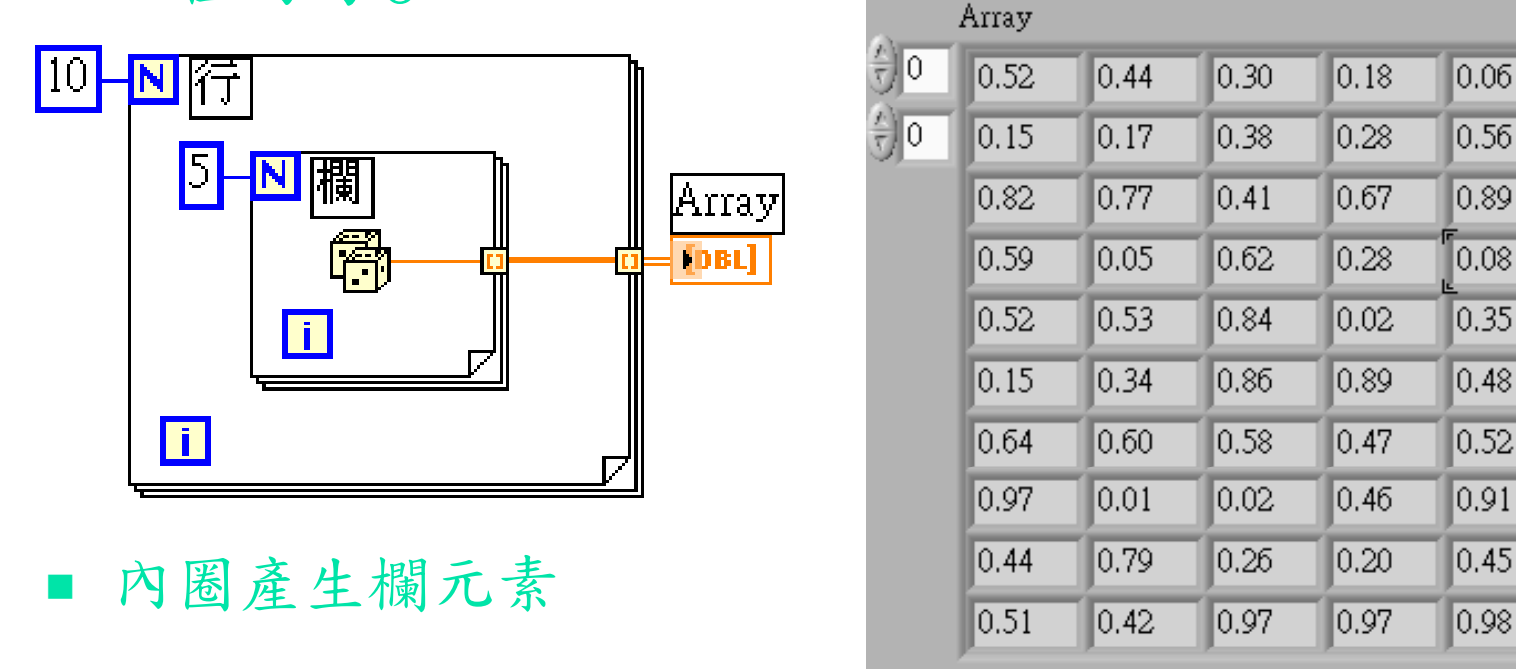

外圈產生行元素

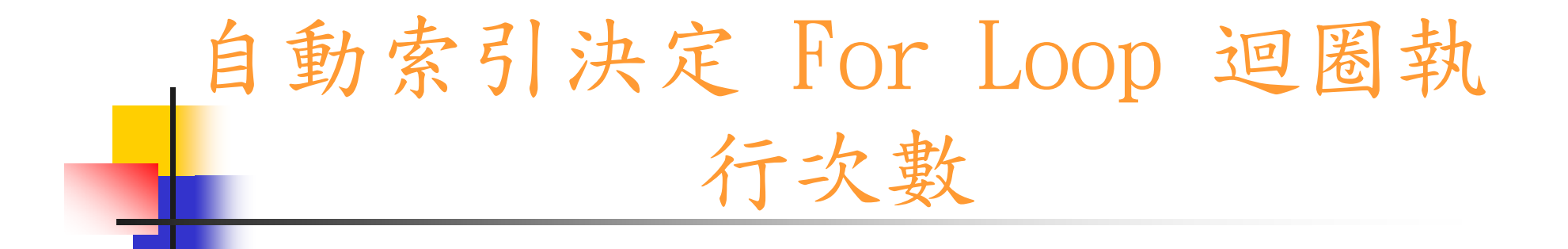

П 當一個數列進入一個 For Loop, 使用自動索引時, **LabVIEW**會自動判斷並且以數列的大小與迴圈執 行次數N去比較大小,迴圈執行次數以數目小的為 準。

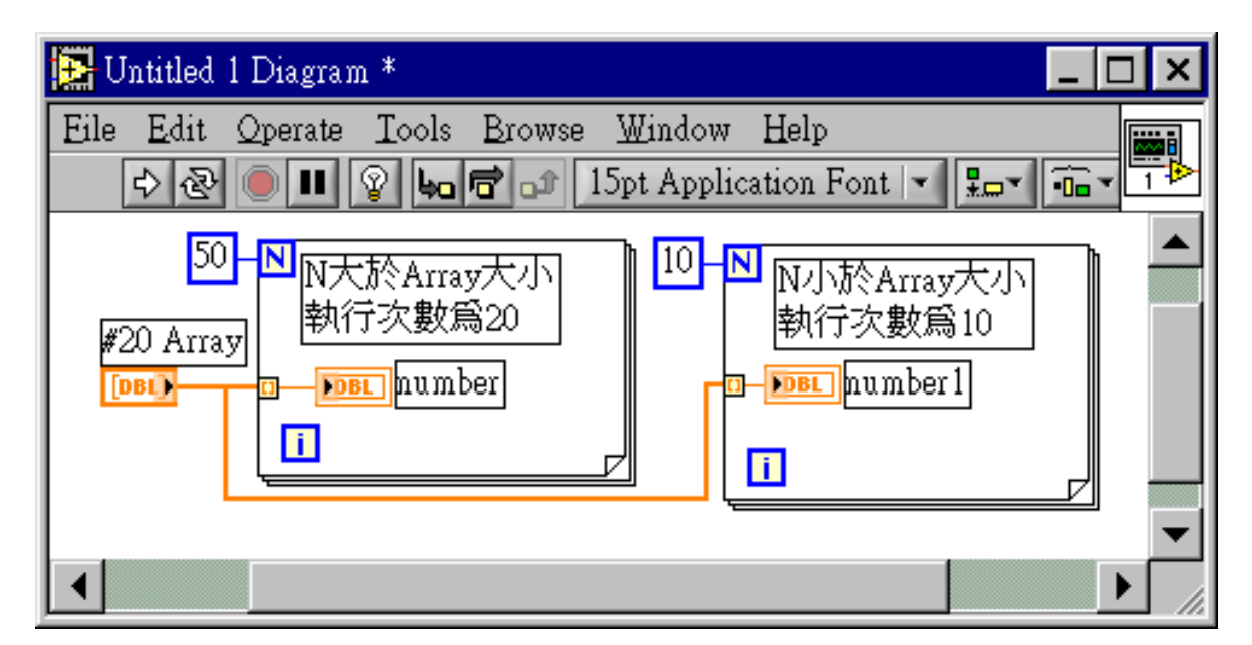

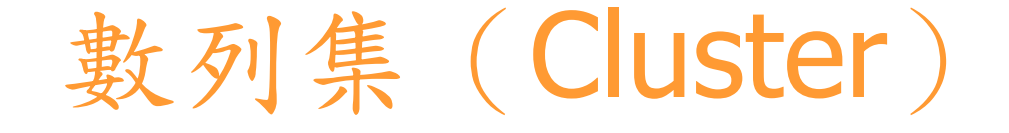

P. 數列集 (*Cluster*) 與數列相似,只不過是另一種 型態。數列集內可包含不同型式的資料,我們可以 想像它就好比是許多電話纜線束集在一起。

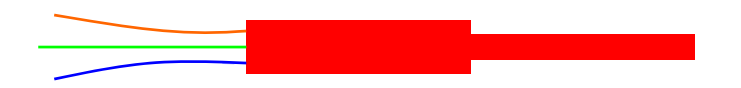

數列集就像是一主幹,可有不同型態的輸入與輸出 線。不過每條傳輸線的兩端資料型態必需是相同的。

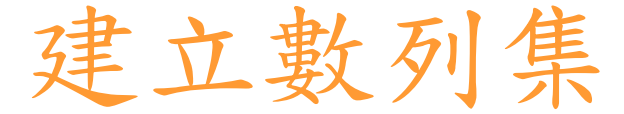

- П 在前置面版中,選取 *Controls* 》 *Cluster* 中的 Cluster,會出現一數列集框。數列集框內可放任 何的資料型態,數值、布林、字串列等。
- 有一點要特別注意的,在數列集框之中,必需全都 是控制裝置或全都是指示裝置,不能將二者混合成 為一個數列集。

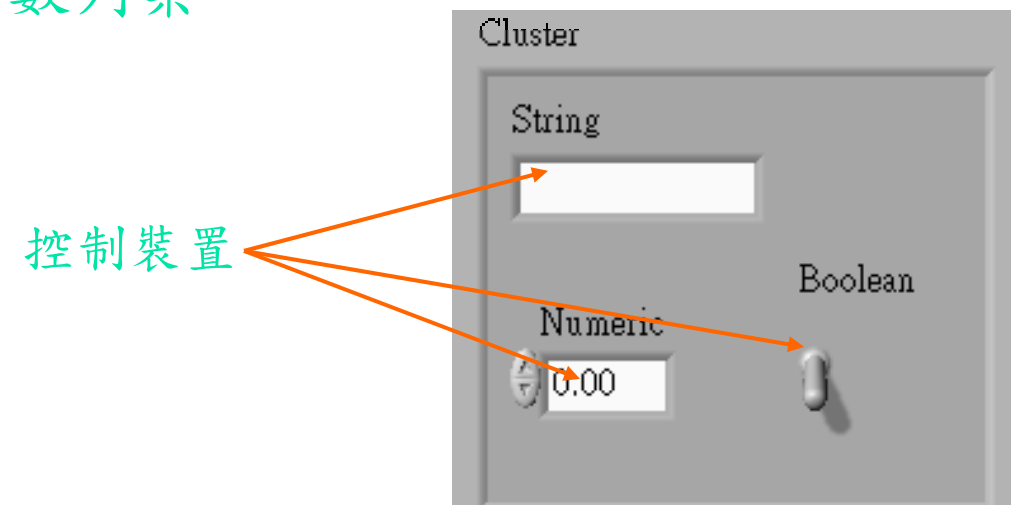

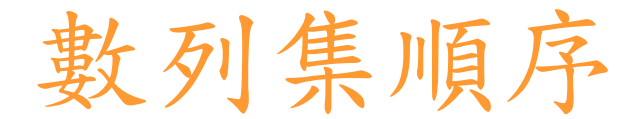

- H 數列集內各元素的順序與位置無關,而與置入數列 集之順序有關 。
- **Contract** 必要時可以在數列框上拉出一隨機選單,選取調整 **順序 (Reorder controls in Cluster), 來調整元**

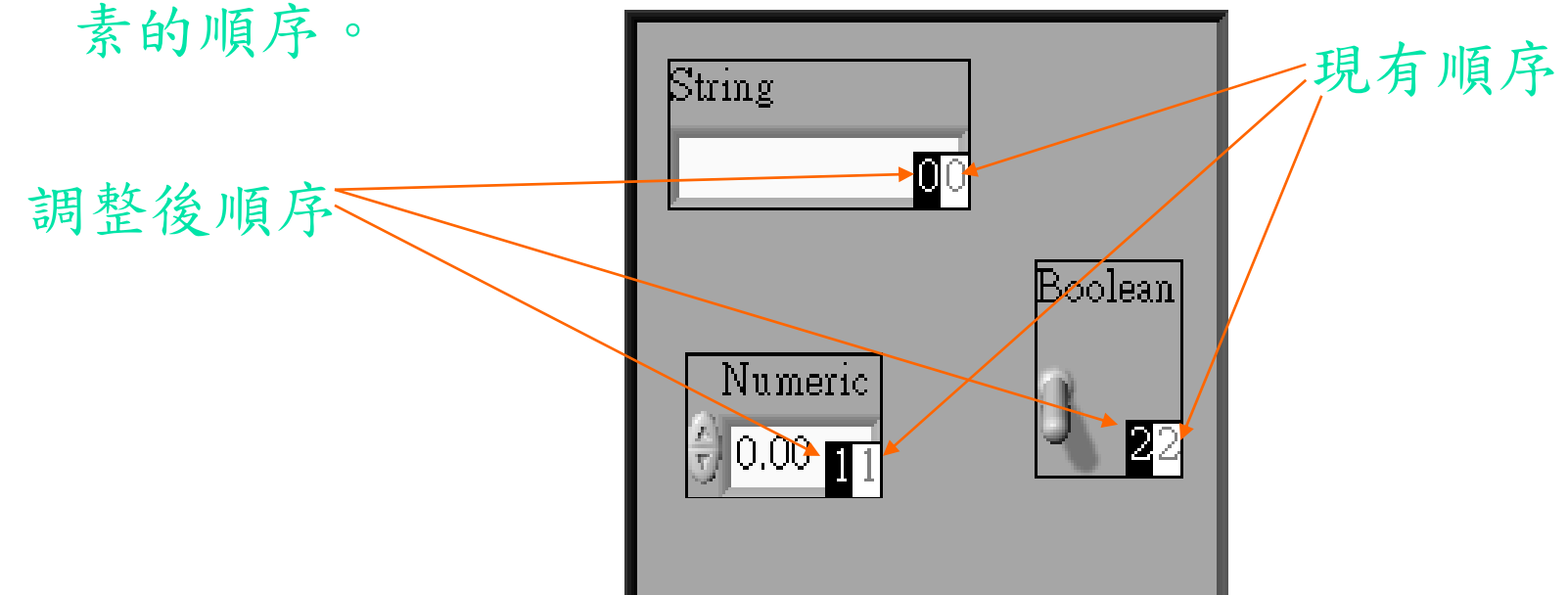

## 集束與解散數列集

- 在圖示區中若需建立數列集可利用集束函數 --(Functions) Cluster) Bundle) ,各元素可由左端 輸入集束成一新的數列集。
- 解散數列集,可以利用解散函數 (*Functions*  》*Cluster*  》*Unbundle)*。它可將一個數 列集拆成個別的元素,各元素的順序是由上而下。 輸出端個數必需與輸入端元素個數相同,傳輸出的 元素型式則以其原有的型式為準 。

數列運算

 在 **LabVIEW** 中,加法、乘法、除法等函數,都可應 用於數值與數列的運算,以加法為例,圖 7-16 表示 純量加純量、純量加數列、數列加數列等不同的結果, 請特別注意比較傳輸線的粗細。

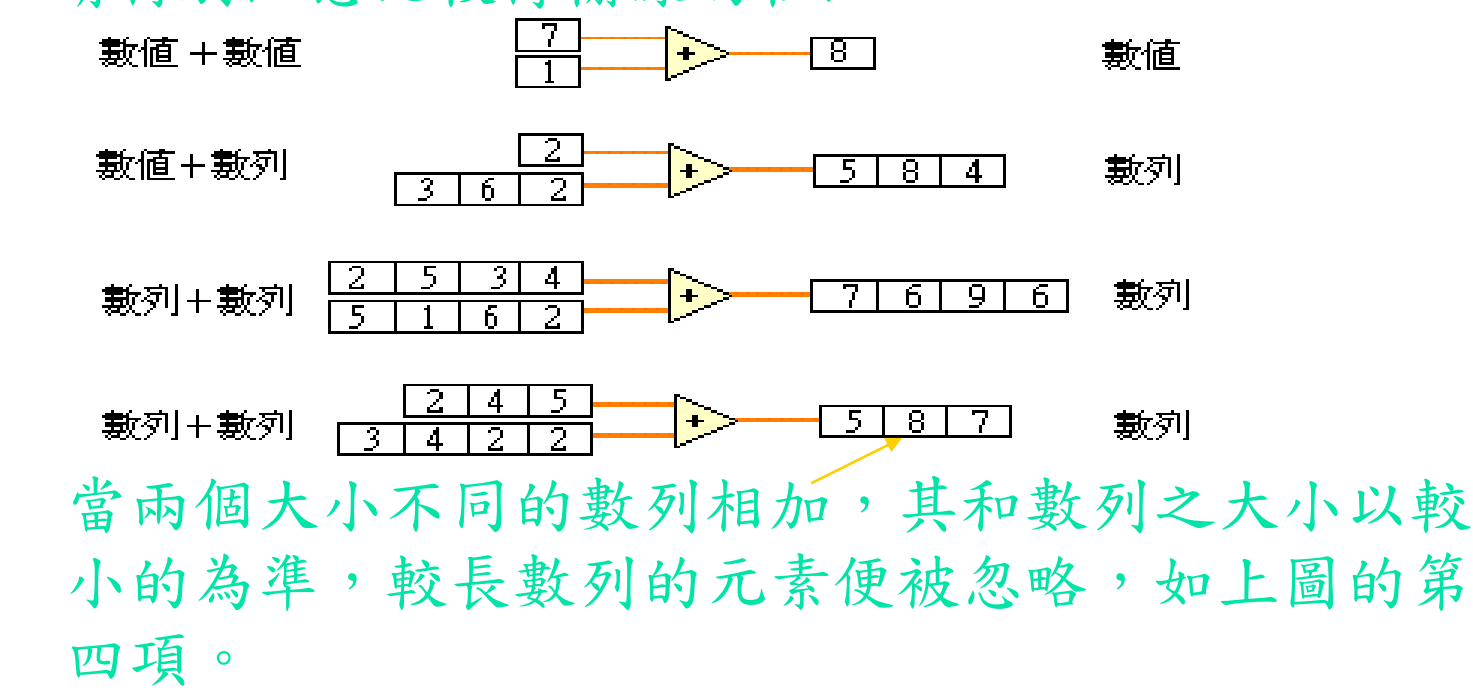

F

- ×. 初始數列 (*Initialize Array*
- $\mathbf{r}$ ■ 建立數列 (Build Array)
- $\mathbf{r}$ ■ 數列大小 (Array Size)
- $\mathbf{r}_\mathrm{c}$ ■ 數列子集 (Array Subset)
- 數列索引 (Index Array)

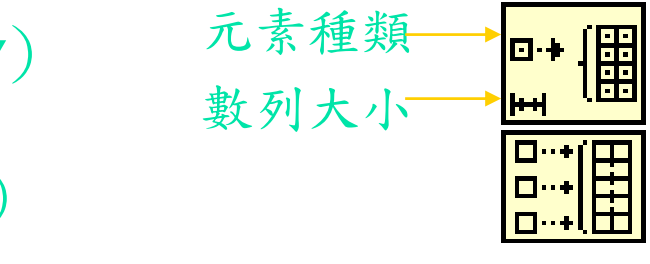

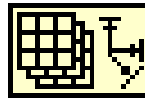

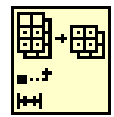

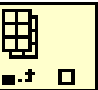

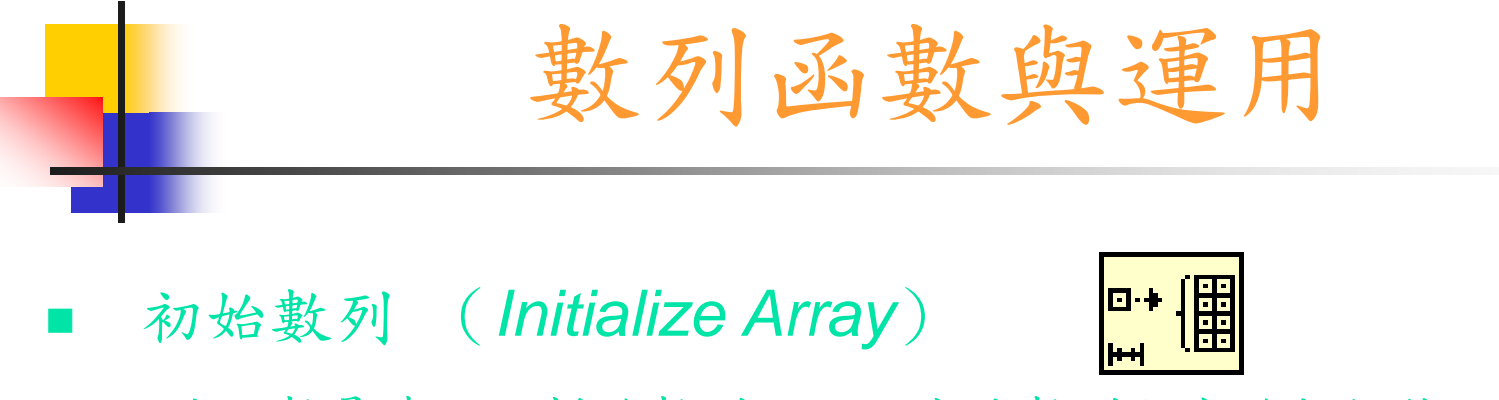

– 此函數是建立一新的數列,且設定此數列內容的起始值

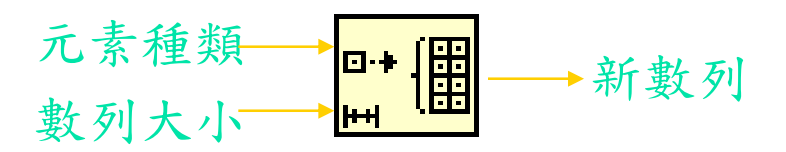

前置面版區 2008年10月11日 圖示區

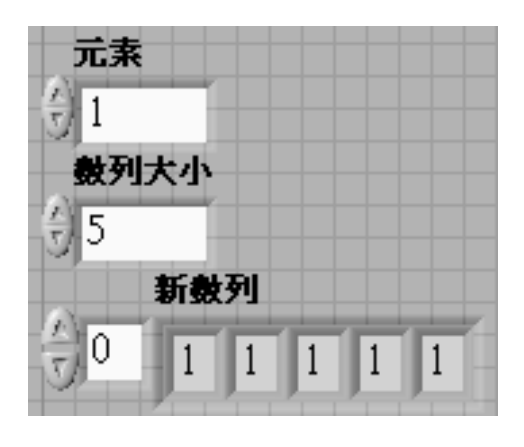

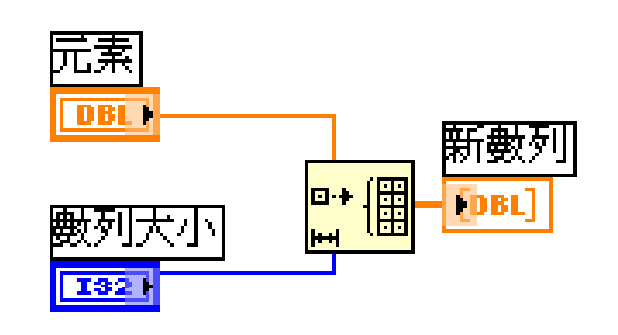

П ■ 建立數列 (Build Array)

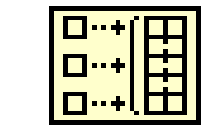

- 此函數可以結合
	- a) 兩個以上的元素成為一個一維數列
	- b) 兩個以上的一維數列組合成一維或二維數列

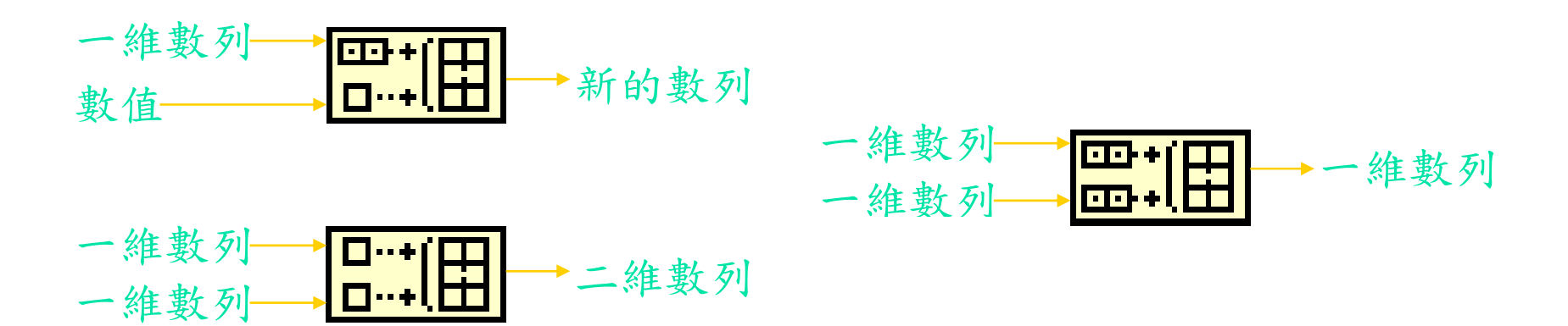

П ■ 數列大小 (Array Size)

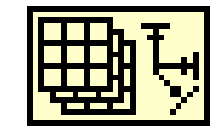

- 此函數功能是決定輸入數列的大小
	- a) 若輸入為一維數列時輸出為一個數值
	- b) 若輸入為二維數列時輸出為一個數列

### 前置面版區 2007年10月11日

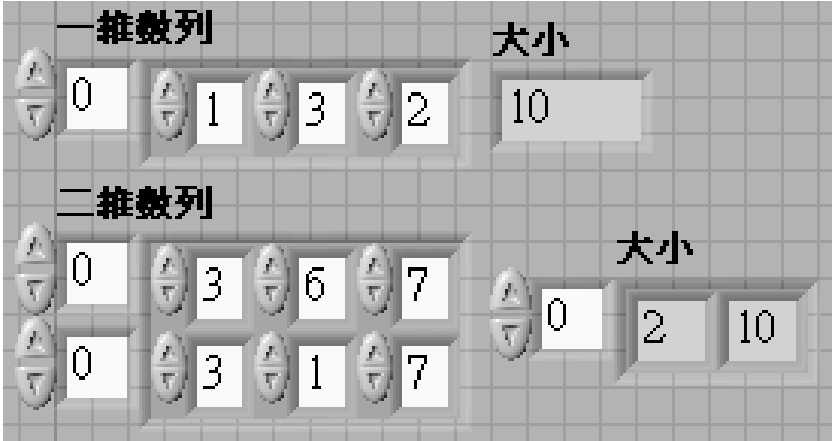

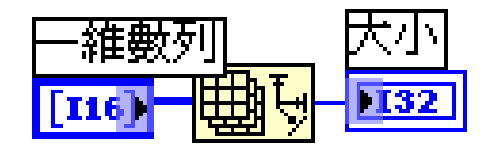

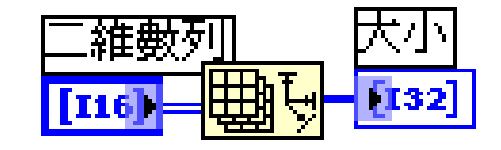

П ■ 數列子集 (Array Subset)

【<mark>興·</mark><br>個·

- 此函數可以設定索引及長度,在一數列中取出一子數列
	- a) 若輸入為一維數列時可取出一個一維數列
	- b) 若輸入為二維數列時可取出一個二維數列

#### 前置面版區 2008年 - 2009年 - 2009年 - 2009年 - 2009年 - 2009年 - 2009年 - 2009年 - 2009年 - 2009年 - 2009年 - 2009年 - 200

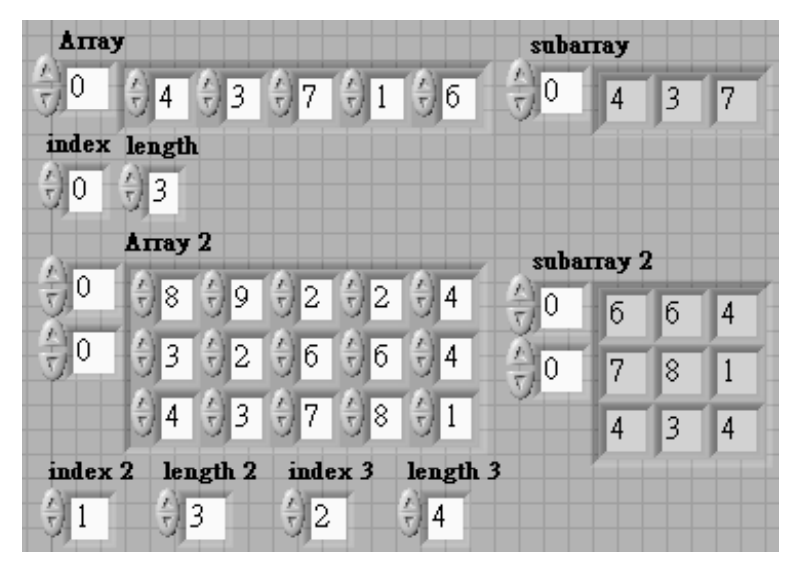

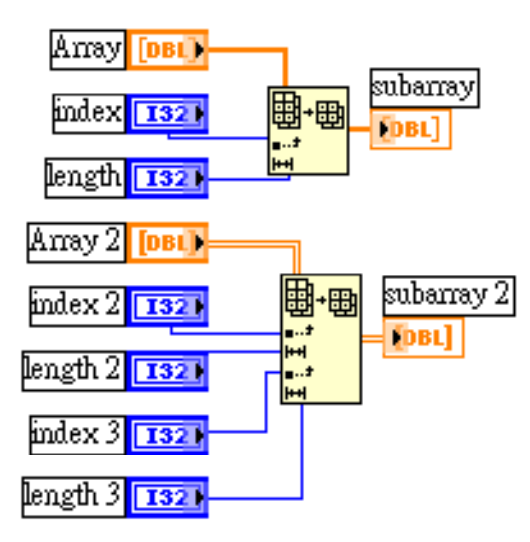

П ■ 數列索引 (Index Array)

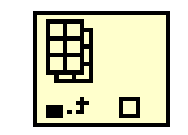

- 此函數是依照輸入的數列及索引,取出該數列索引值內 的資料
	- a) 下例為取一維數列的第一個元素

### 前置面版區 2008年10月11日 高示區

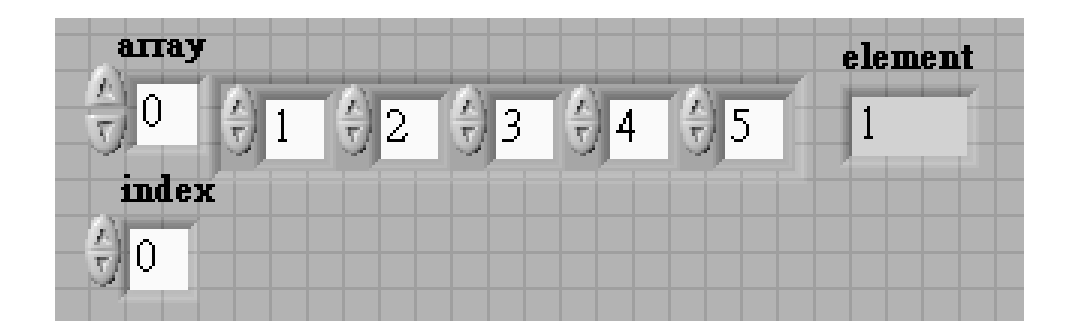

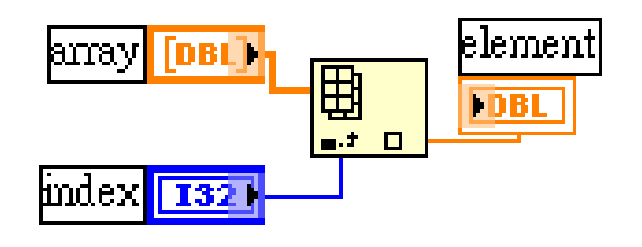

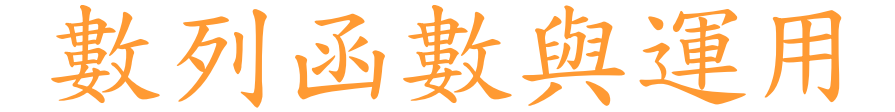

b) 下例為分別取二維數列的第一行數列、第二欄數列與 第一行的第二個元素

前置面版區 2008年10月11日 10月11日 10月11日 10月11日 10月11日 10月11日 10月11日 10月11日 10月11日 10月11日 10月11日 10月11日 10月11日 10月11日 10月11日 10月11日 10月11日 10月11日 10月11日 10月11日 10月11日 10月11日 10月11日 10月11日 10月11日 10月11日 10月11日 10月11日 10月11日 10月11日 10

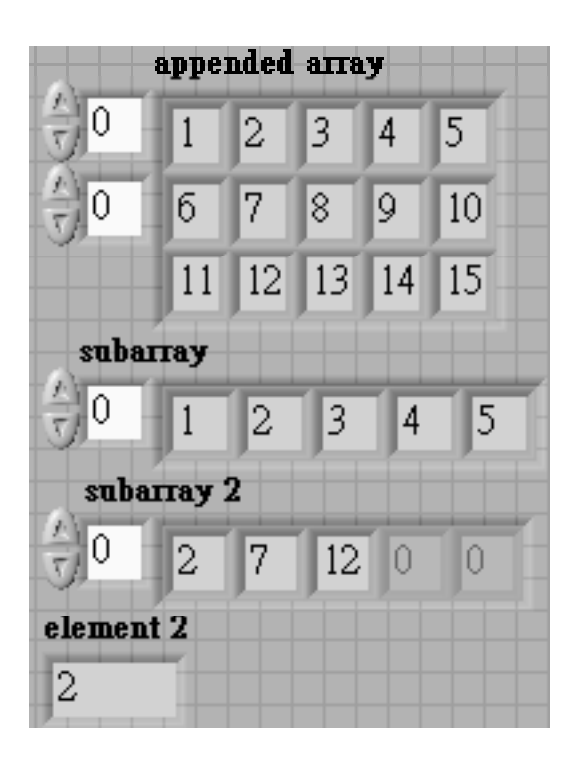

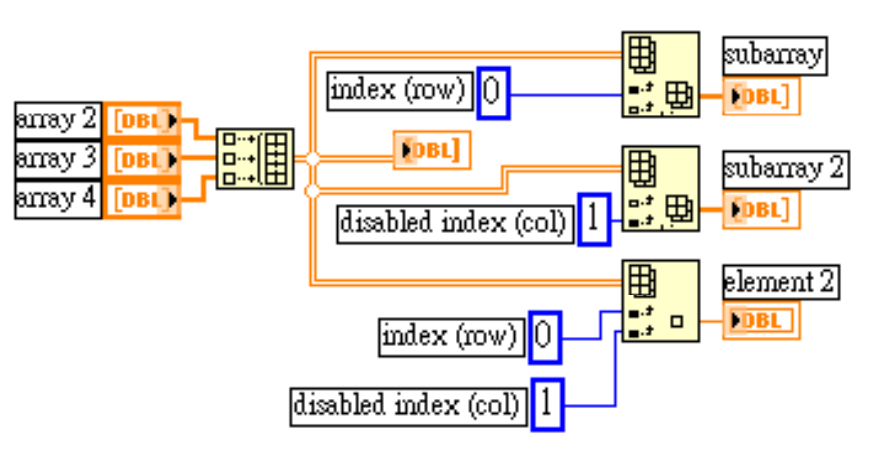

## 表格的使用

- $\mathcal{L}_{\mathcal{A}}$  表格的特點
	- $\mathcal{L}^{\text{max}}$  表格可視為一個二維數列, 每一個方格中可輸入數值 或文字
	- $\mathcal{L}_{\mathcal{A}}$  表格中的欄首與行首並非 表格資料的一部份,它們 是另一分開的資料,可藉 由屬性節點來讀取與設定。

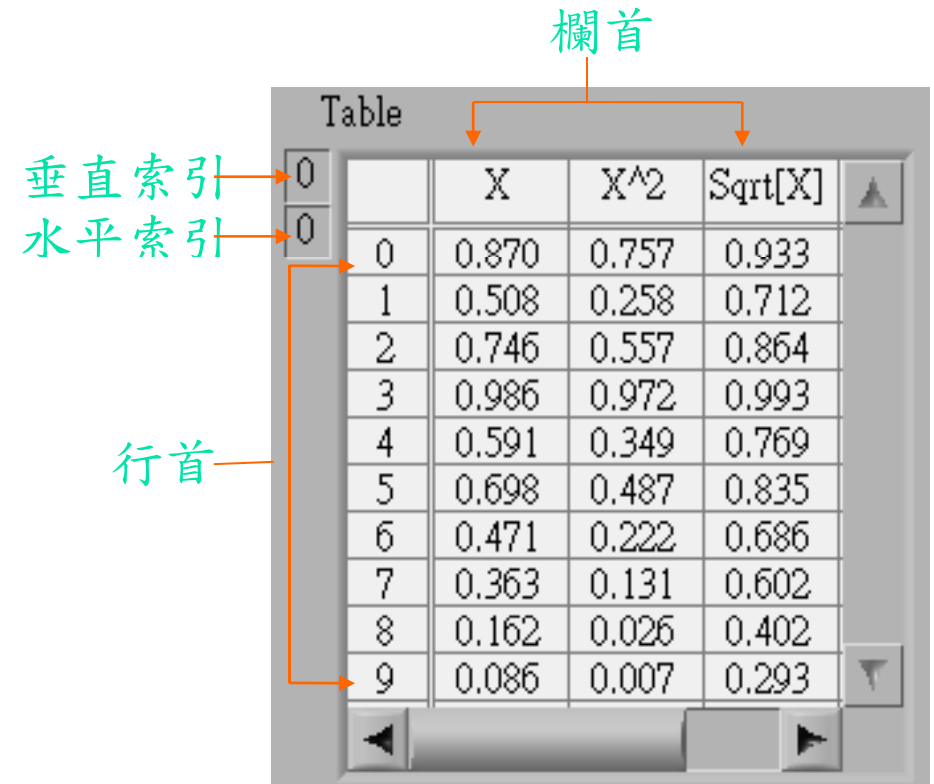

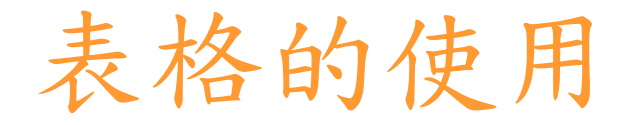

- $\mathcal{L}_{\mathcal{A}}$  改變表格的大小
	- $\mathbf{r}$  利用定位工具可以任意 改變表格的大小、欄寬 與列高
	- **COL**  若再拖曳分格線時同時 也按住<*Shift*>鍵,則可 以讓每一欄寬或列高相 等

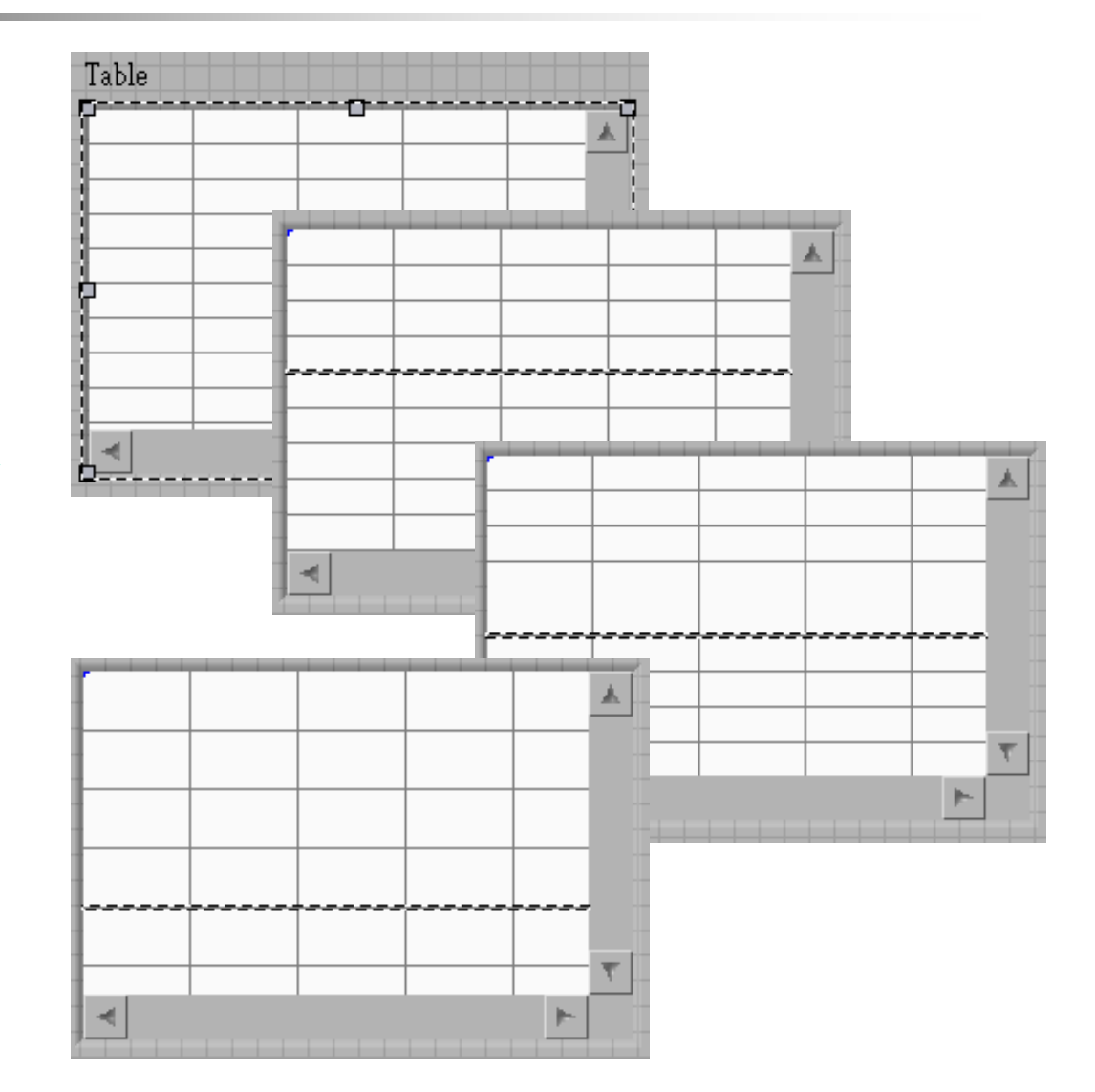

## 表格的使用

 $\mathcal{L}_{\mathcal{A}}$ 快速表格(Express Table)

- F. Express Table是LabVIEW 7<sup>以</sup> 後新增的一個物件,位置如右 圖所示
- $\mathcal{L}_{\mathcal{A}}$ 當我們點選它時其實是啟動一 個叫做mergeTable.vi的程式

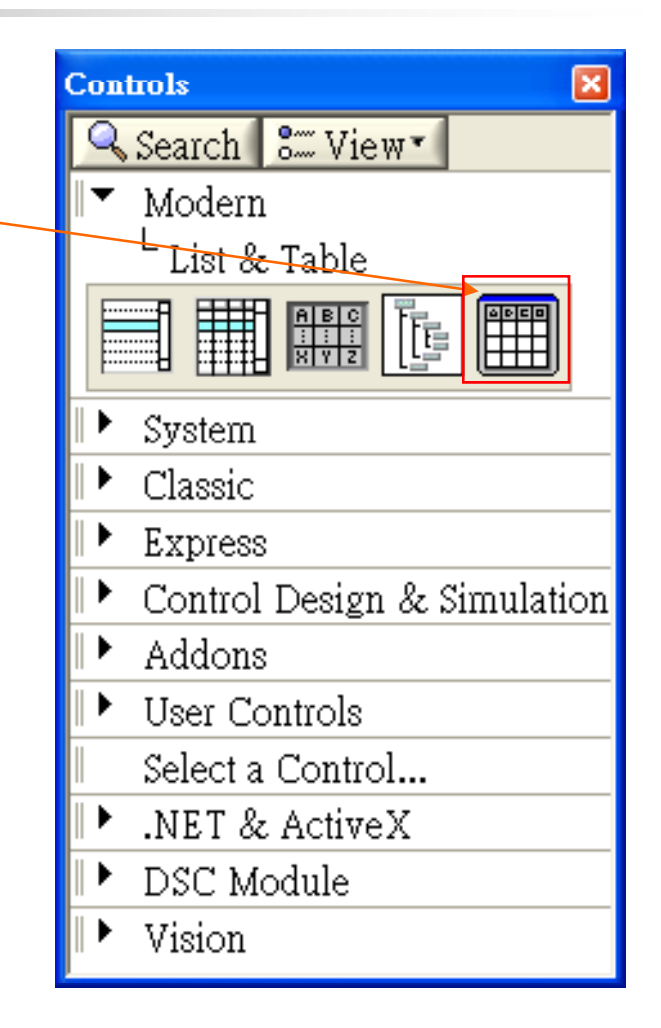

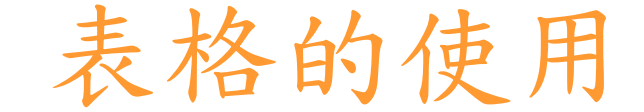

 $\mathcal{L}_{\mathcal{A}}$  Express Table可以將一個波形的資料轉換成文字型態, 這其中當然包括每一點的資料及其相對應的時間

前置面版區 2008年10月11日 高示區

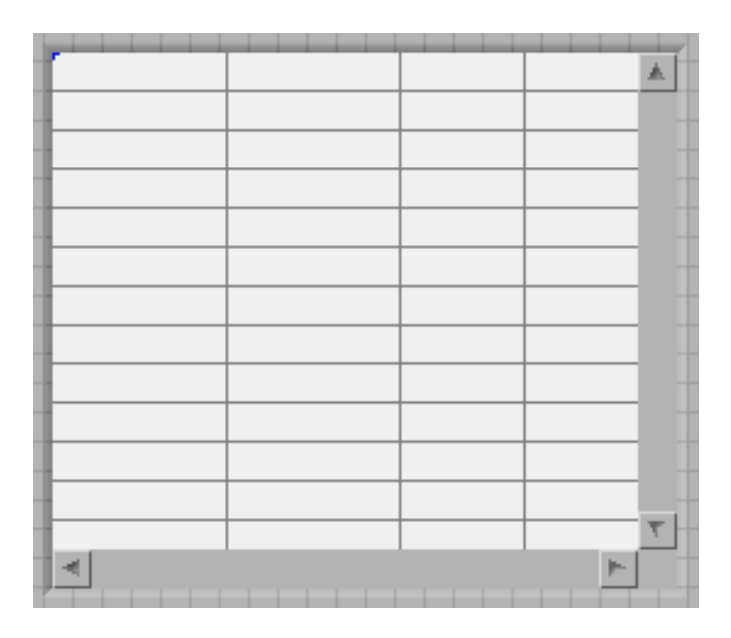

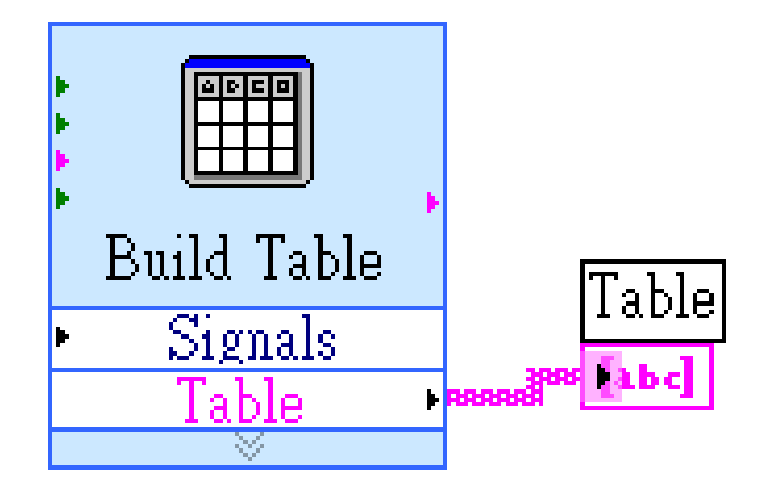

## 表格的使用

F. Express Table的使用範例如下圖:

前置面版區

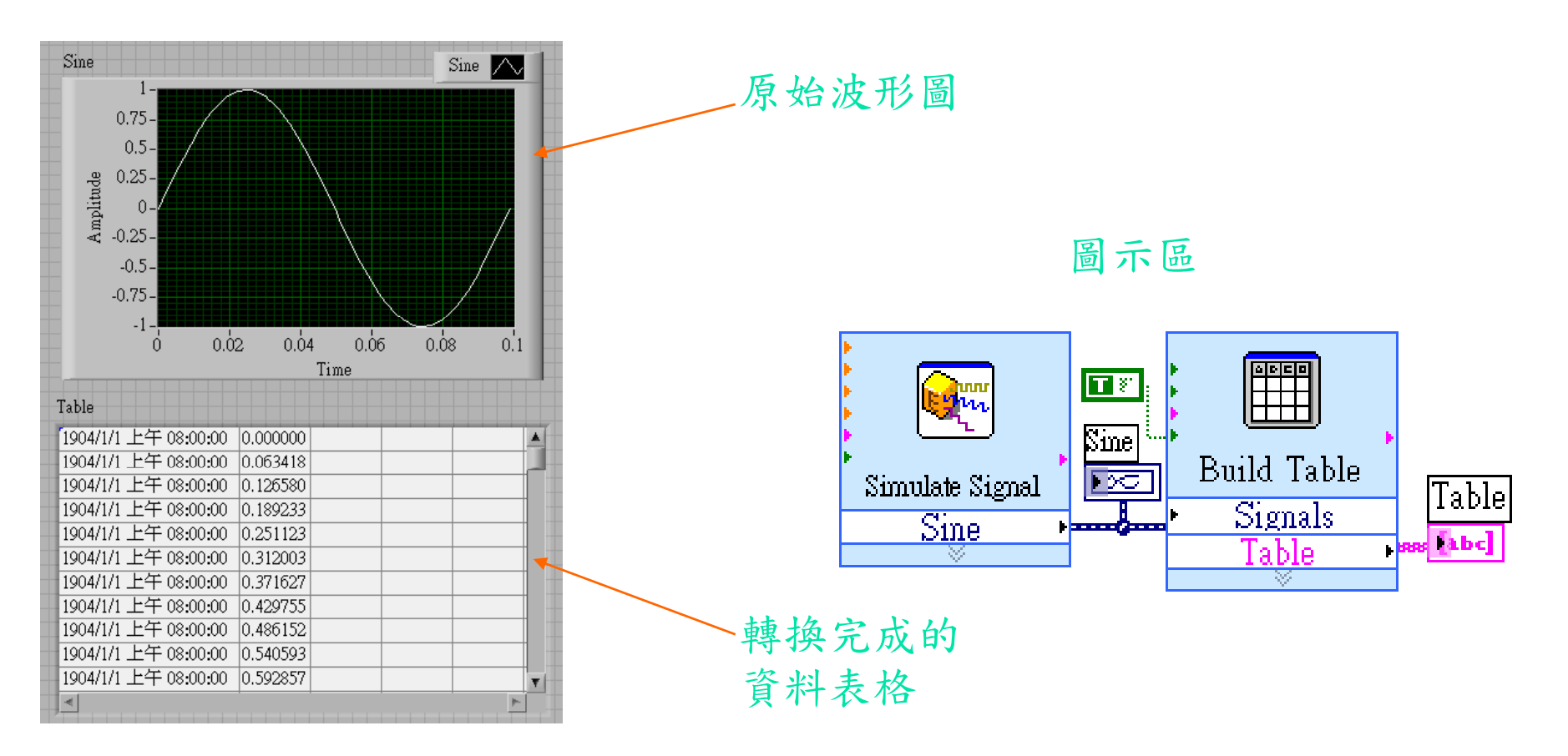

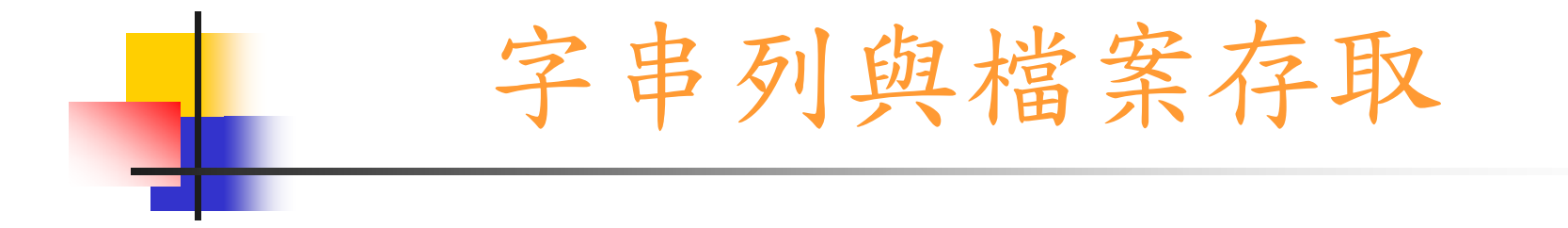

- 字串列
- 字串列函數
- 檔案存取

字串列

- 字串列 ( String ) 是指由 ASCII 碼所組成的一個集合, 在字串列中可輸入文字或數 值。改變顯示框大小
- 字串列 ( *String* ) 物 件可如右圖所示選取

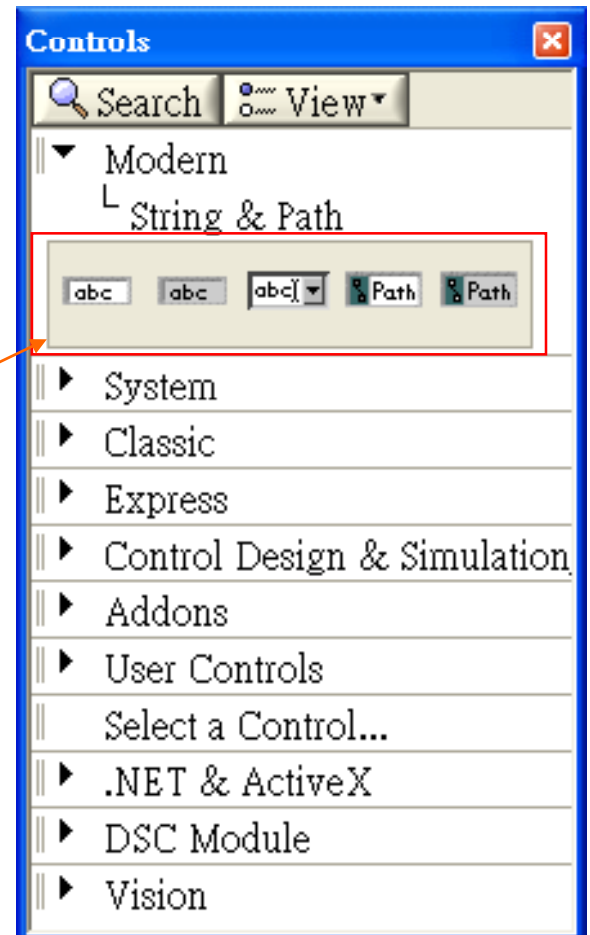

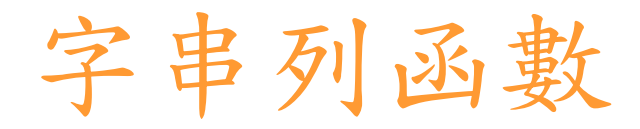

■ 字串列 ( String )函數可 如右圖所示選取

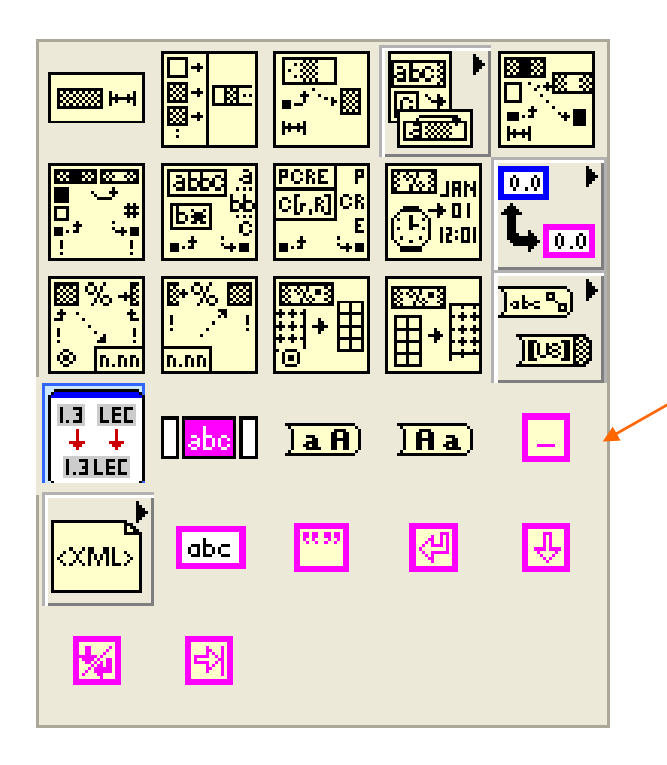

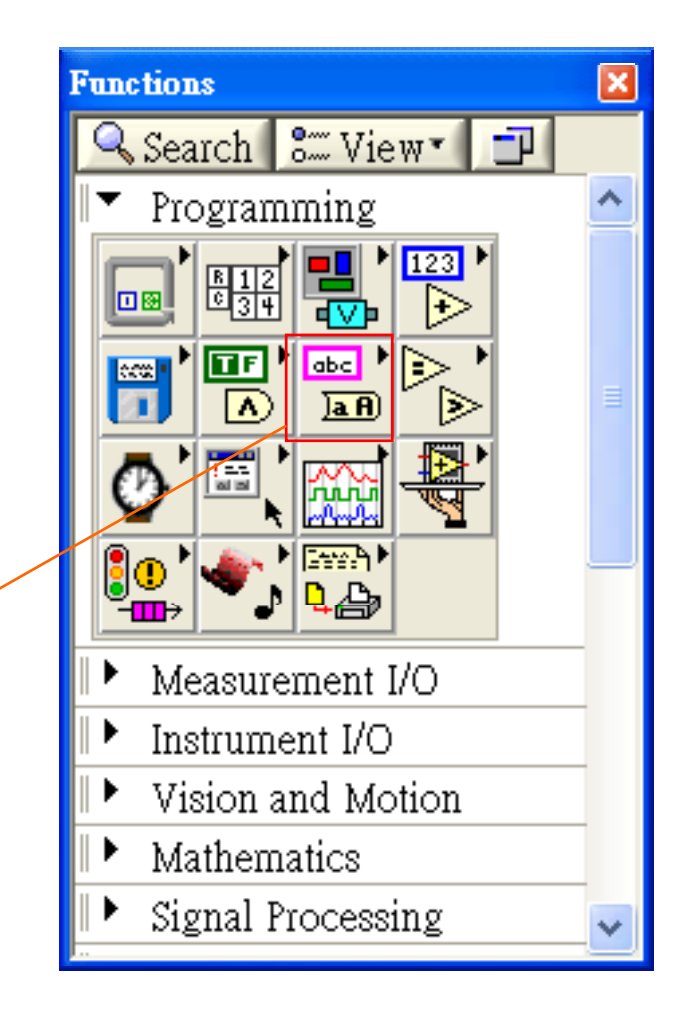

- F. ■ 字串列長度 (String Length)
	- $\mathcal{L}_{\mathcal{A}}$ ■ 此函數是計算所輸入字串列的字元長度 。
- $\mathcal{L}_{\mathcal{A}}$ ■ 組合字串列 (Concatenate Strings)
	- $\mathcal{L}_{\mathcal{A}}$ 此函數將所輸入的字串列或數列組成 Concatenate\_String 一個新的字串列。
- $\mathcal{L}_{\mathcal{A}}$ ■ 字串列子集 (String Subset)
	- $\mathcal{L}_{\mathcal{A}}$  此函數可經由設定的初值(由offset指 定)與字串列長度, 擷取其中某一長度 的字串列,與索引值相同,初值亦是 由0開始。

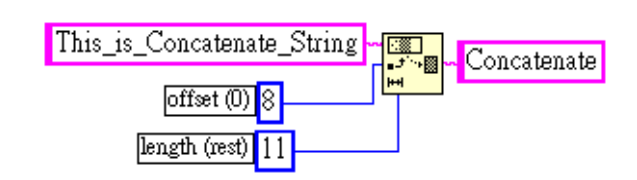

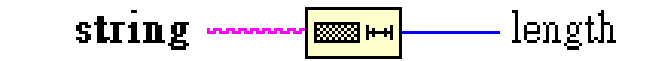

This\_ **Extract This\_is\_Concatenate\_String**  $is$ 

- 文字配對 (Match Pattern)
	- $\mathbf{r}$  此函數可從一個字串列內找出一符合 我們所需要的字串 (由 regular expression 設定 ),當找到該字串後 會將字串列分成三個部份。若沒找到, 則輸出端 offset past match 會輸出值 "-1"。

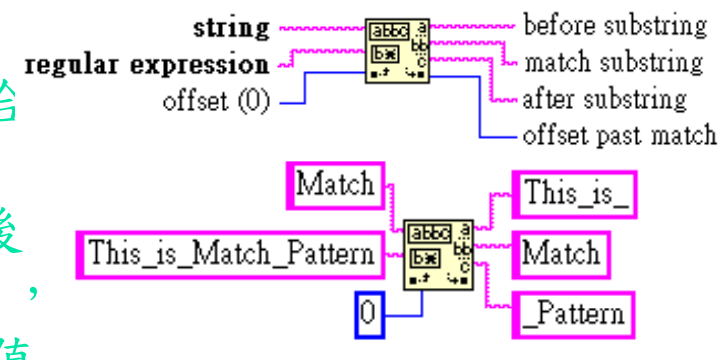

- p. ■ 字串格式化 (Format Into String)
	- m. 此函數能將敘述文字 (*argument* ) 項, 轉換成特定的型式 (由 format string 來設定),如修改資料型態、精確度, Voltage\_is\_ 然後能與 initial string 項結成一新的 數列。

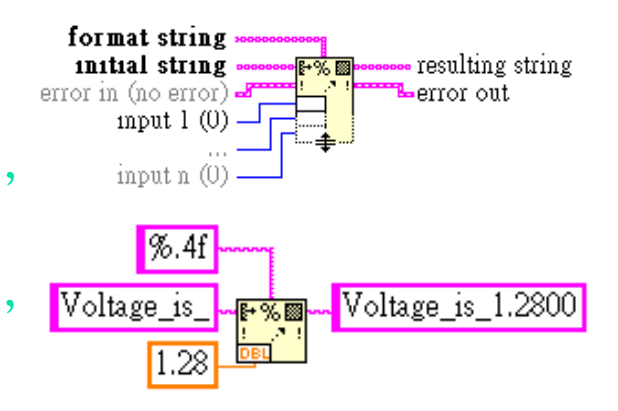

p. ■ 掃瞄字串 (Scan From String)

> $\mathcal{L}_{\mathcal{A}}$  此函數的功能是將字串列的 數值部分,透過format string 設定,轉換成我們所設定的數 值型式,以及利用initial search location (如同索引值) 找出該字元的位置,然後輸出。

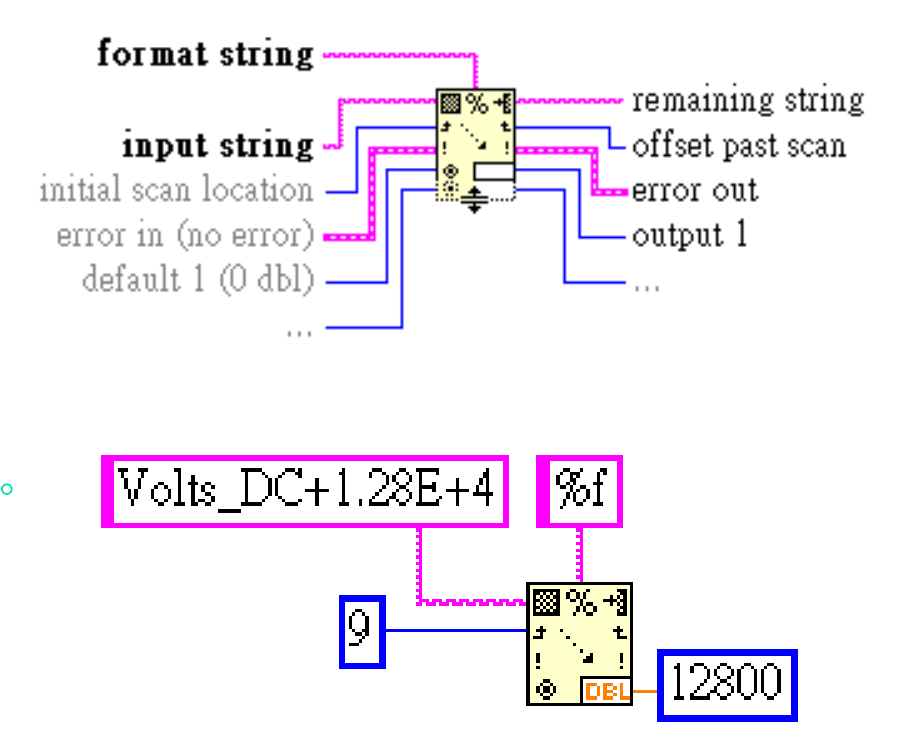

F. 以上字串格式化 (*Format Into String* ) 與掃瞄字串 (*Scan From String*)都有一個 特定的設定對話框,也 就是字串格式的設定, 透過它可以改變字串型 態、精確度以及轉換後 數值的長度等

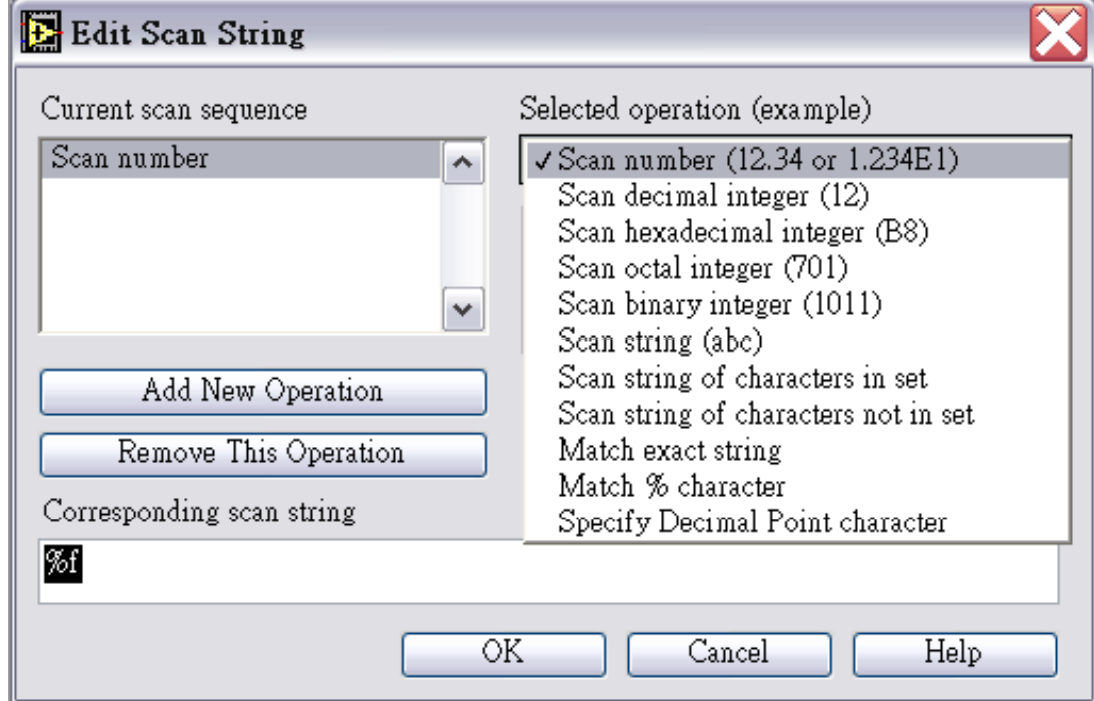

 $\mathcal{L}_{\rm{max}}$ 數字與字串列轉換的函數工 具 (String/Number Conversion)

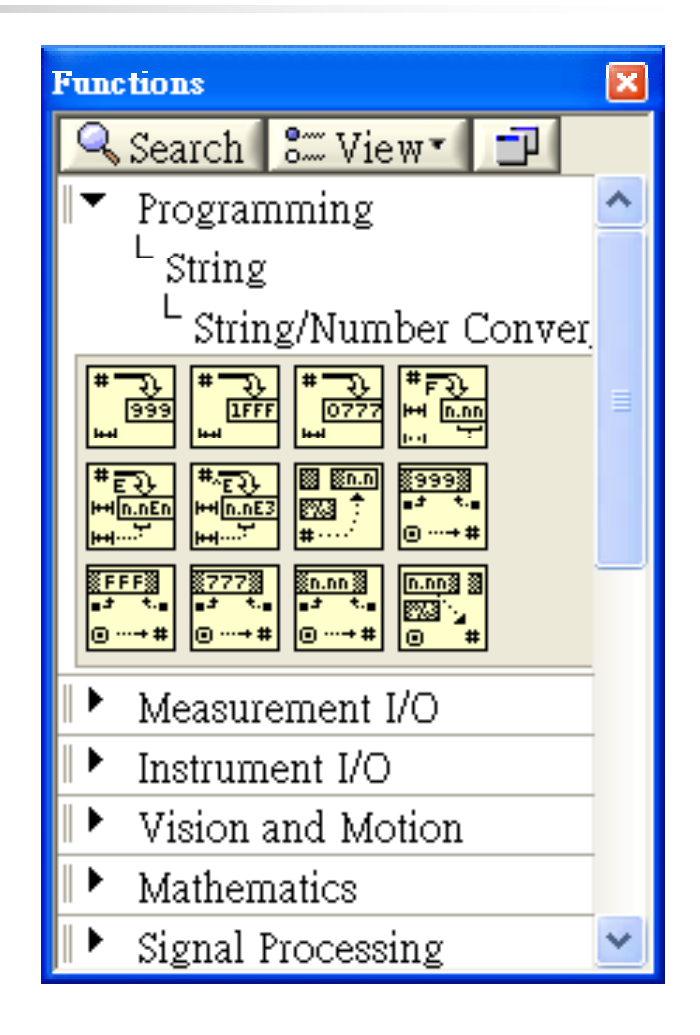

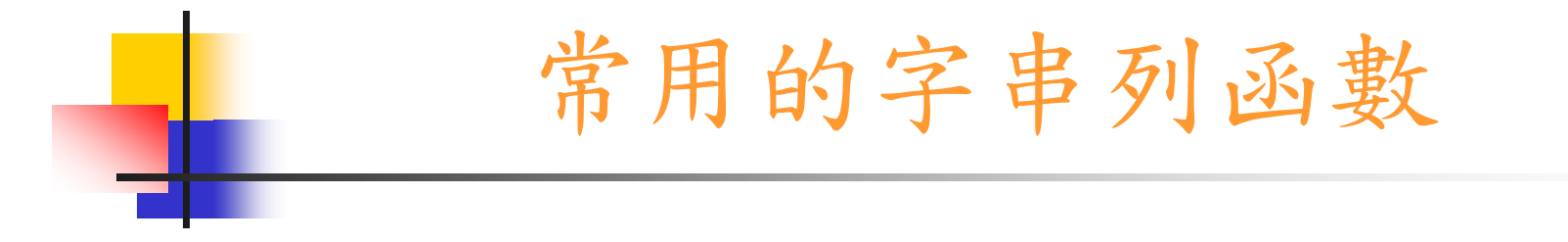

- $\mathcal{L}_{\mathcal{A}}$ ■ 數字轉換浮點字串(Number To Fractional String)
	- $\mathbf{r}$ 此函數可改變數值的型態, 然後將它轉換成字串列。

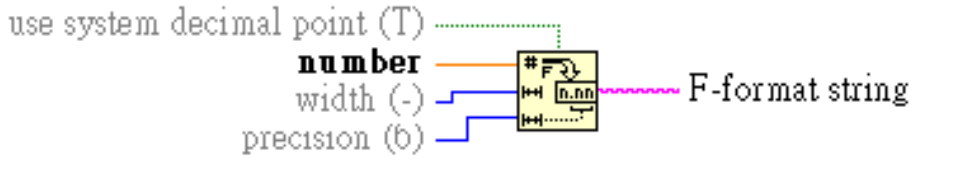

**Number To Fractional String** 

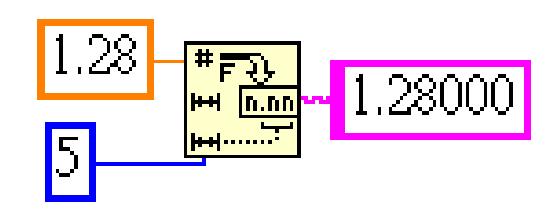

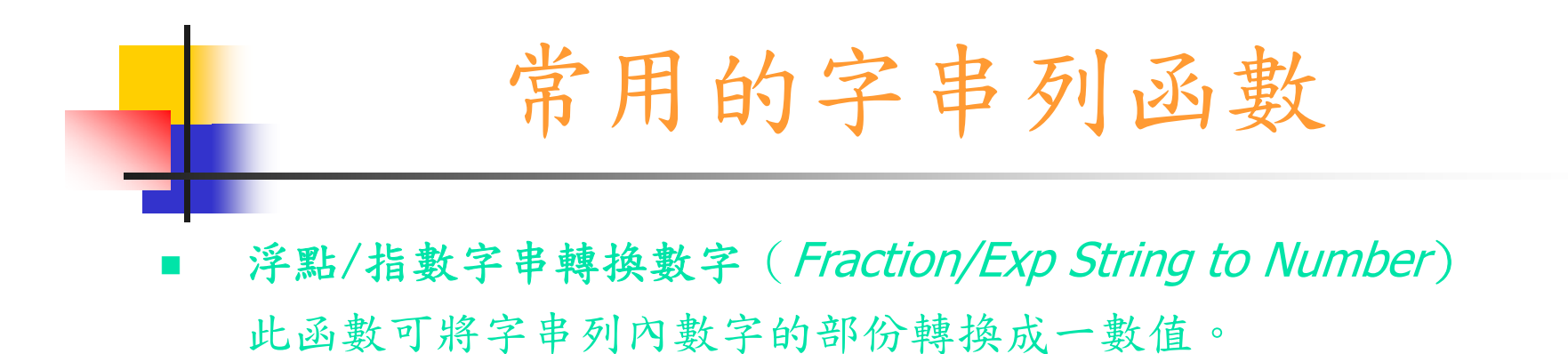

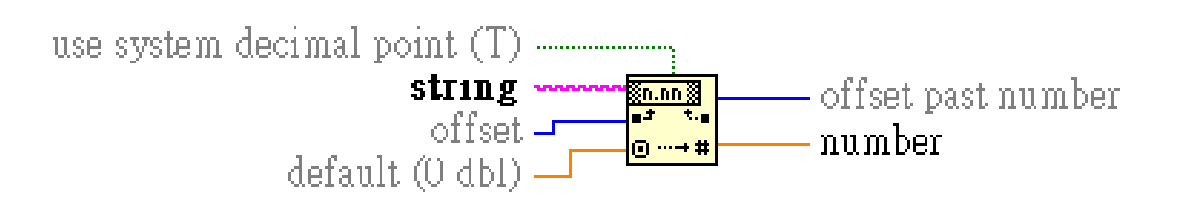

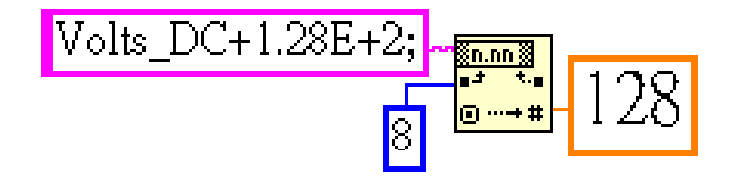

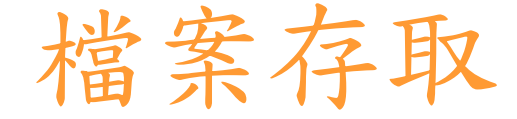

- $\mathcal{L}_{\mathcal{A}}$  檔案存取三步驟:
	- 1. 開啟舊檔或新的檔案。
	- 2. 讀取或寫入檔案資料。
	- 3. 關閉檔案。

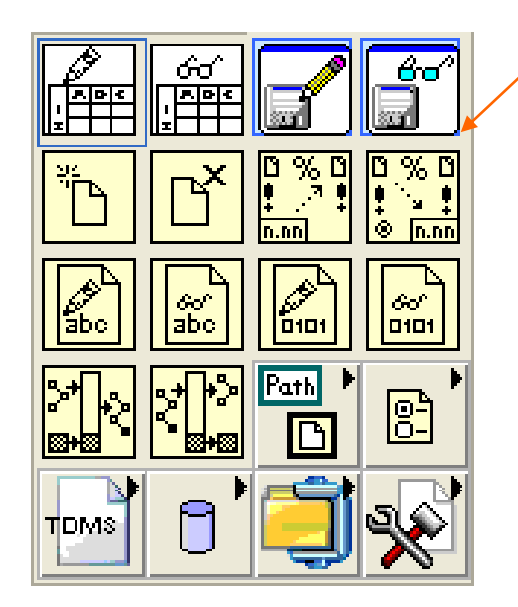

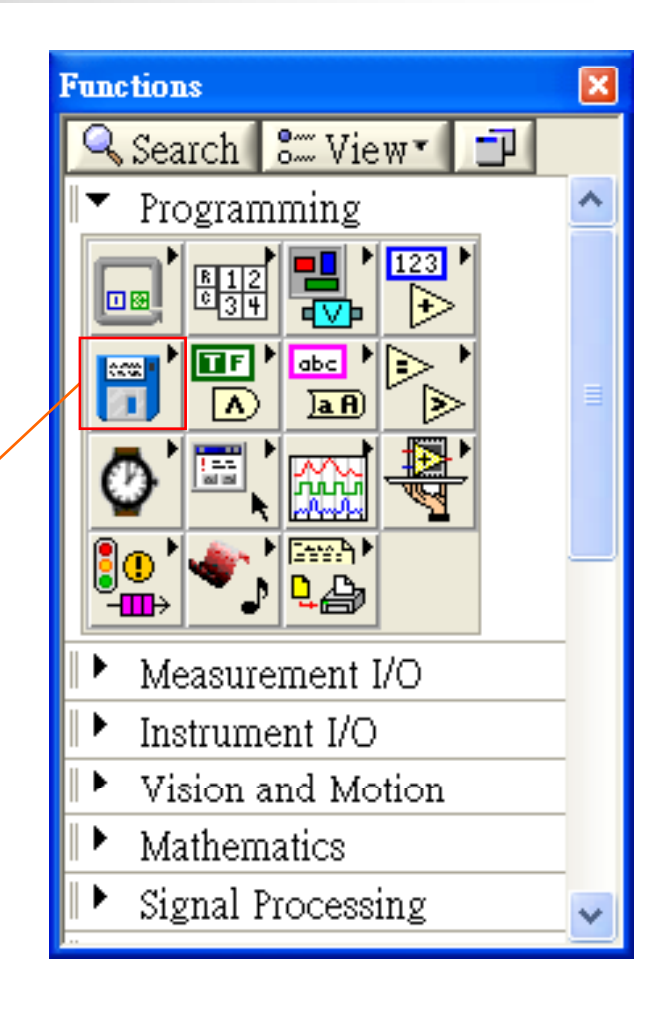

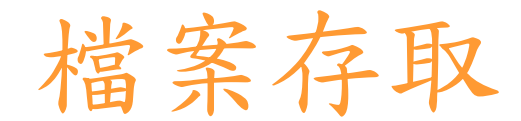

#### **High-Level Utility file VIs**: cĥgi 提供一些只需簡單設定即可使  $\sqrt{a}$ 用的函數,功能較簡單 **Intermediate file I/O VIs**:  $\ddot{\bm{\omega}}$ 提供一些較具彈性與完整功能的 <u>In.nn</u> 函數,設定上較複雜但幾乎 可以處理大部分的檔案存取 abo 010 1010 **Ad d fil f ti Advanced file functions**: Fath  $\begin{array}{c} \n\boxed{0}^{\,L} \\ \n\boxed{0}^{\,L} \n\end{array}$ 提供一些複雜但更強的函數**TDMS**

# Intermediate file I/O

 $\overline{\phantom{a}}$ 

第1

## ■ 寫入到文字檔案 (Write to Text File VI)

此函數的功能是將字串或字串列寫入一文字檔

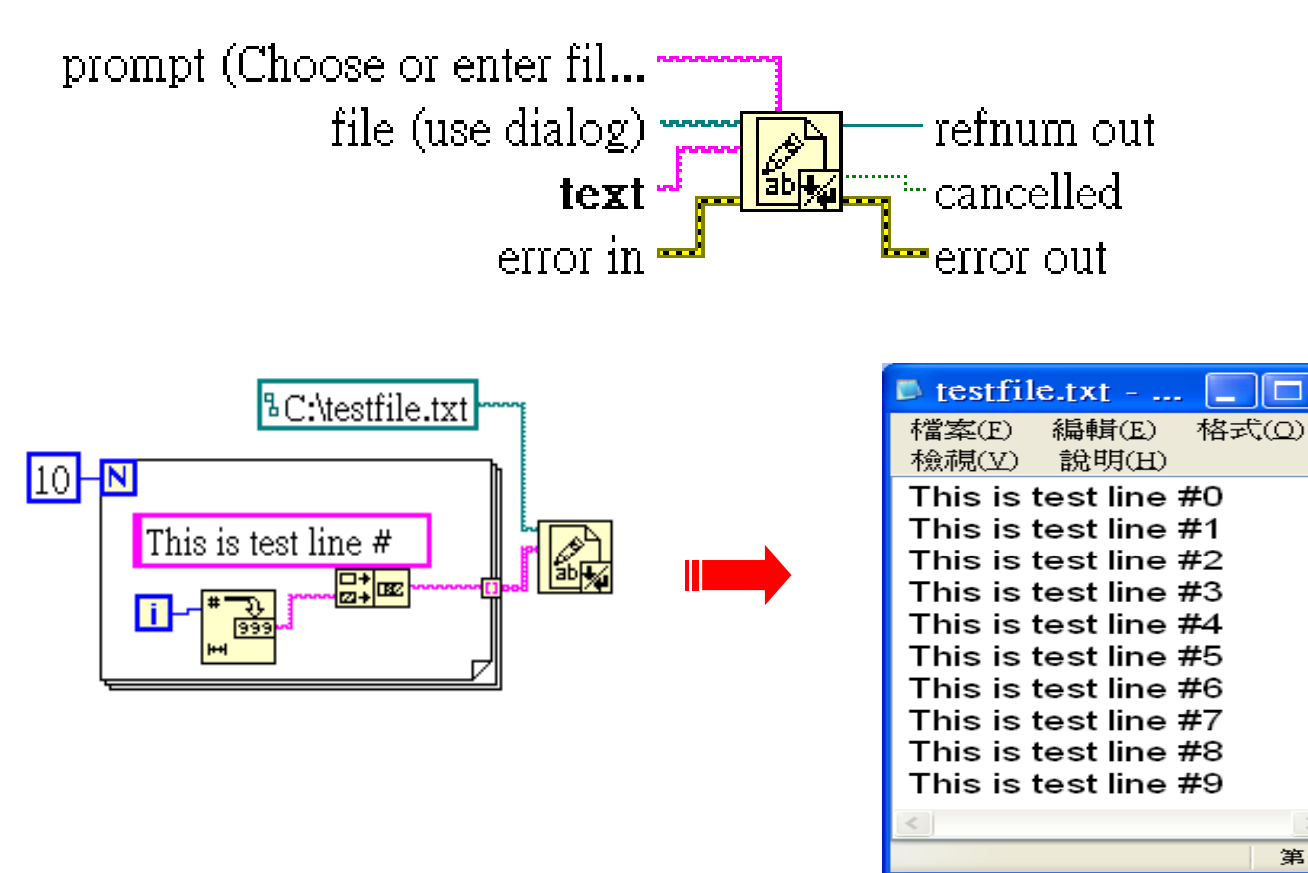

# Intermediate file I/O

## ■ 從檔案讀出字串 (Read From Text File VI)

此函數的功能是讀取文字檔內的特定數量的字元或數行的文字

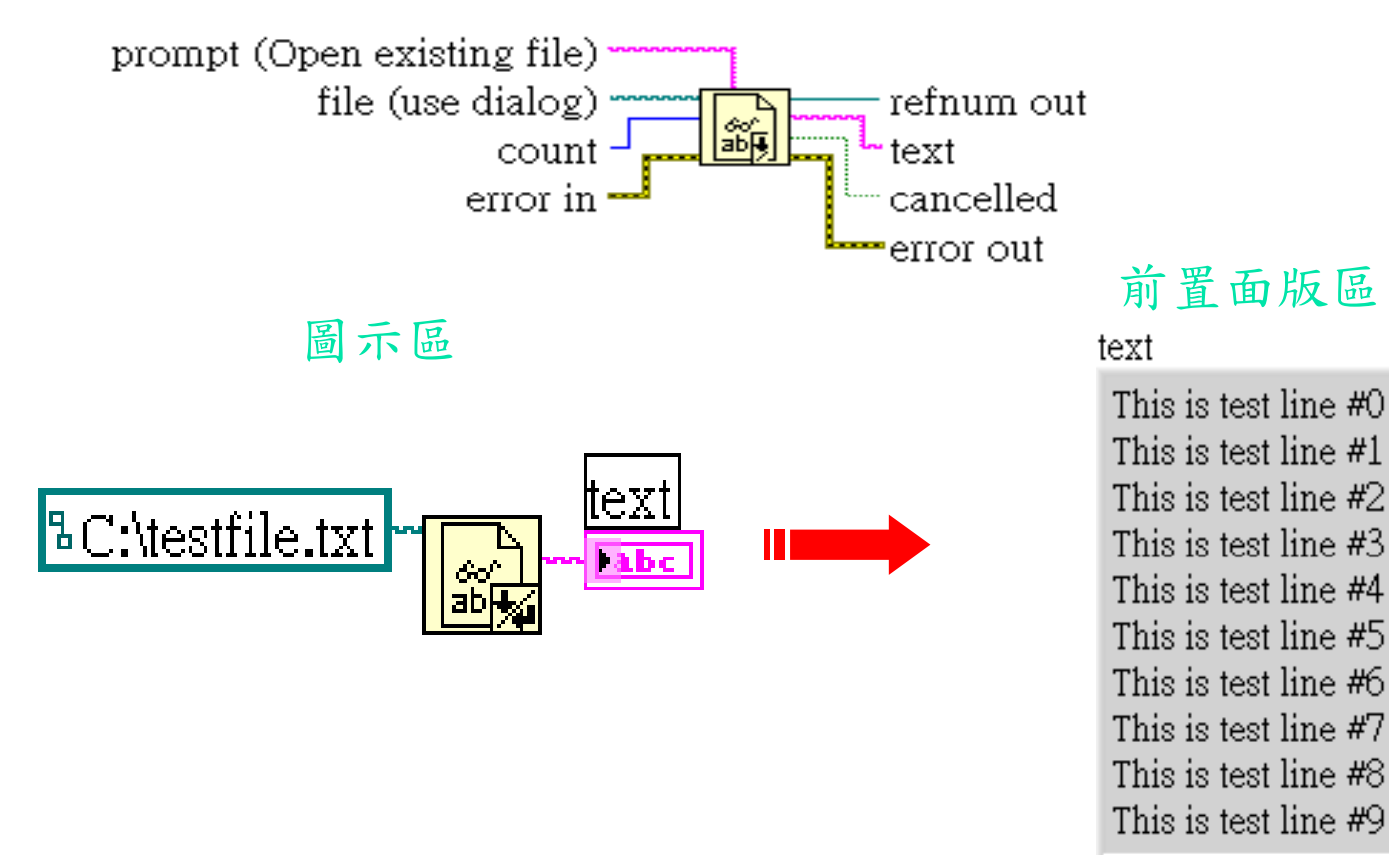

## 高階檔案存取函數

### ■ 寫入試算表檔案 (Write To Spreadsheet File VI)

此函數是將一維或二維的單精度數值數列轉換成一字串列,然後將 此字串儲存於一新的表格式文字檔內或增添於舊檔中

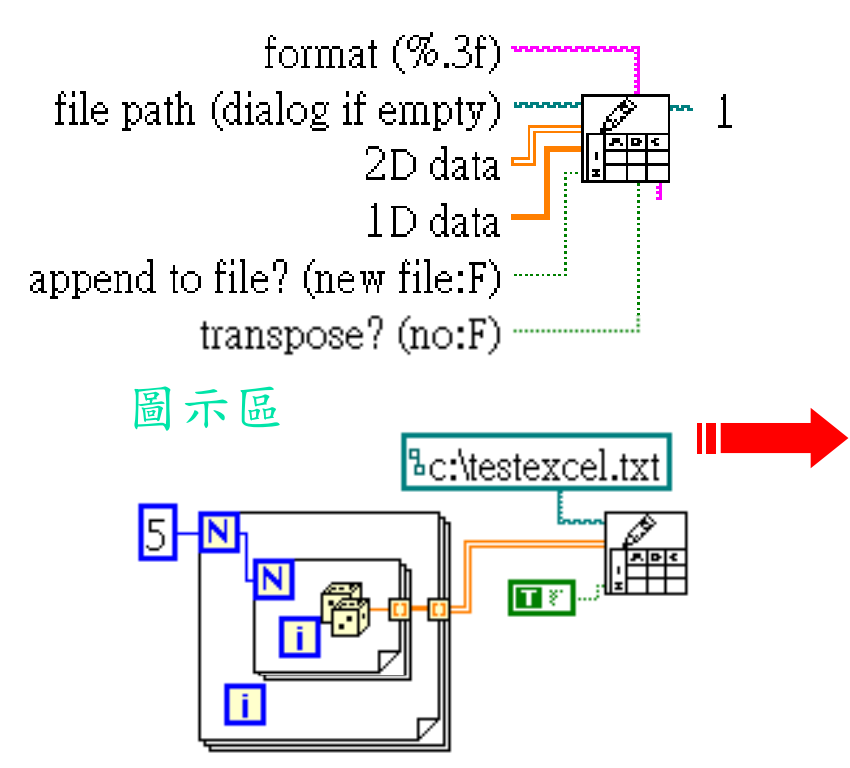

**EXCEL** 

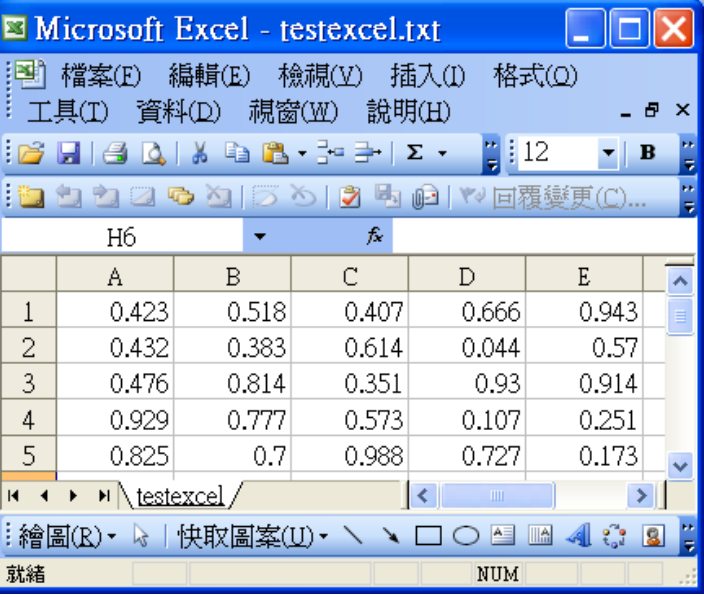

## 低階檔案存取函數

#### P. ■ 開啟/建立/代換檔案 (Open/Create/Replace File VI)

此函數包含開啟舊檔、建立新檔、覆蓋舊檔等功能

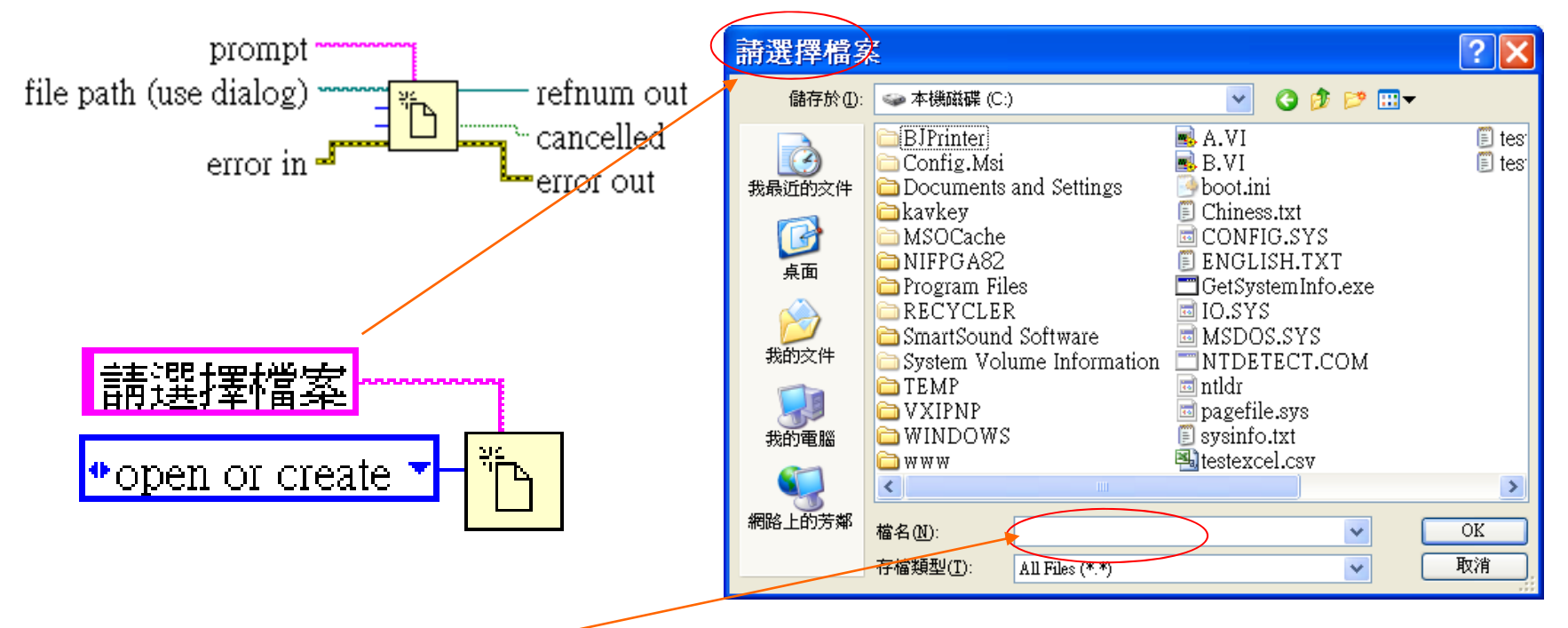

File path 如果不指定檔案路徑或名稱 ,會出現一 對話框 (如上圖 )要求輸入檔案路徑或名稱

## 檔案存取 (Write To Measurement File)

### **Write To Measurement File :**

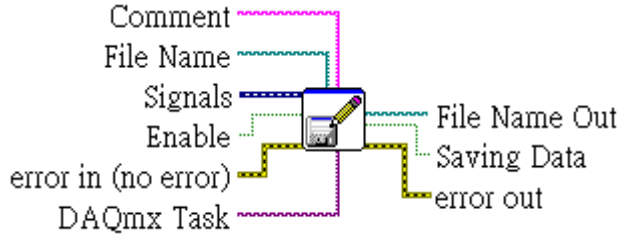

LabVIEW 8.2的新增功能,當將它拖曳到 圖示區時會出現如下圖所示的Express VI 並彈出一個對話框

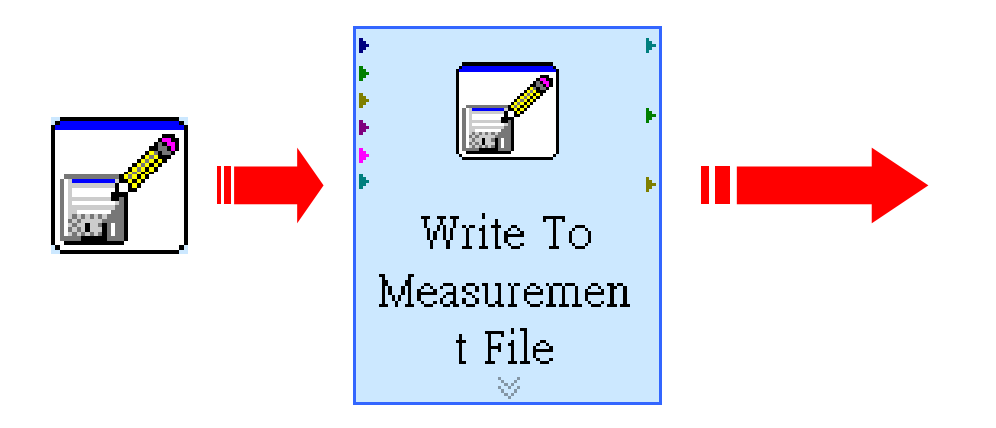

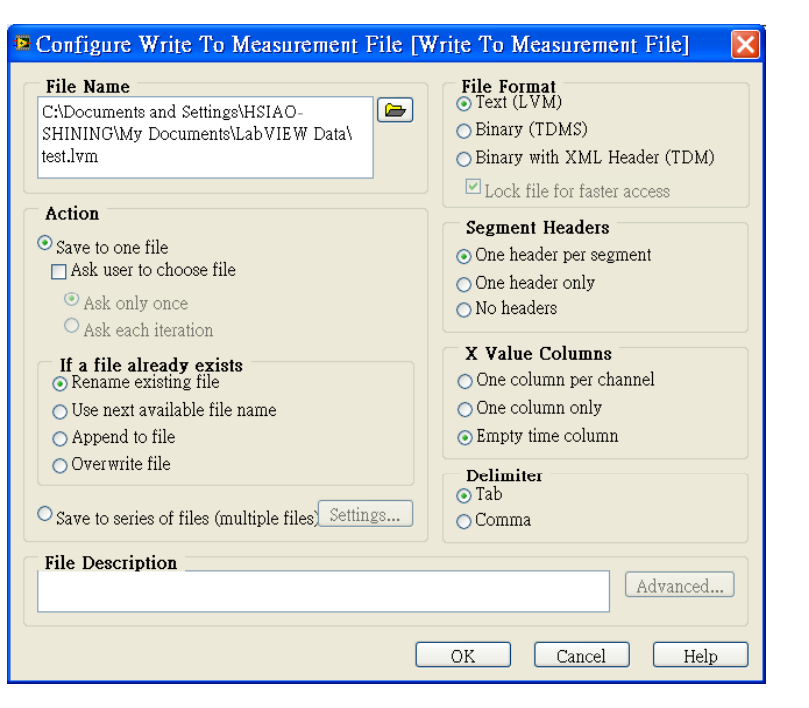
## 檔案存取 (Write To Measurement File)

■ File Name: 使用者可以在 這裡定義檔案的路徑與名稱

- Save to one file: 使用者可 以在這裡定義存檔的動作
- If a file already exists: 當 檔名已經存在十的動作可在此 設定
- 這裡可以設定多檔名儲存

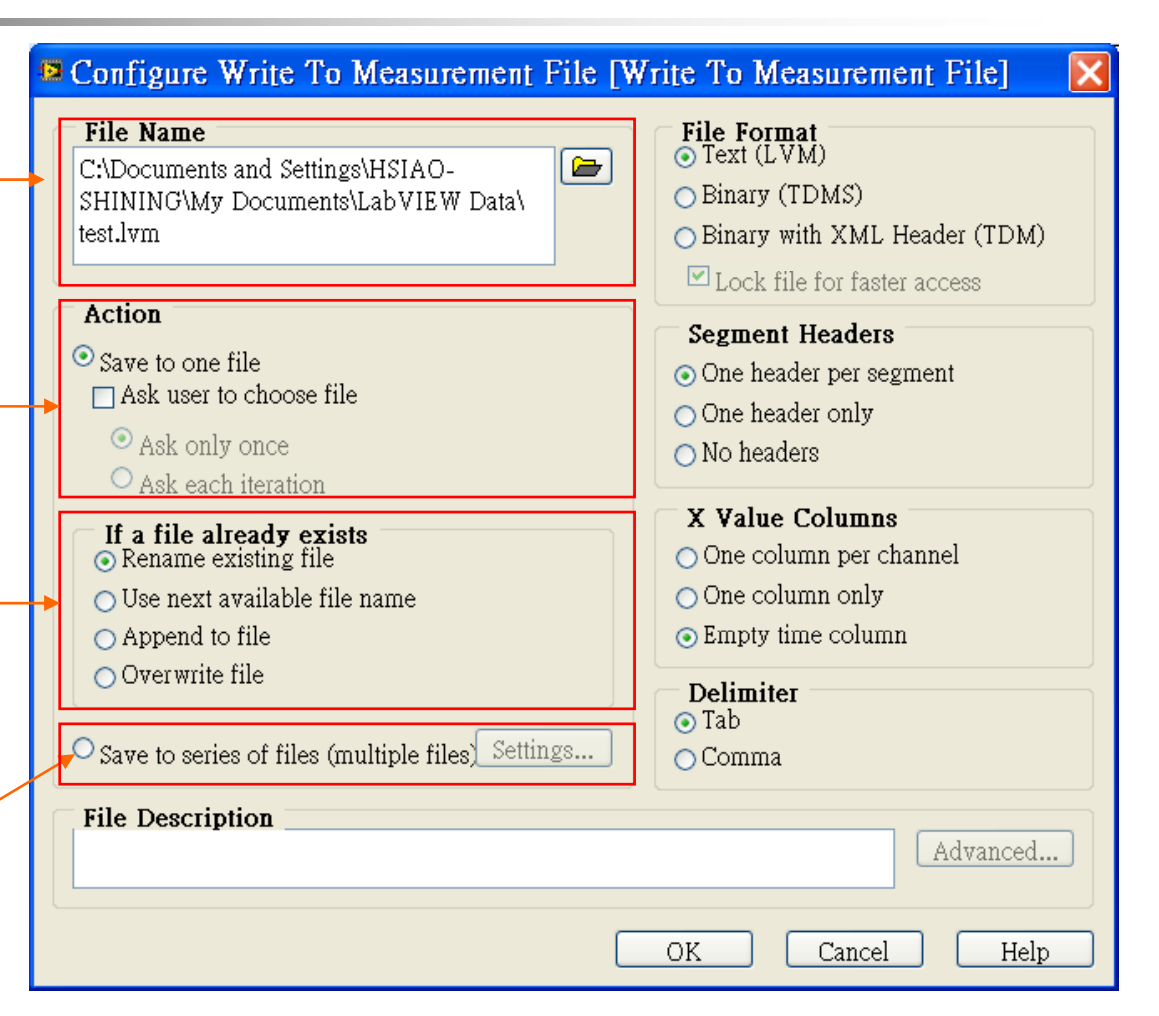

## 檔案存取 (Write To Measurement File)

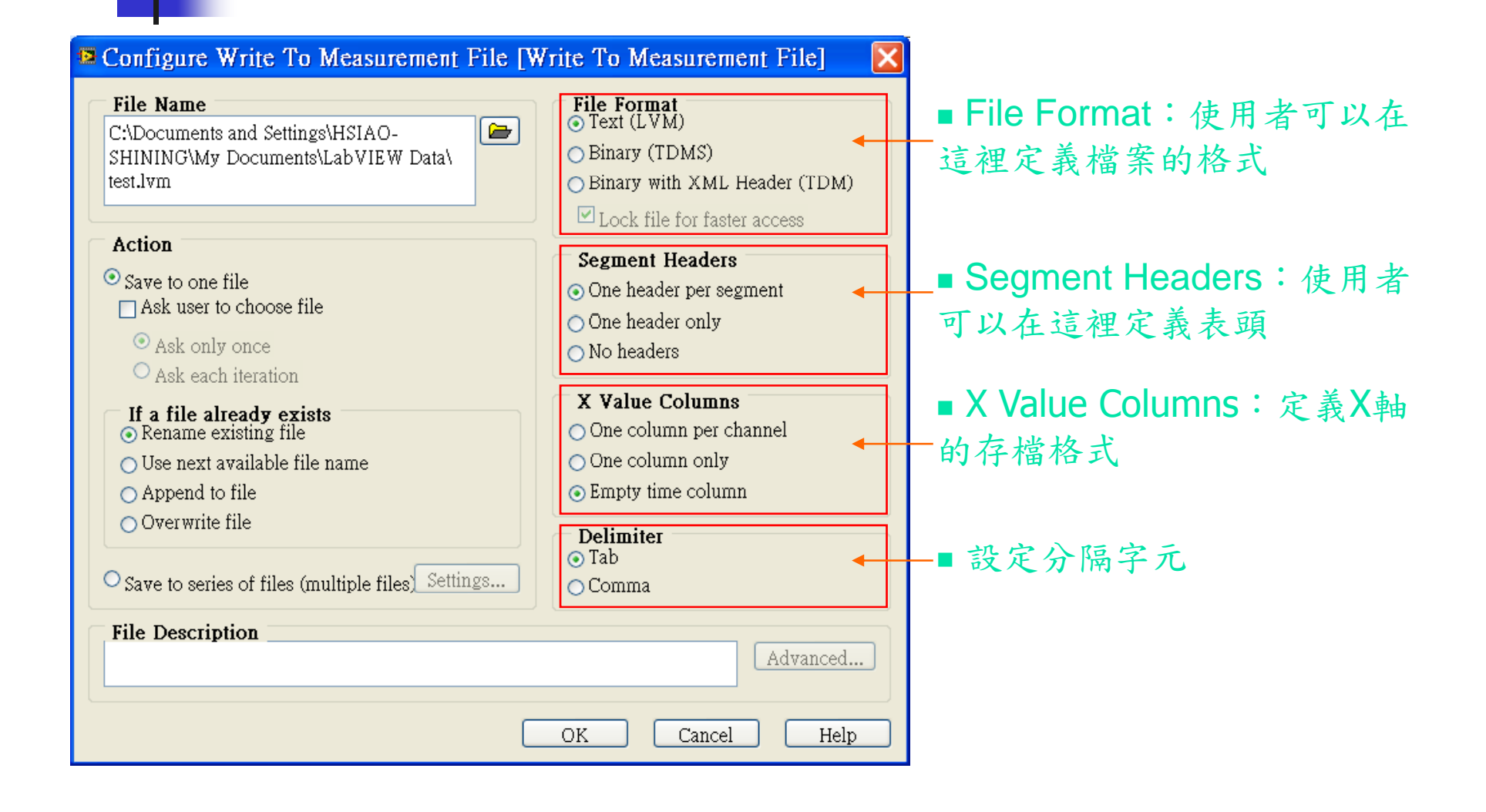

## 檔案存取 (Write To Measurement File)

**Write To Measurement File:** 

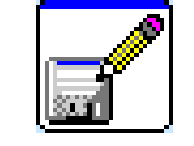

- $\overline{\phantom{a}}$  包含了開啟(open), 寫入(write ), 關閉(close ) 和 錯誤訊息處理 ( error handling functions)
- $\mathcal{L}_{\rm{max}}$ 可以處理與接受包含〈tab〉或〈comma〉 分隔符號
- $\mathcal{L}_{\mathcal{A}}$ 可以接受動態的資料型態

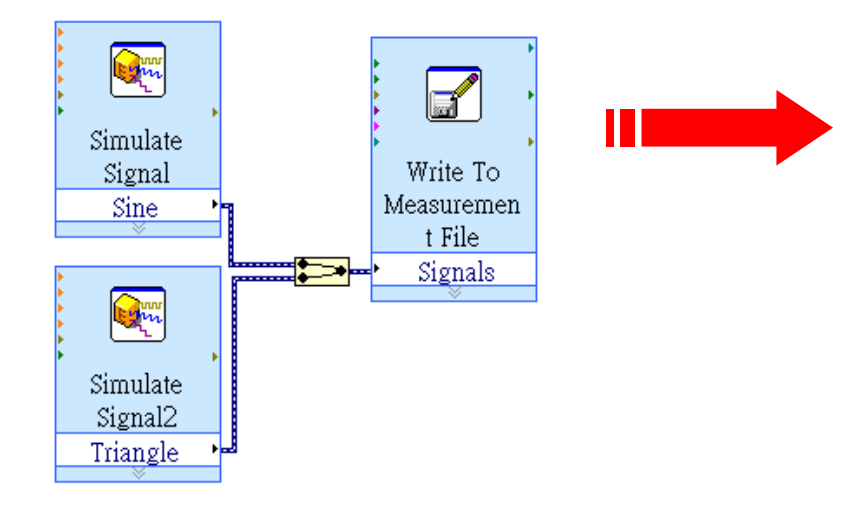

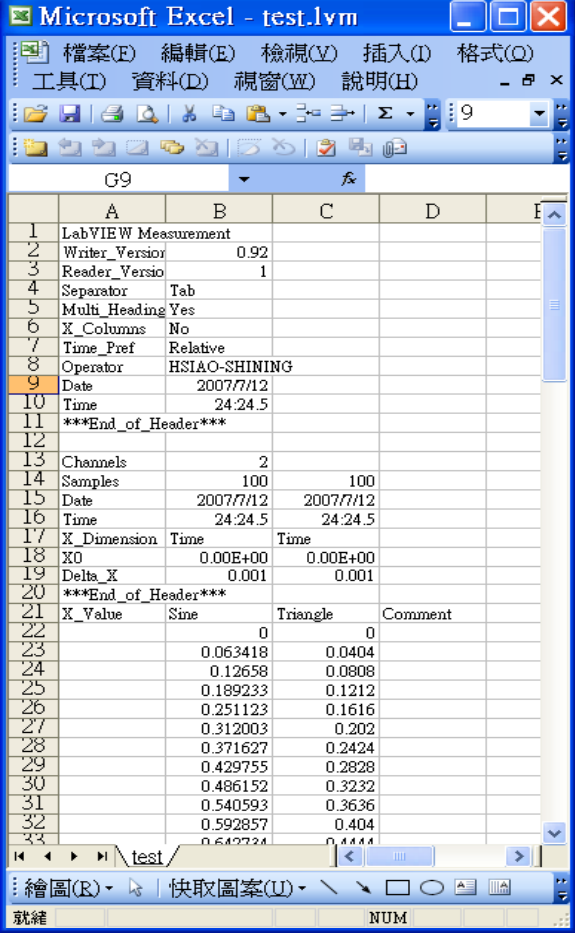